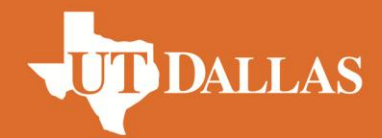

# **PeopleSoft and Related Training**

# **Excel Basics for Account Reconciliation**

THE UNIVERSITY OF TEXAS AT DALLAS

# **Table of Contents**

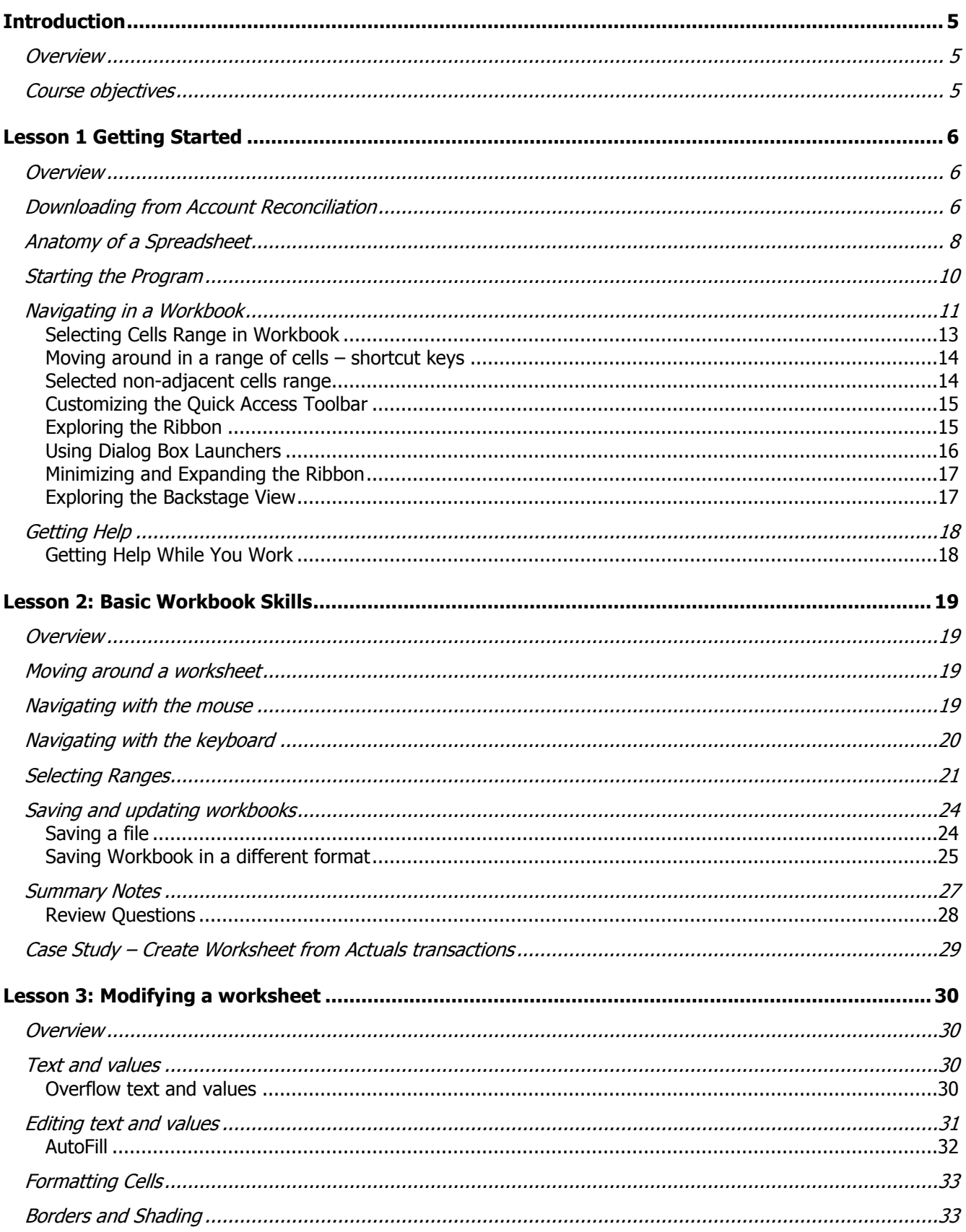

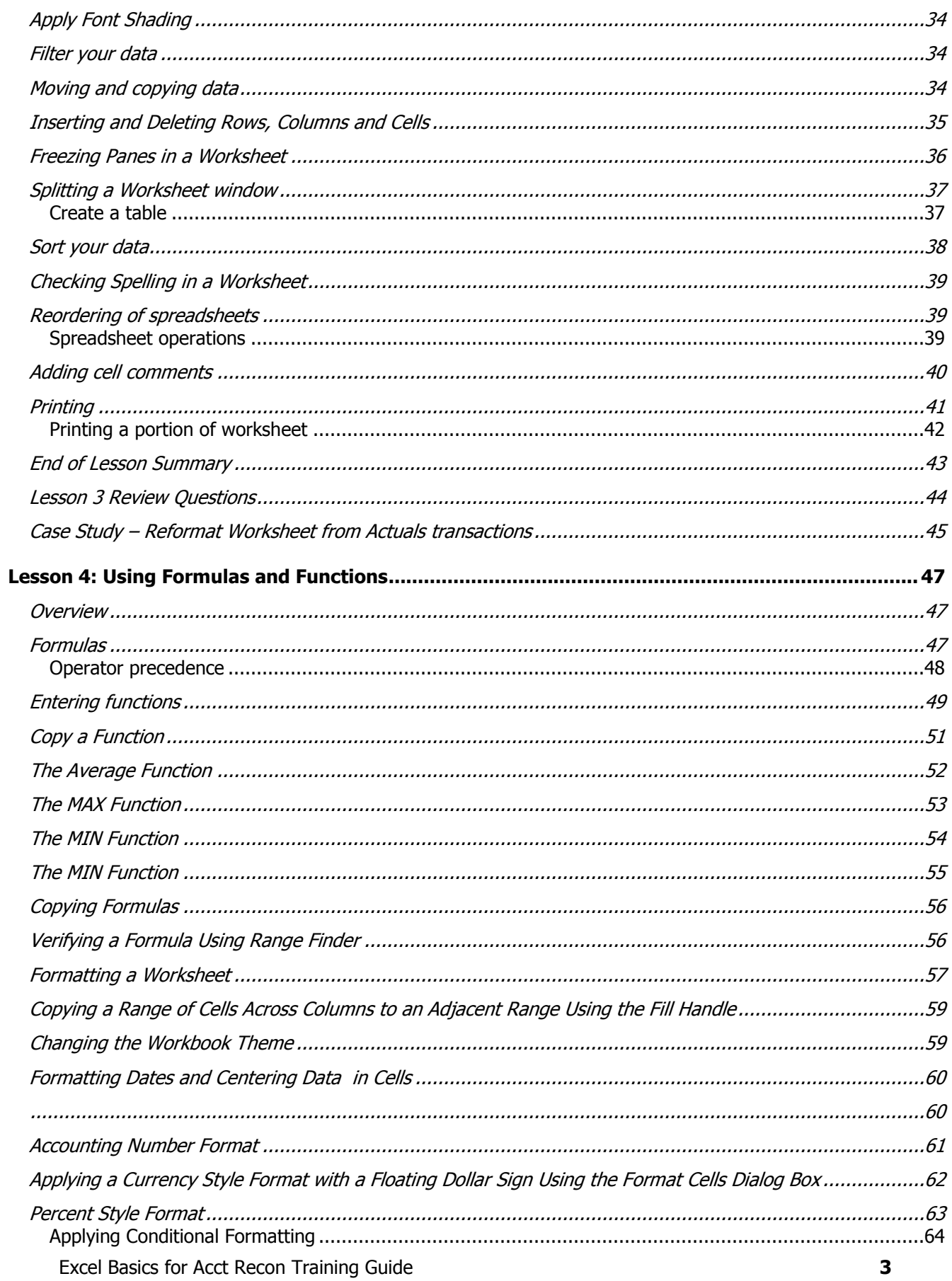

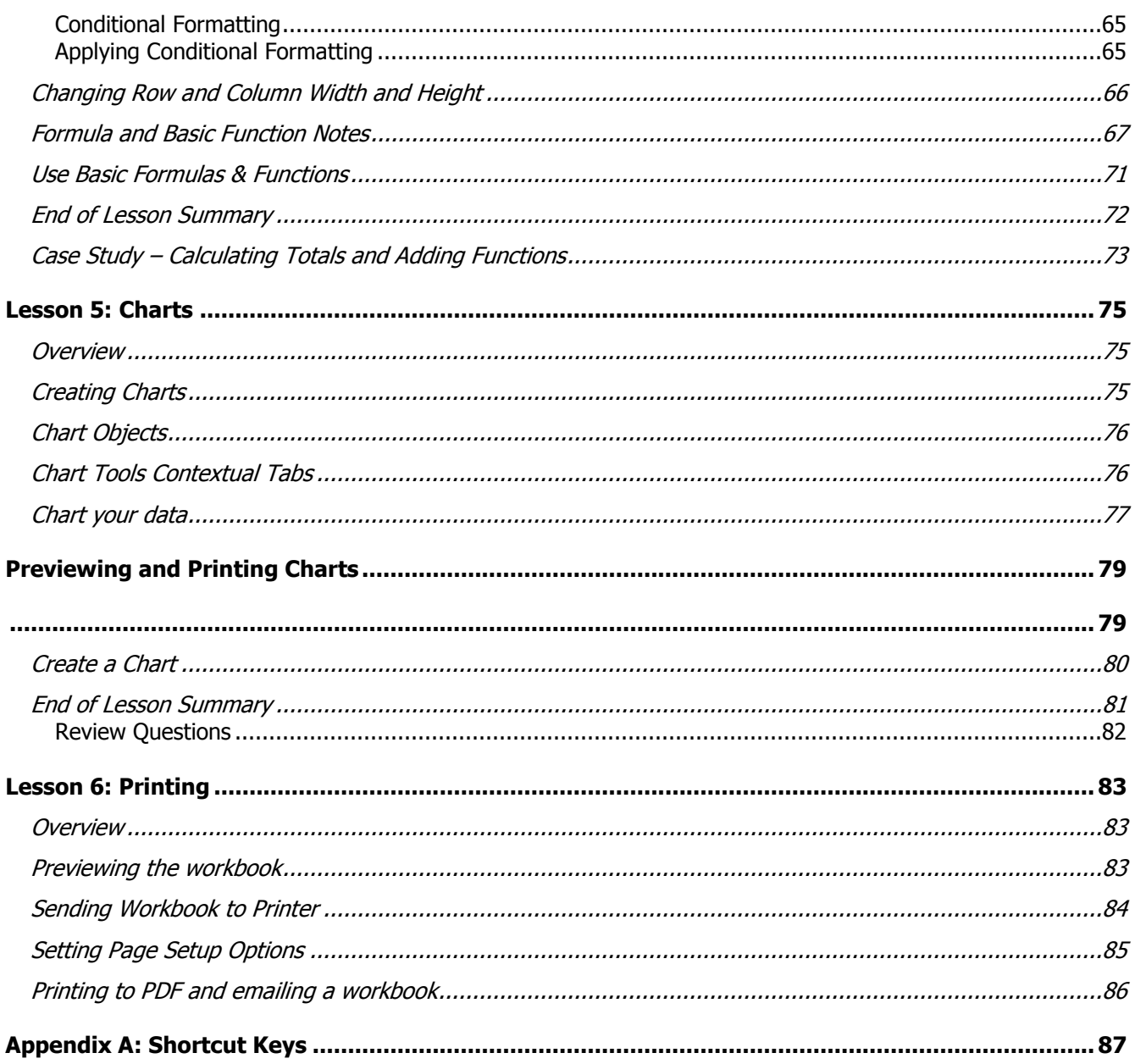

# <span id="page-4-0"></span>**Introduction**

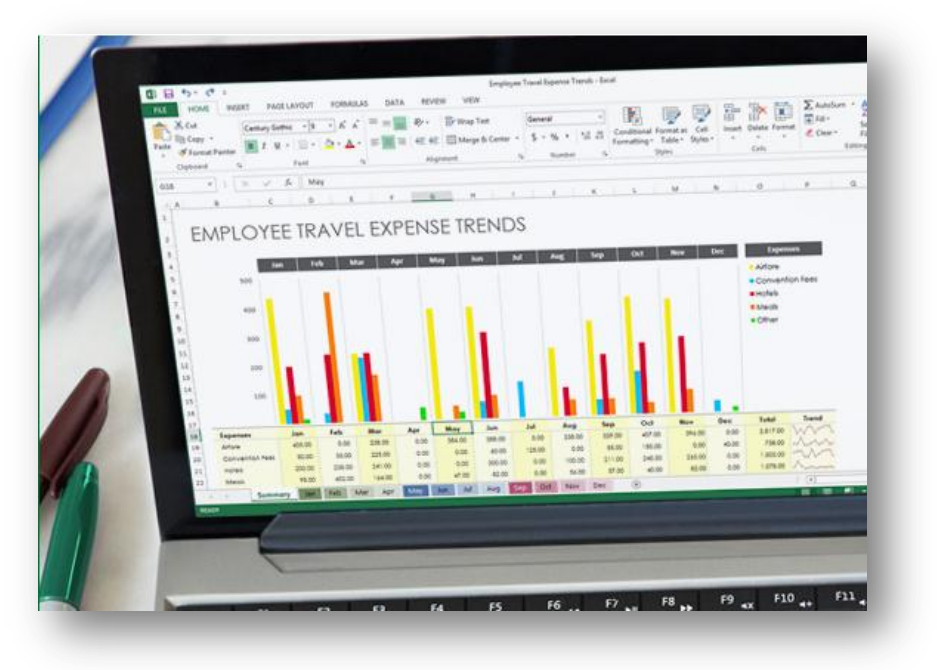

#### <span id="page-4-1"></span>**Overview**

Microsoft Excel is a spreadsheet program in the Microsoft Office system. The term "spread" comes from ledger sheets that spread across facing pages in a journal used many years ago by bookkeepers and accountants. These paper pages had rows and columns used for entering names and numbers that allowed the accountant to track, calculate and analyze business activities. The accountant used a separate calculator and manually entered arithmetic results when needed into a paper worksheet. If a letter, report, or presentation were needed, data might need to be copied or reentered somewhere else to prepare it.

You can use Excel to create and format workbooks (a collection of spreadsheets) in order to analyze data and make more informed business decisions. Specifically, you can use Excel to track data, build models for analyzing data, write formulas to perform calculations on that data, pivot the data in numerous ways, and present data in a variety of professional looking charts.

#### <span id="page-4-2"></span>**Course objectives**

After completing this course, you'll know how to:

- Create and download a workbook from Account Reconciliation
- Navigate a worksheet
- Edit data in a worksheet
- Work with columns and rows
- Save workbook files
- Print Excel files
- Get acquainted with Excel functions
- Use alignment, borders and fill
- Get acquainted with an Excel chart

### <span id="page-5-0"></span>**Lesson 1 Getting Started**

#### <span id="page-5-1"></span>**Overview**

In this lesson, we'll get acquainted with the Excel worksheet and it's elements. After completing this lesson, you'll know how to:

- Download data from the Account Reconciliation tool
- Start Excel
- Open an Excel workbook
- Identify the elements of the Excel workbook and worksheet
- Navigate on the worksheet using a mouse and arrow keys
- Save a workbook

#### <span id="page-5-2"></span>**Downloading from Account Reconciliation**

Using the Download Actuals page, you can make a spreadsheet of the entire set of transactions shown on the Actuals Reconciliation page. PeopleSoft copies the data from the displayed page onto a file compatible with Microsoft Excel.

- The Download Icon is used to initiate the download process.
- Once the file is built, you're able to manipulate the data using formulas and other features of Microsoft Excel.

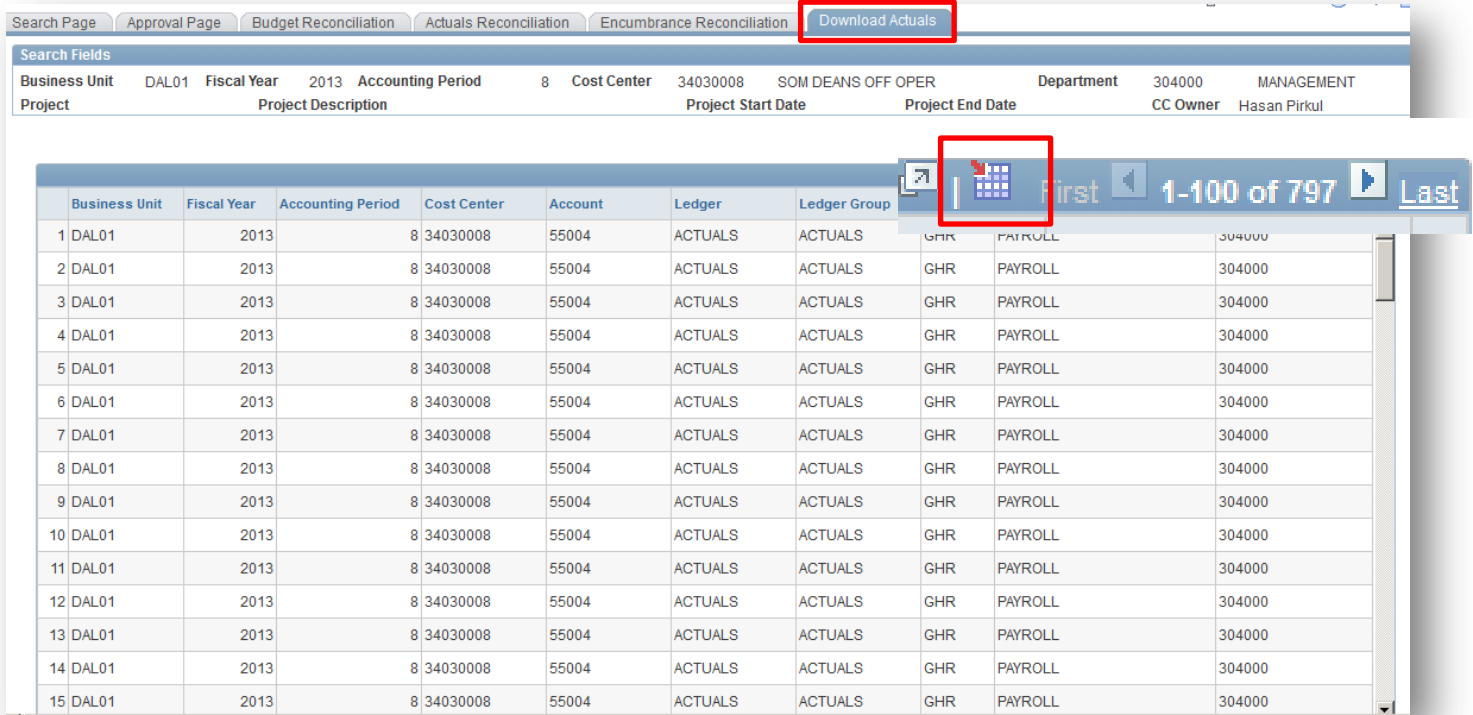

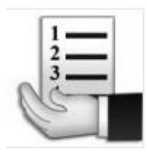

 $\blacksquare$  To download to Excel, follow these steps:

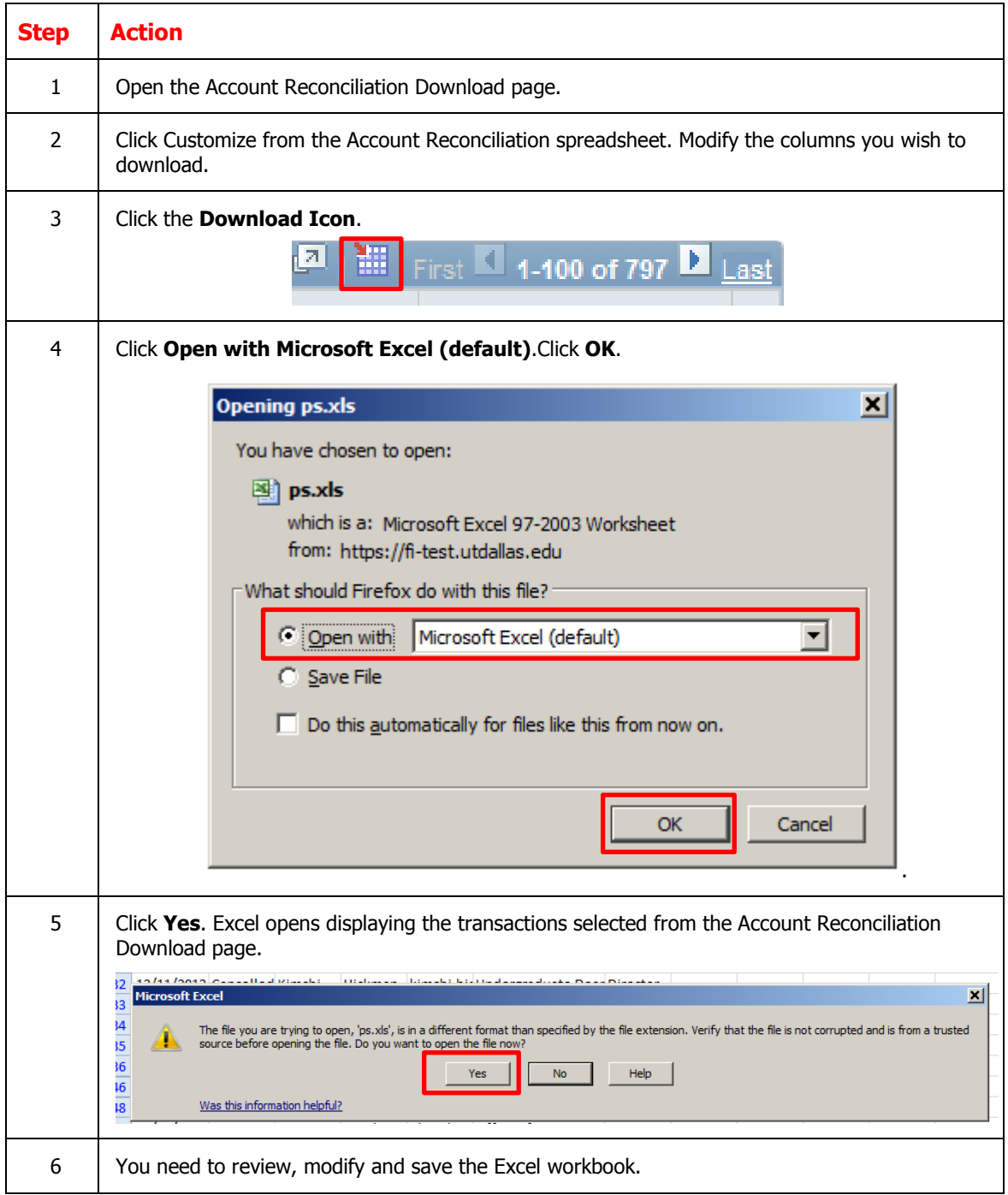

# <span id="page-7-0"></span>**Anatomy of a Spreadsheet**

**Directions:** Take notes during this lesson describing each of the spreadsheet components listed below.

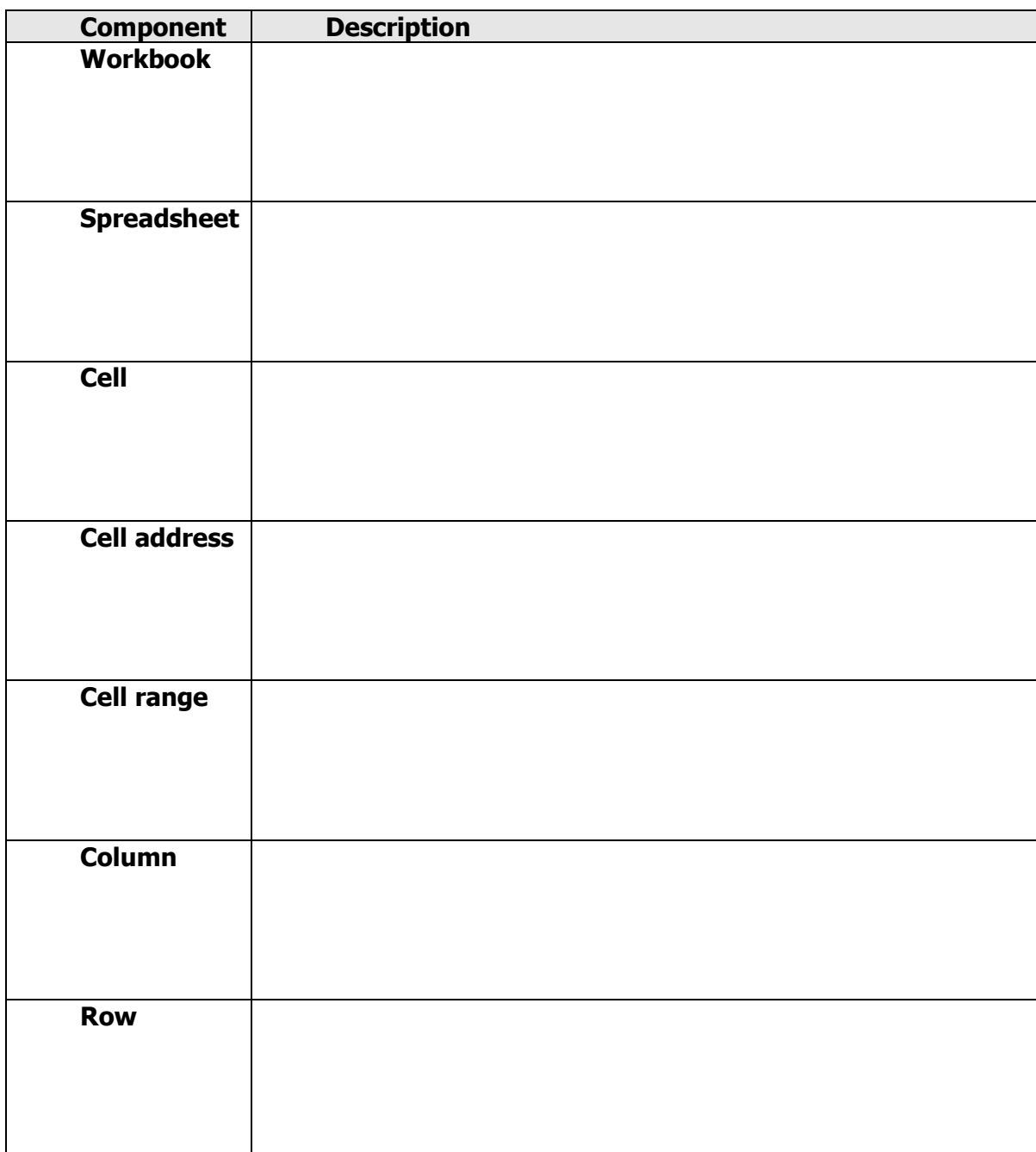

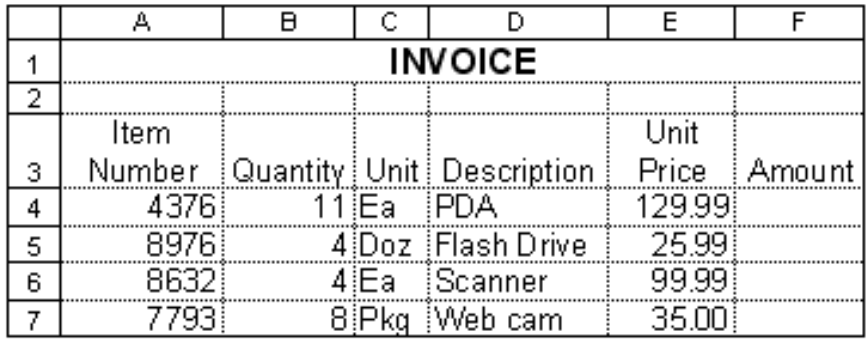

**Directions:** Use cell addresses from the Invoice spreadsheet above to identify examples of each component.

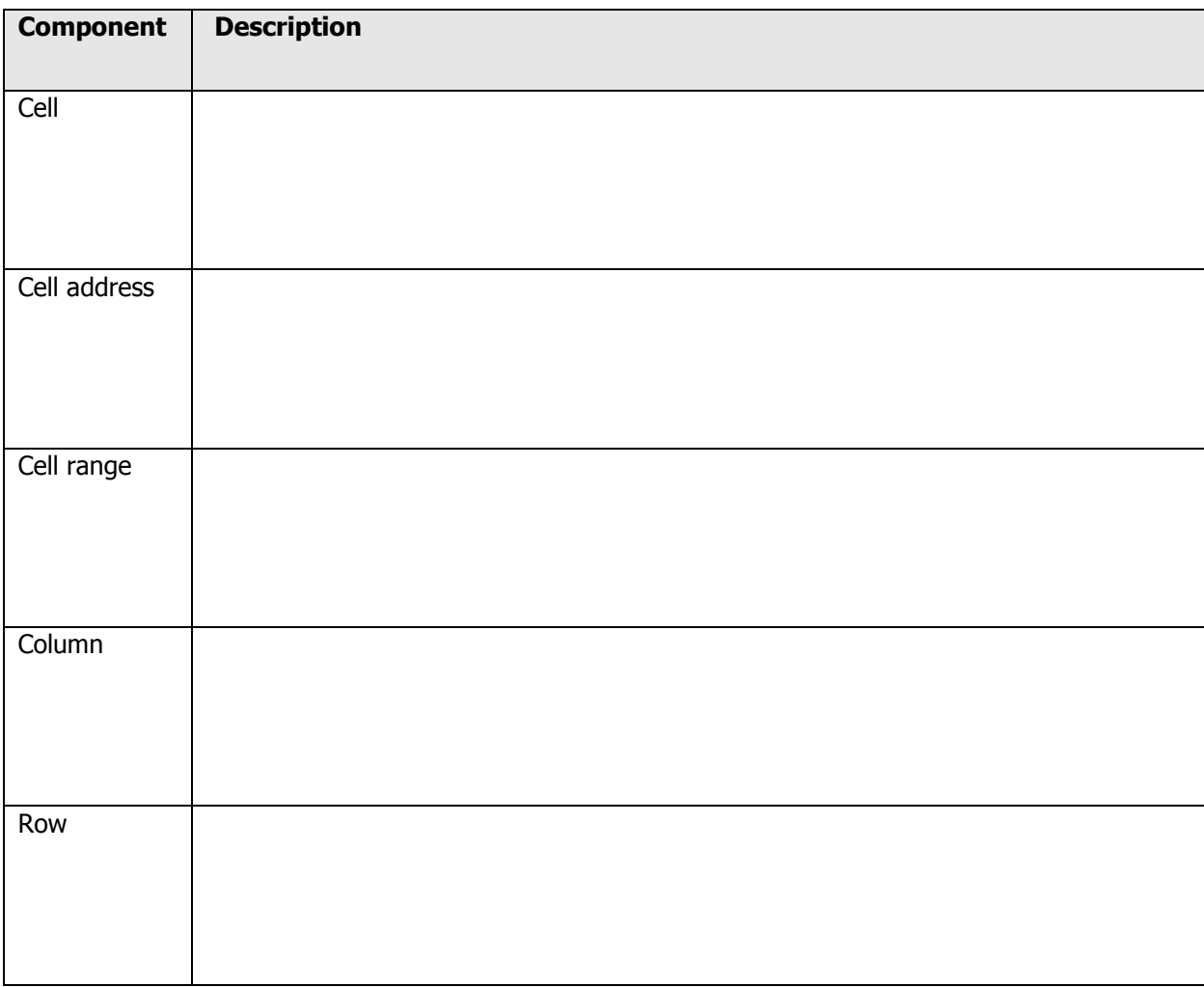

#### <span id="page-9-0"></span>**Starting the Program**

There are different ways to create a workbook. Normally you create a workbook within the Excel application. However, you can also create an Excel workbook without starting the Excel application.

To create a workbook from the windows desktop:

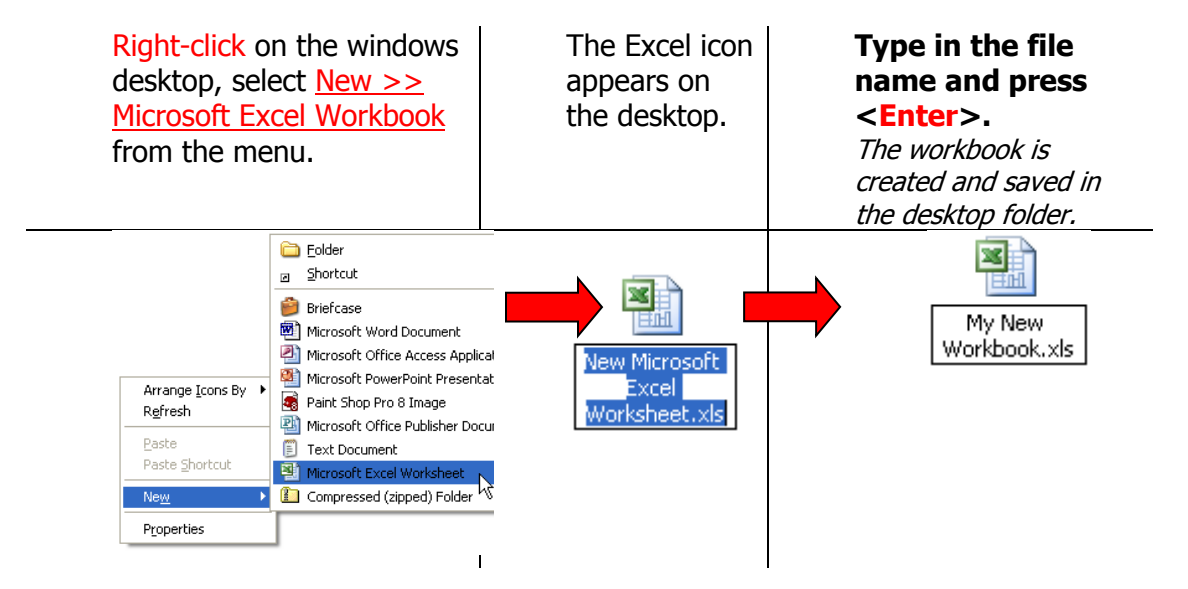

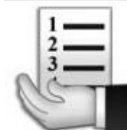

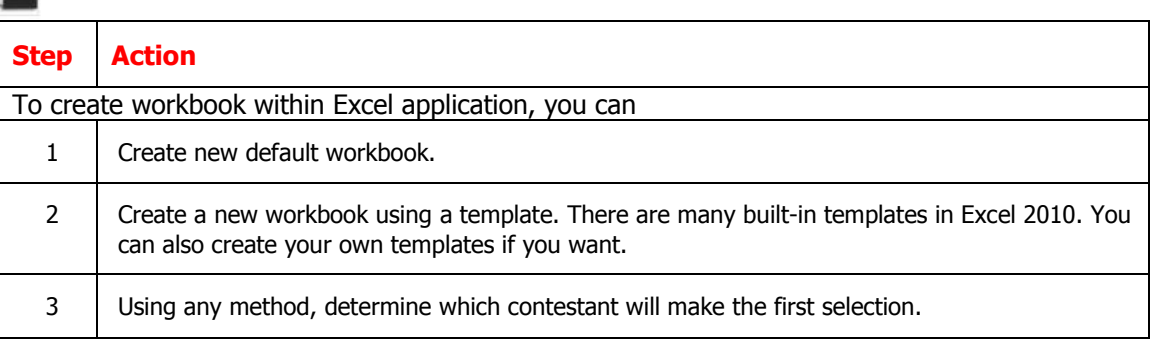

#### <span id="page-10-0"></span>**Navigating in a Workbook**

The Excel 2010 program window is easy to navigate and simple to use. It is designed to help you quickly find the commands that you need to complete a task.

A workbook is the file Excel creates to store your data. Generally, a workbook should deal with related data. We use workbooks to store downloaded transactions for reports from Gemini Financials, capture timesheet details or track staff vacation and sick time. In your workbook, there might be a sheet for each employee in your department or cost center. The default new workbook in Excel 2010 has *three worksheets*; you can add more worksheets or delete existing worksheets as needed. Each worksheet consists of 1,048, 576 rows (numbered 1 through 1,048,576) and 16,384 columns (labeled A through XFD). The box formed by the intersection of a row and column is called a *cell*. Each cell is identified by its *address*, which consists of its column letter and row number (e.g. cell D1 is the cell in the fourth column and the first row).

Groups of cells are called a *range*. A range is identified by the *addresses* of the cells in the upper-left and lower-right corners of the selected block of cells, separated by a colon (e.g., A1:C10). Only one cell can be active at a time. The *active cell* as a thick black border around it and its address appears in the Name box on the left end of the Formula bar.

When you open a new workbook, the active cell is cell A1, the top-left cell in the worksheet. Cell A1 is referred to as "home". The mouse pointer displays as a thick white cross when you move it across the cells in worksheet. When you point at a Ribbon or worksheet tab, a command button or menu item, the pointer turns into a white arrow.

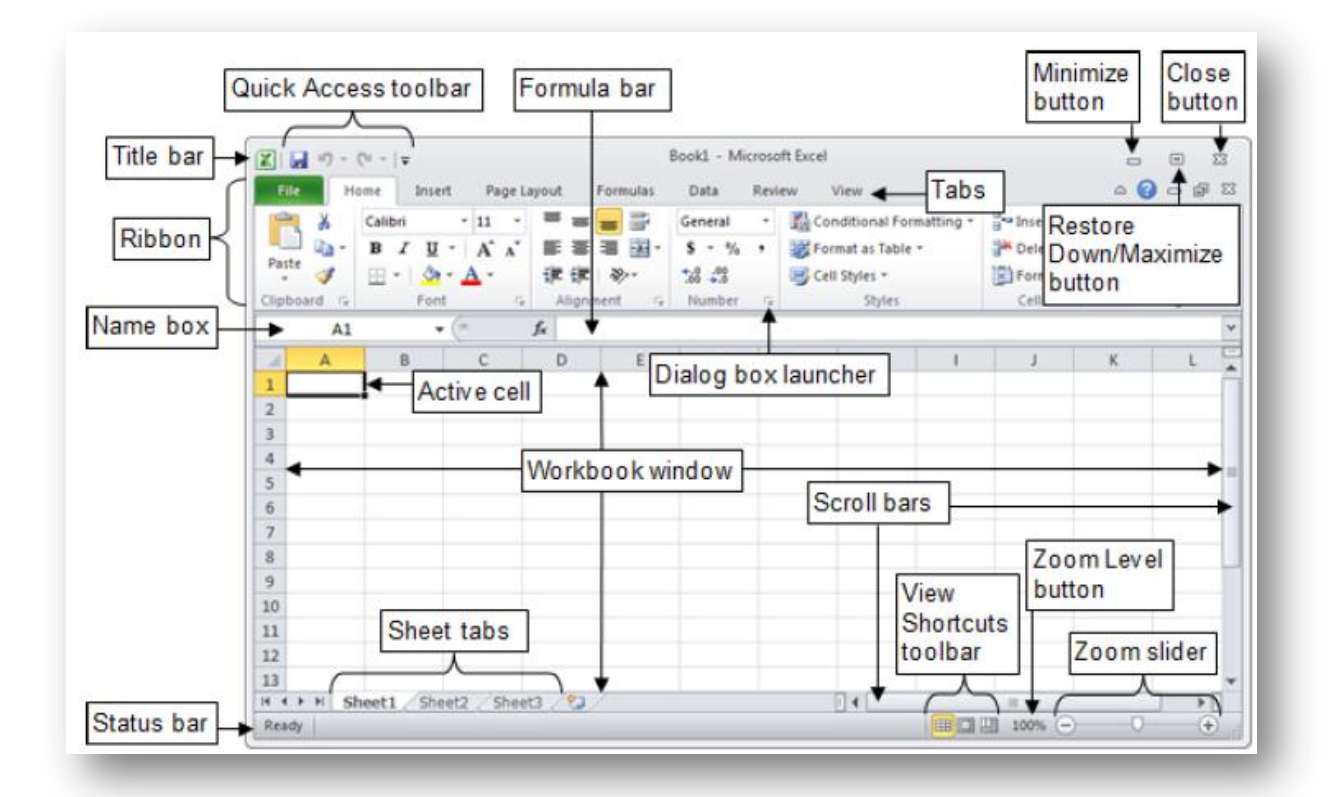

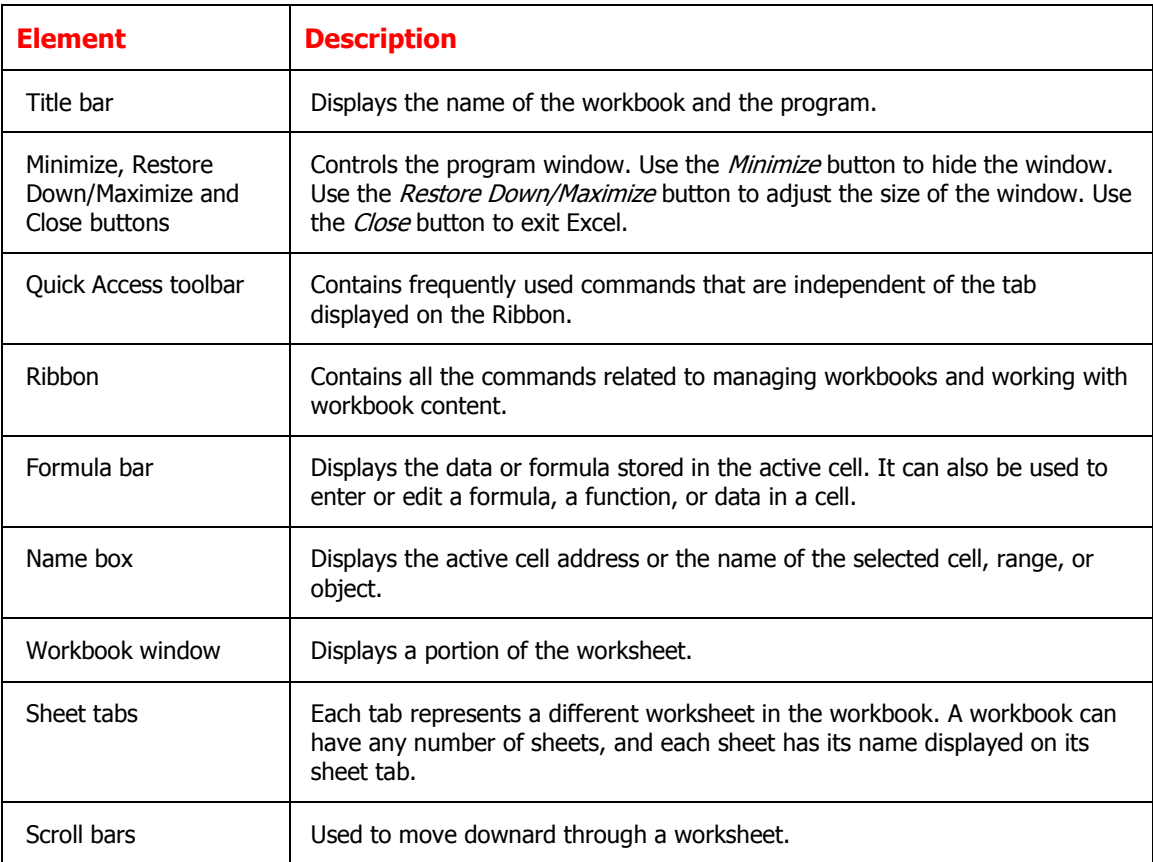

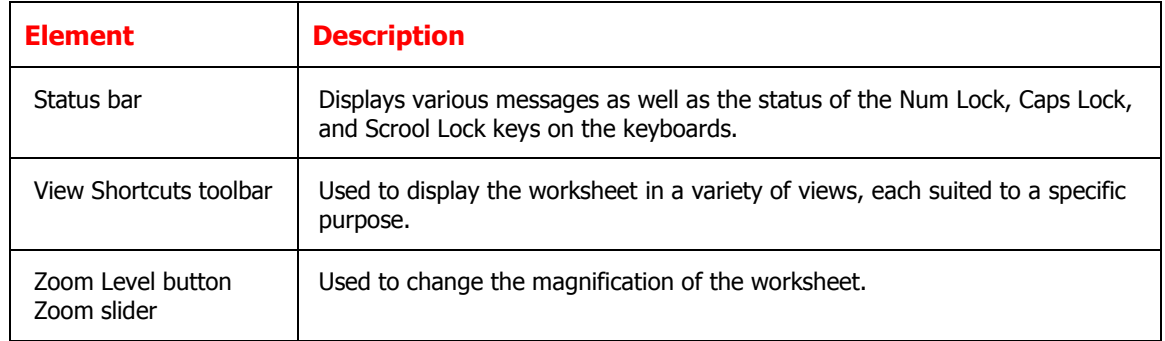

#### <span id="page-12-0"></span>**Selecting Cells Range in Workbook**

You must select the cell (activate the cell) before you add information to it. Once you have selected a cell or range, you may make changes to all selected cells simultaneously.

A group of selected cells is called a range. A range can contain a block of cells, a complete column, a complete row or a non-adjacent range. .

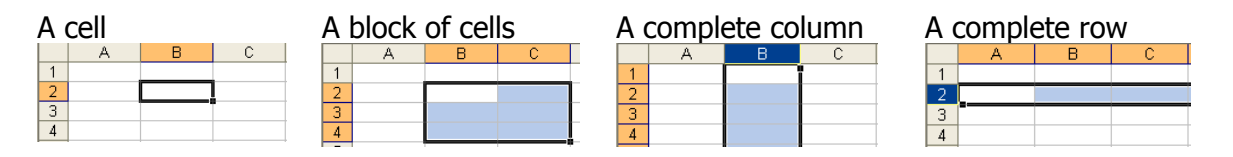

#### <span id="page-13-0"></span>**Moving around in a range of cells – shortcut keys**

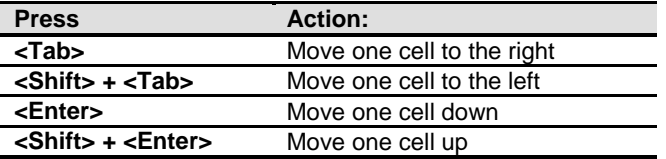

#### **Move between worksheets**

Use the shortcut keys <Ctrl>+<Page Down> to move to the next worksheet and press <Ctrl>+<Page Up> to move to the previous worksheet.

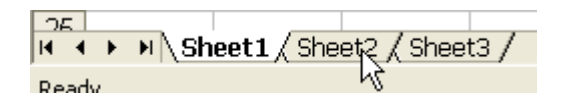

#### <span id="page-13-1"></span>**Selected non-adjacent cells range**

A non-adjacent range consists of separate blocks of cells that are selected at the same time. A selected range is shaded except for the active cell, information appears in that active cell when you type.

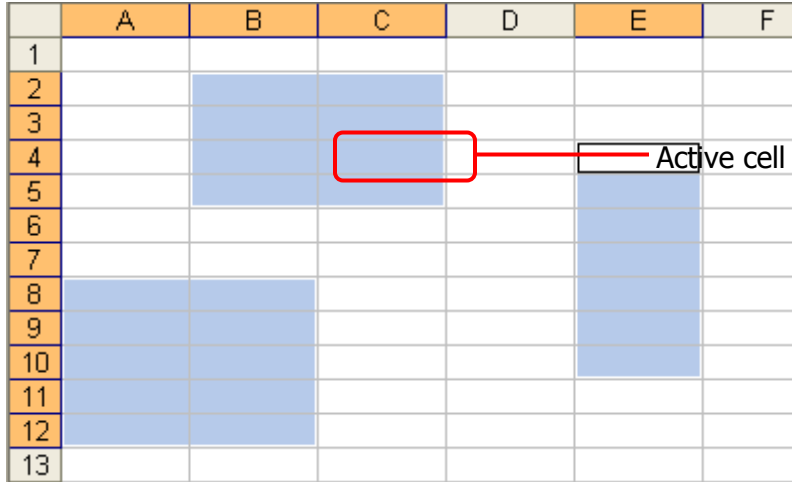

#### <span id="page-14-0"></span>**Customizing the Quick Access Toolbar**

By default, the Quick Access toolbar is located at the left end of the Title bar and displays the Save, Undo, and Redo button. You can change the location of the Quick Access toolbar and customize it to include commands that you use frequently.

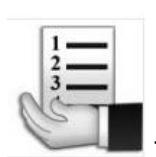

To add a command to the Quick Access toolbar:

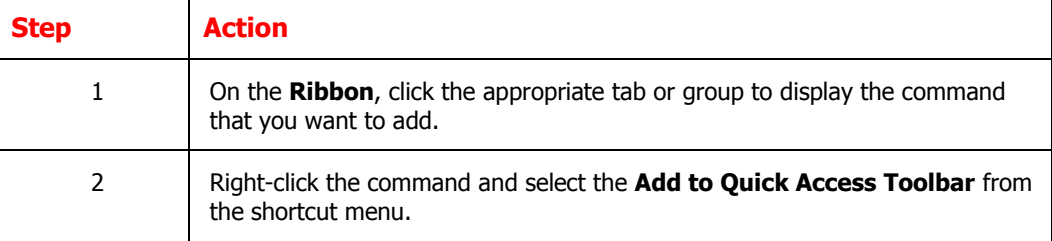

To remove a command to the Quick Access toolbar:

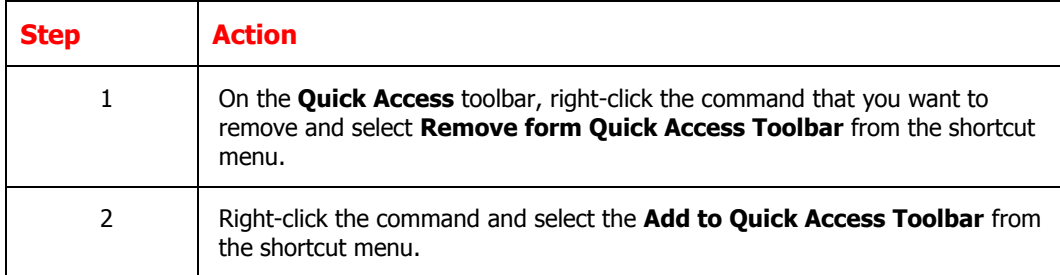

#### <span id="page-14-1"></span>**Exploring the Ribbon**

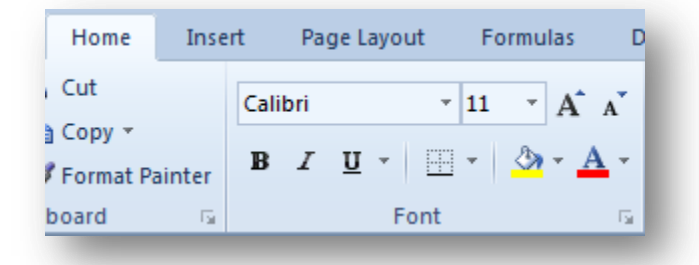

The Ribbon is located below the Title bar. Across the top of the Ribbon is a set of taskspecific tabs. Some tabs, known as contextual tabs, appear only when you create or select certain types of objects (e.g., pictures, tables, charts). Clicking a tab displays an associated set of commands that are organized into logical groups. Commands generally take the forms of buttons an lists. Some commands appear in galleries. The appearance of the buttons and groups on the Ribbon changes depending on the width of the program window. A button representing a command that cannot be performed on the selected element is inactive (gray).

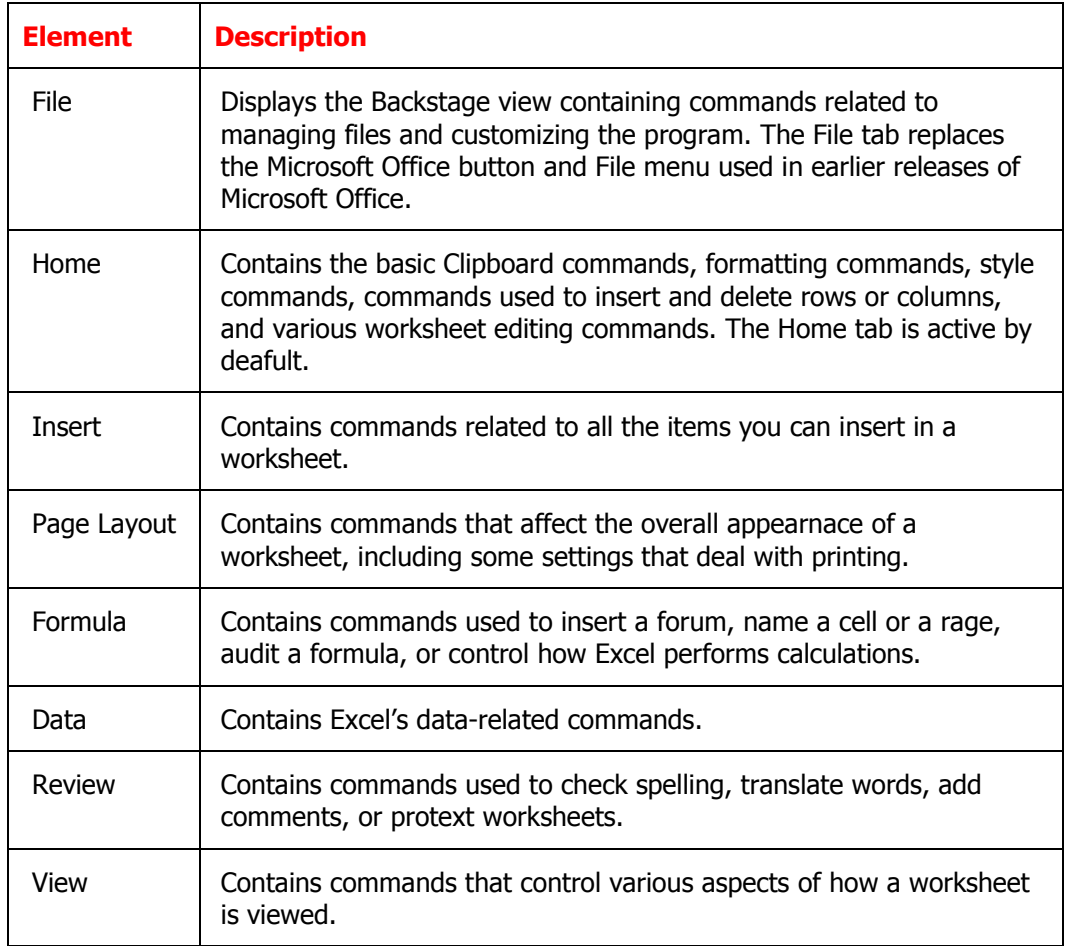

#### <span id="page-15-0"></span>**Using Dialog Box Launchers**

Some groups on the Ribbon have related dialog boxes or task panes that contain additional commands. These commands are access by clicking the dialog box launcher.

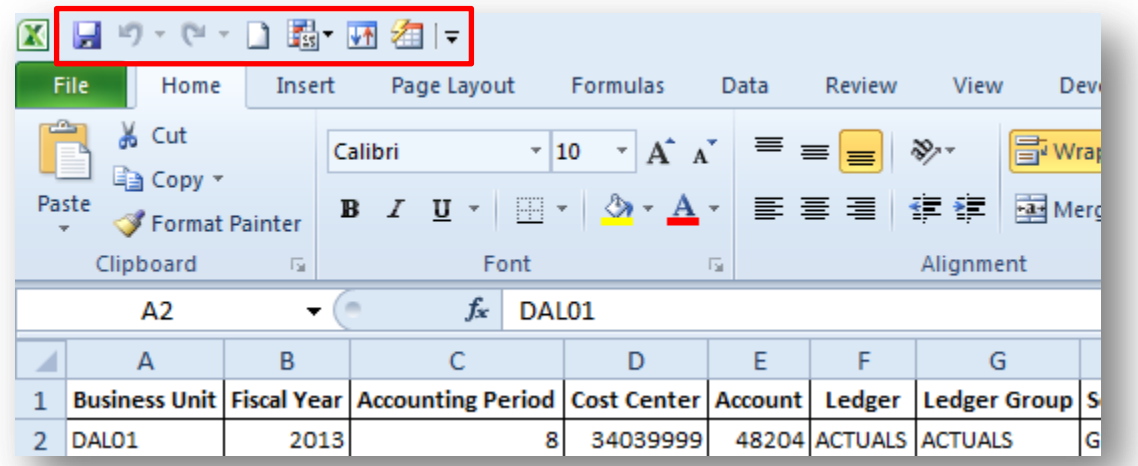

#### <span id="page-16-0"></span>**Minimizing and Expanding the Ribbon**

You can minimize the Ribbon to make more space available on the screen. When the Ribbon is minimized, only the tab names are visible.

To minimize the Ribbon:

Click the Minimize the Ribbon button  $\triangle$  located at the right of the Ribbon. Or, press Crlt+F1.

To minimize the Ribbon:

Click the Minimize the Ribbon button  $\sqrt{\frac{1}{2}}$  located at the right of the Ribbon. Or, press Crlt+F1.

#### <span id="page-16-1"></span>**Exploring the Backstage View**

The Backstage view contains all the commands related to managing files and customizing the program. It provides an easy way to create, open, save, print, share, and close files; find recently used files; view and update file properties; set permissions; set program options; get help; and exit the program.

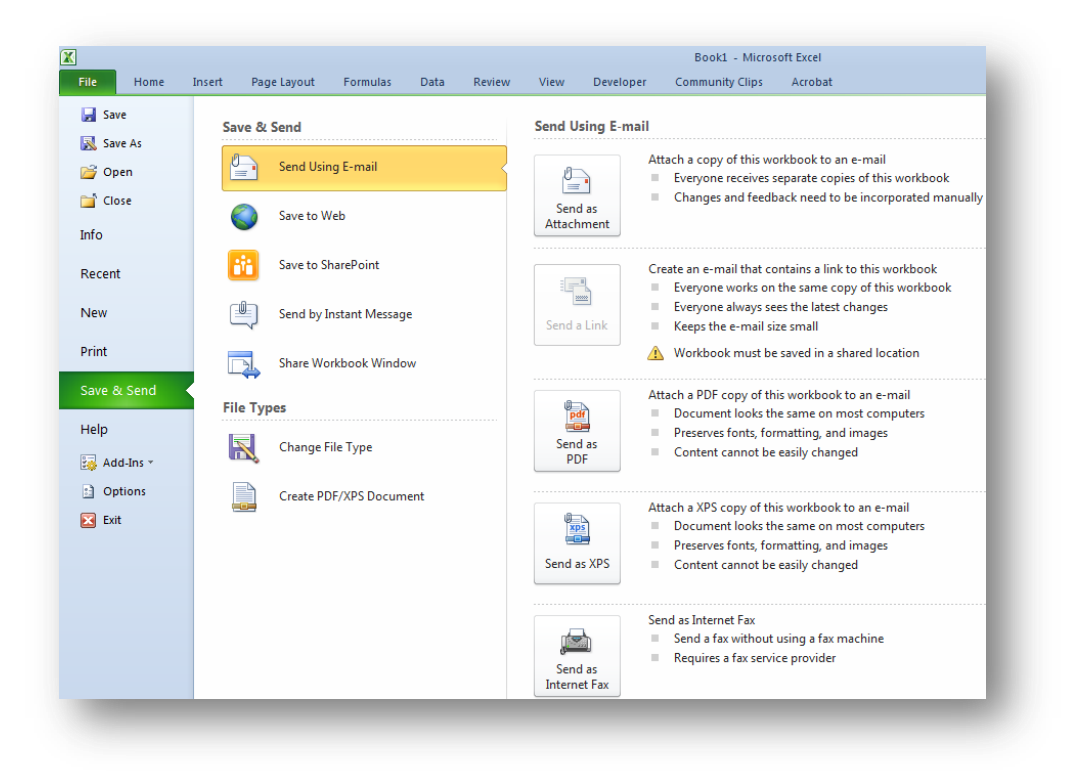

#### <span id="page-17-0"></span>**Getting Help**

**O** You can type specific words or phrases in the **Search for** box to return a list of possible answers.

You can also click on the **Table of Contents** link to browse for the help you need.

**3** If you are connected to the Internet, you can access the **Microsoft Office Online** web site, which offers online help documents, templates, add-ins, and online training.

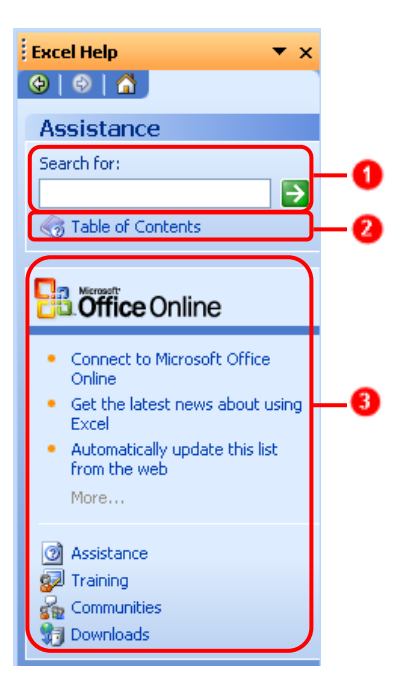

You can type specific words or phrases in the Search for box to return a list of possible answers.

You can also click on the Table of Contents link to browse for the help you need. If you are connected to the Internet, you can access the Microsoft Office Online web site, which offers online help documents, templates, add-ins, and online training.

#### <span id="page-17-1"></span>**Getting Help While You Work**

Type A Question For Help Box. You can type questions in this box to quickly find the answers you need. A very specific search with 2-7 words will return the most accurate results. The results of your search are returned in the Search Results task pane in the order of relevance.

# <span id="page-18-0"></span>**Lesson 2: Basic Workbook Skills**

#### <span id="page-18-1"></span>**Overview**

In this lesson, we'll get acquainted with how to perform basic tasks such as moving around a worksheet, selecting cells, working with rows and columns, and entering and editing data. By the end of the lesson, you'll be able to:

- Navigate within the worksheet
- Identify the shortcut keys
- Add data to a worksheet
- Edit existing data on a worksheet
- Set a print area
- Update the column headings
- Add comments to a specific cell

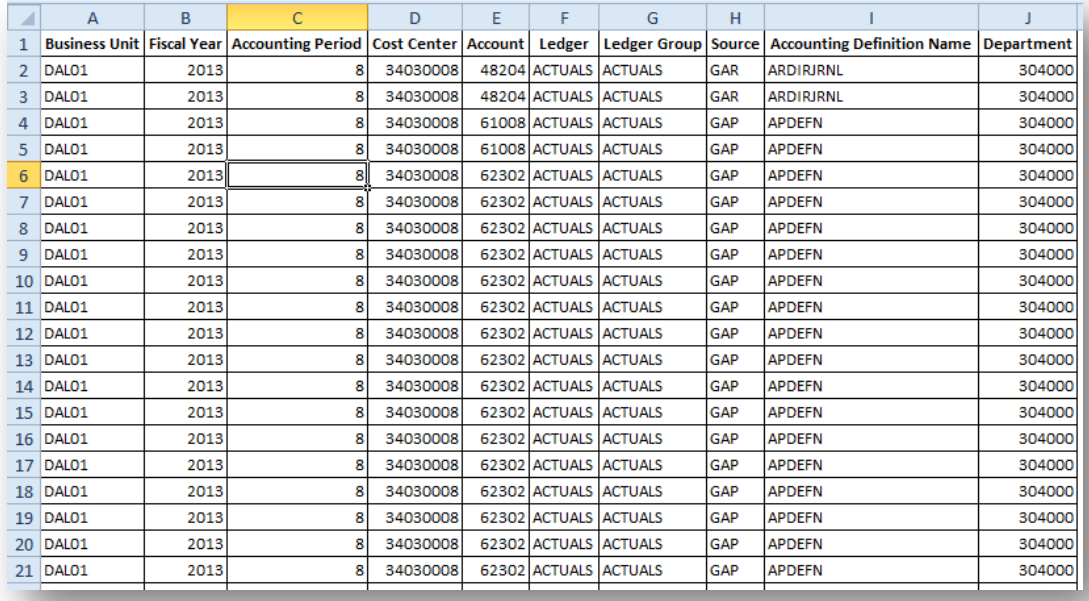

#### <span id="page-18-2"></span>**Moving around a worksheet**

There are various ways to navigate through a worksheet. Using the mouse or keyboard, you can move from cell to cell, move up or down a page at a time, or move to the first or last used cell in the worksheet. You can also navigate to a specific cell in the worksheet by entering its address in the Name box.

#### <span id="page-18-3"></span>**Navigating with the mouse**

Use the mouse to change the active cell. If the cell you want to select is not visible in the workbook window, you can use the scroll bars to scroll through the worksheet in any direction.

Scrolling with the mouse does not change the location of the active cell. To change the active cell, you must click a new cell after scrolling.

#### <span id="page-19-0"></span>**Navigating with the keyboard**

Use the navigational keys to move around a worksheet.

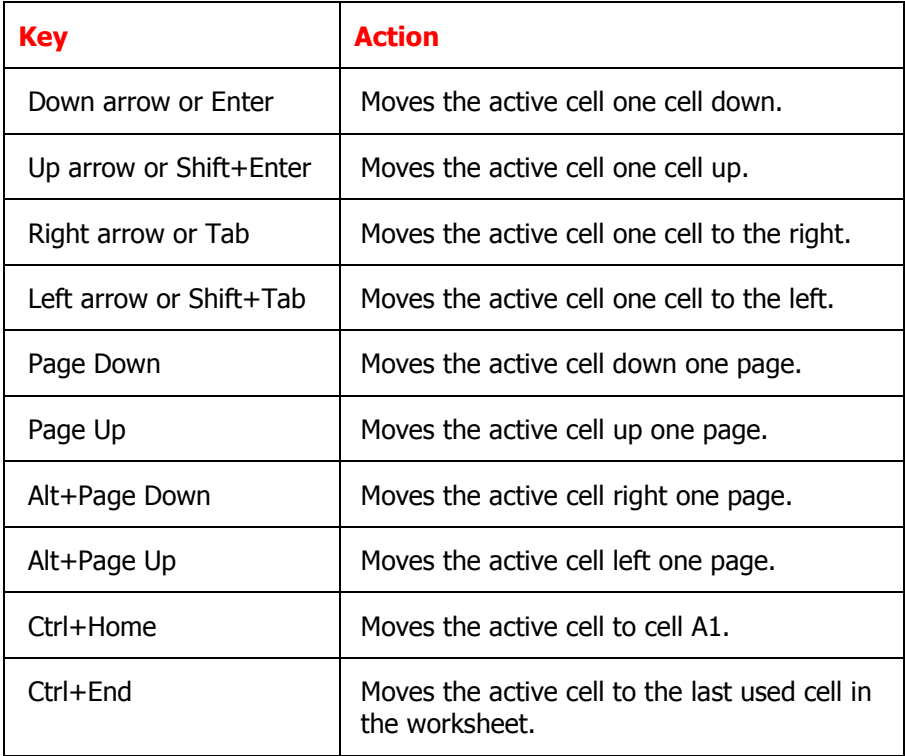

#### <span id="page-20-0"></span>**Selecting Ranges**

In order to perform an operation on a range of cells in a worksheet, you need first select the range. When a range is selected, every cell in the range is highlighted, except for the active cell.

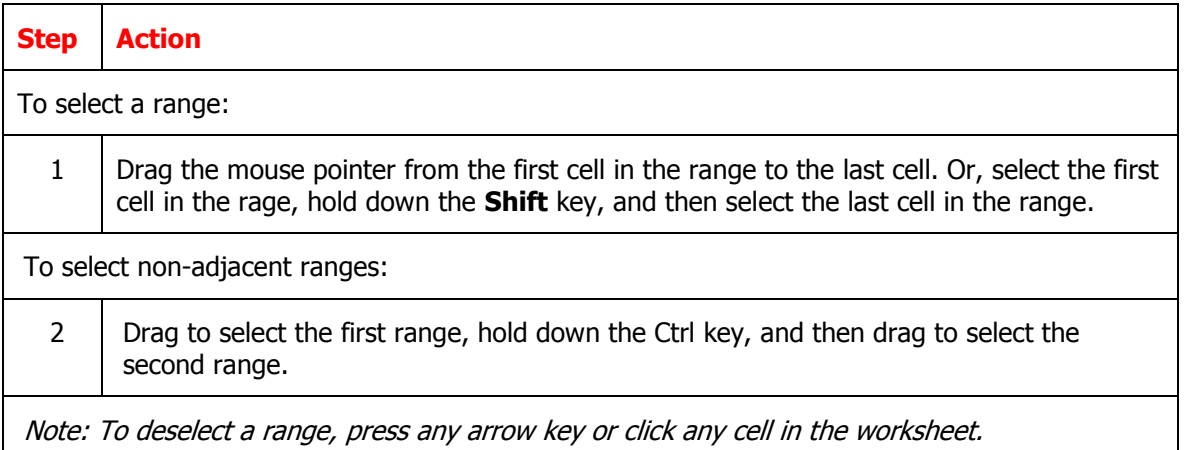

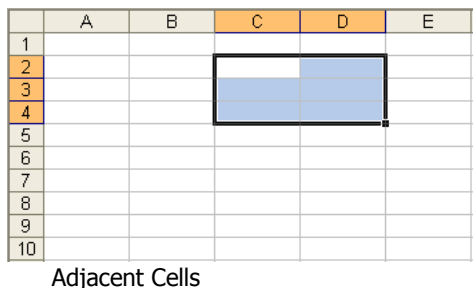

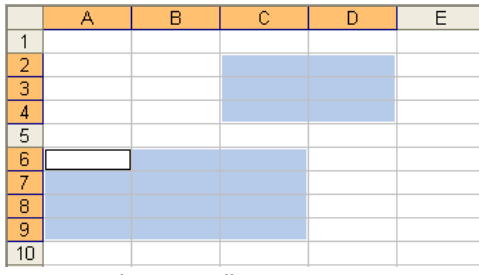

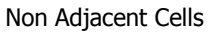

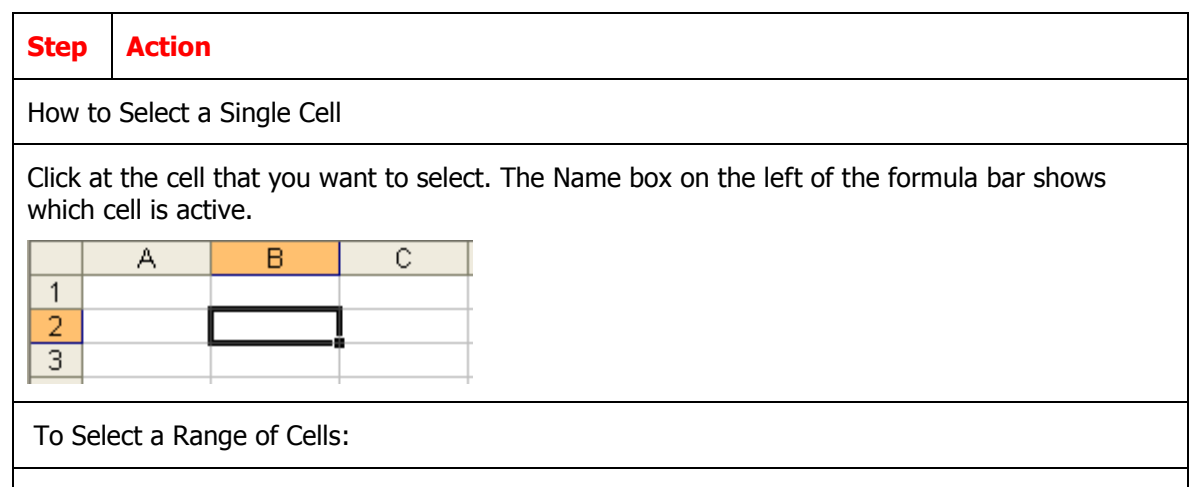

Click the cell B2 and drag to the cell C4. (for example: Cell B2 is the first cell while the cell C4 is the last cell of the selection range. The range B2:C4 is then highlighted, as shown below.

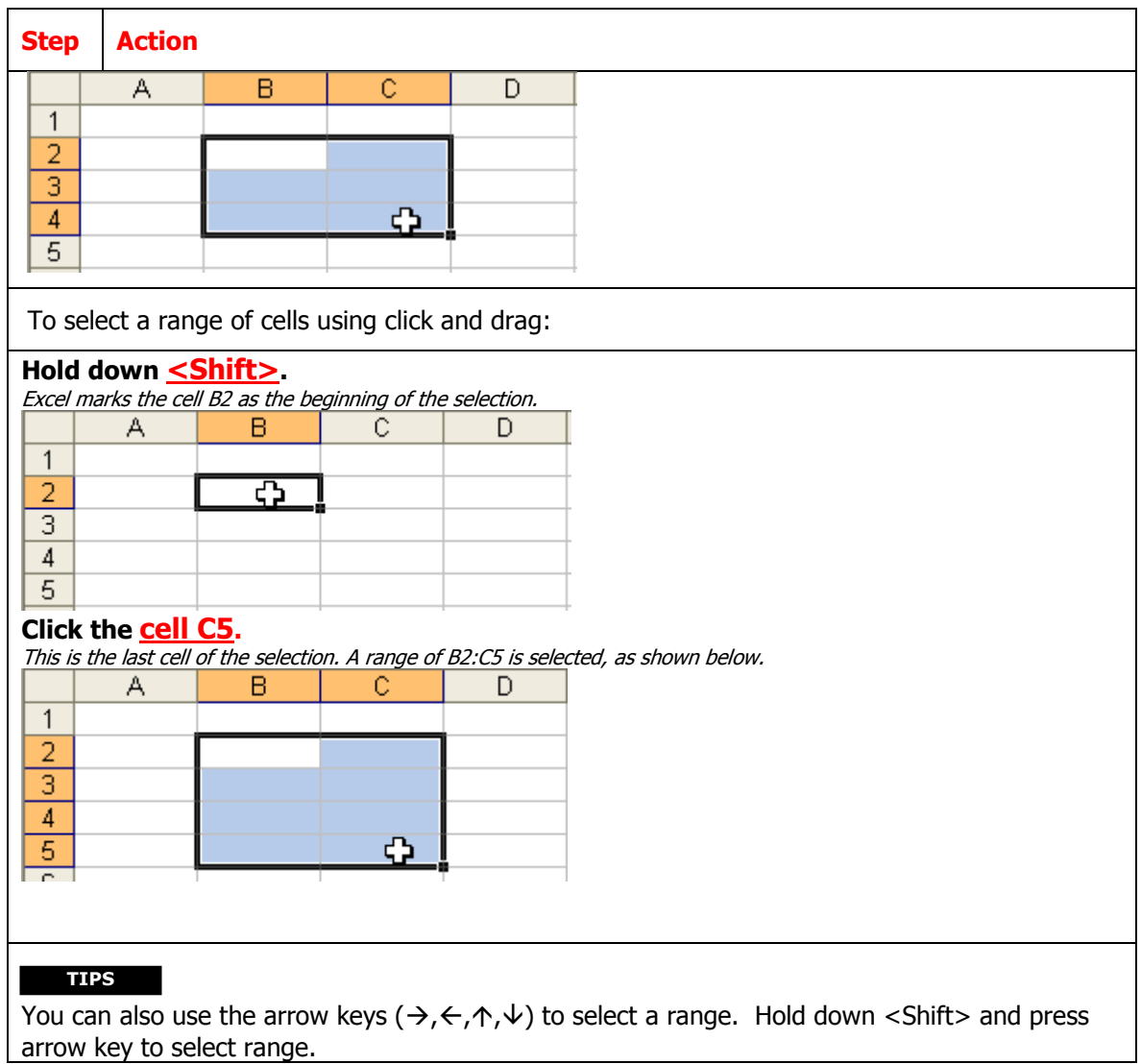

#### Do It! Examining Excel window components

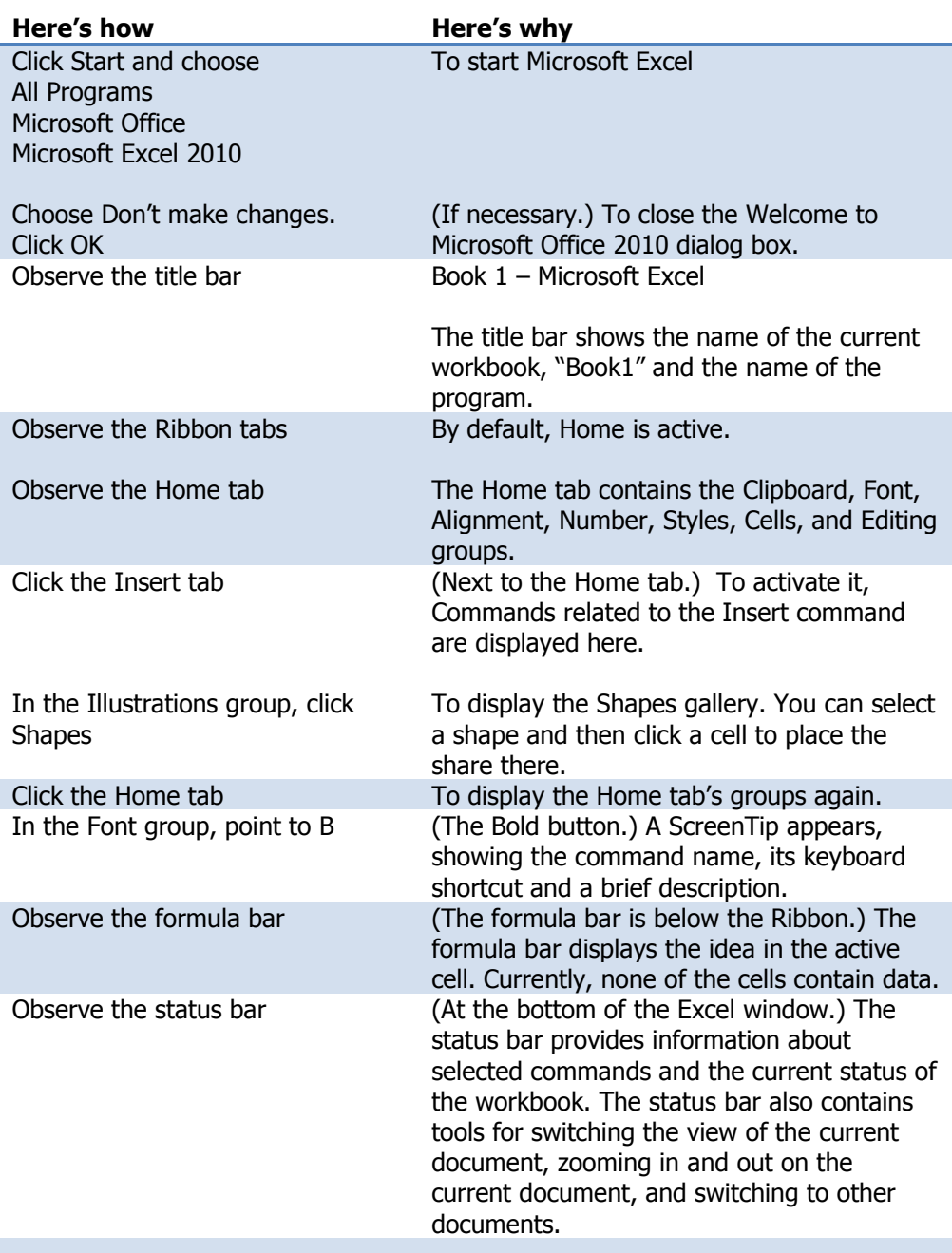

#### <span id="page-23-0"></span>**Saving and updating workbooks**

When you save a file, you can save it to a folder on your hard disk drive, a network location, CD, DVD, the desktop, flash drive, or save as another file format. While you must identify the target location, if it is different than the default folder, the saving process is the same regardless of what location you choose.

#### <span id="page-23-1"></span>**Saving a file**

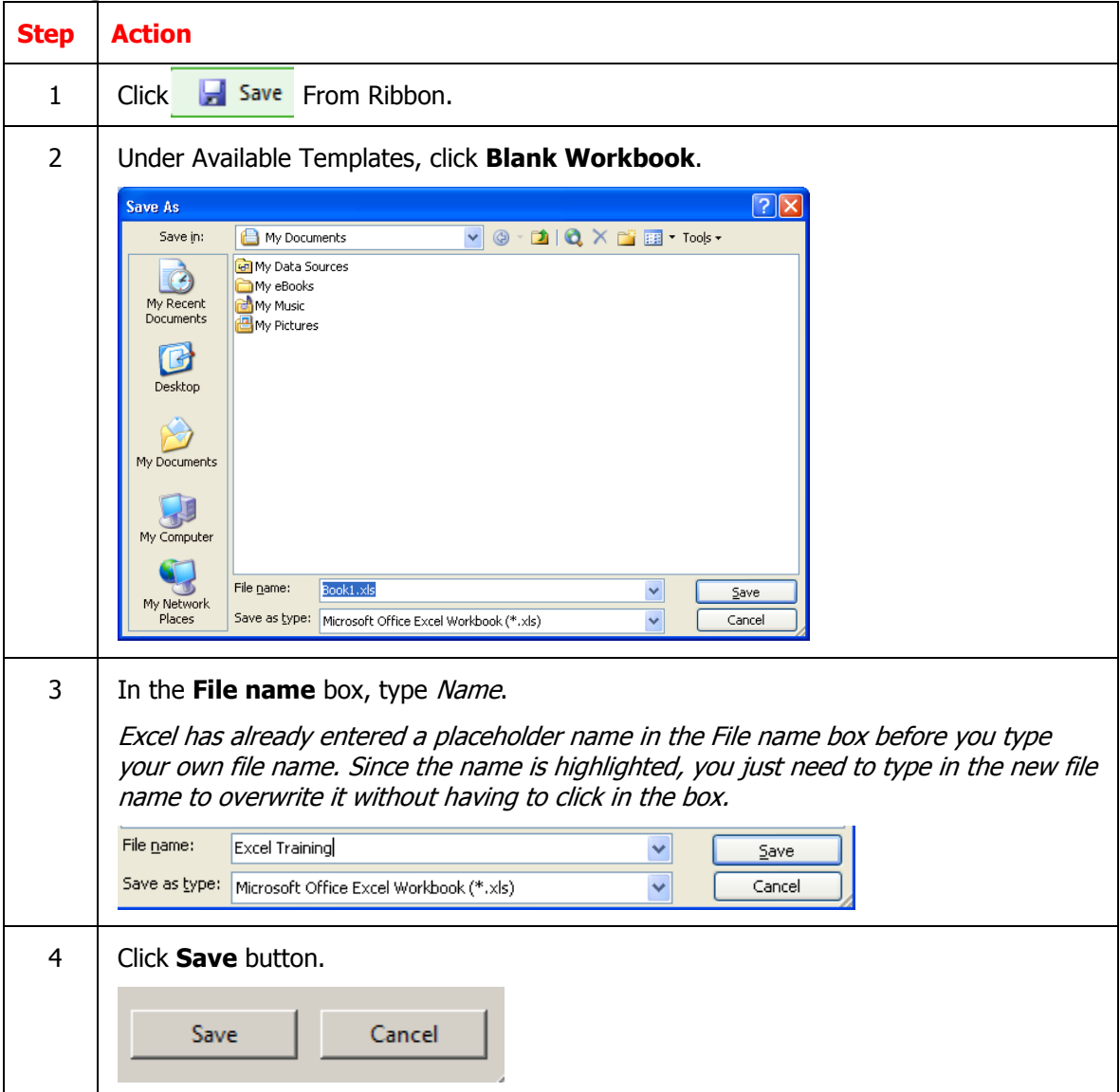

# <span id="page-24-0"></span>**Saving Workbook in a different format**

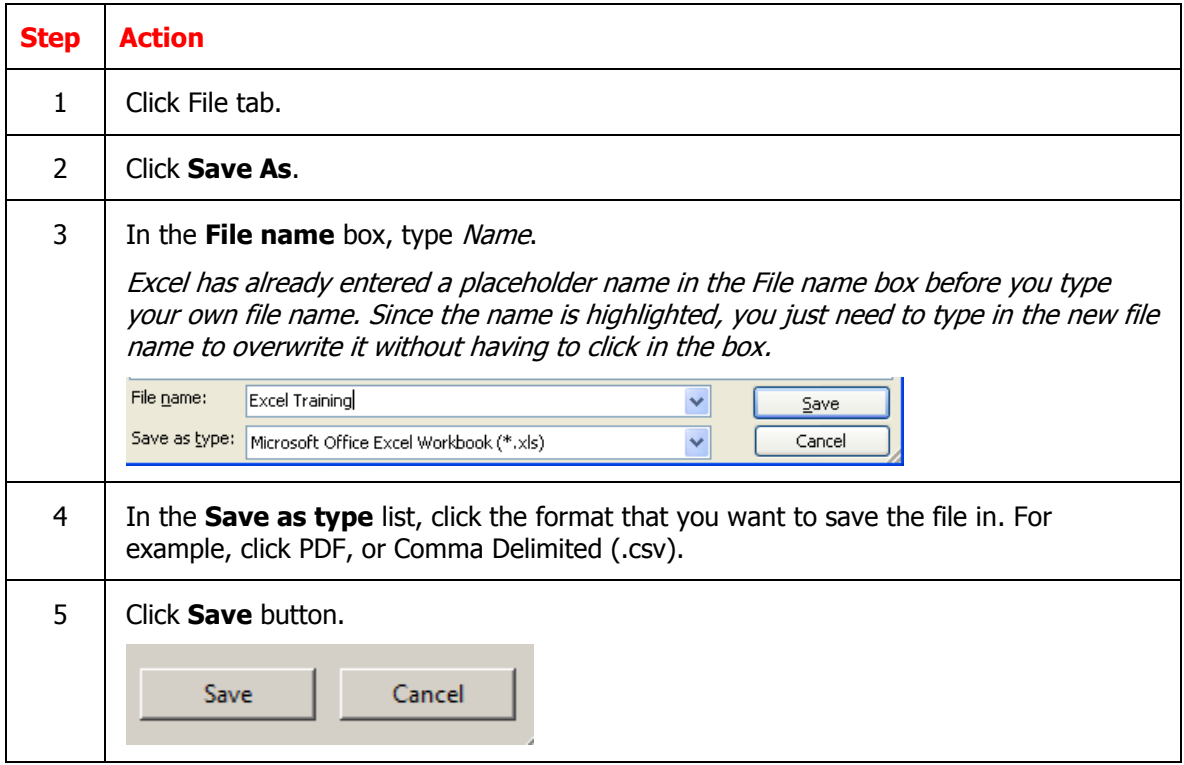

#### Do It! Discussing spreadsheet basics

|                | XI→ワ・ロー                      | 最 囲泊に                  |                               |                                                            |                                        | lesson1-ExcelBasics - Microsoft Excel |        |           |                                      |                                 |   |       |                             |                  |                 |               | 一亩                  |
|----------------|------------------------------|------------------------|-------------------------------|------------------------------------------------------------|----------------------------------------|---------------------------------------|--------|-----------|--------------------------------------|---------------------------------|---|-------|-----------------------------|------------------|-----------------|---------------|---------------------|
| File           | Home                         | Insert                 | Page Layout<br>Formulas       | Data<br>Review                                             | View<br>Developer                      | <b>Community Clips</b>                |        | Acrobat   |                                      |                                 |   |       |                             |                  |                 |               | $\circ$ 0 = $\circ$ |
| Ĥ              | & Cut                        | Arial                  | $-10$                         | $\overline{A} \overline{A}$                                | <b>Text</b> Wrap Text<br>$\gg$ .       | General                               |        |           |                                      |                                 | 計 | Þ     | U                           | $\Sigma$ AutoSum | 征               | A             |                     |
| Paste          | <b>Ta Copy</b>               | $B$ $I$                | 田 +<br>$U$ -<br>$\mathfrak A$ |                                                            | Merge & Center *<br>建<br>锥             | $S - \%$                              | ٠      | $58 - 28$ | Conditional                          | Format<br>Cell                  |   |       | <b>Insert</b> Delete Format | a Fill +         |                 | Sort & Find & |                     |
|                | Format Painter               |                        |                               |                                                            |                                        |                                       |        |           |                                      | Formatting * as Table * Styles: |   |       |                             | O Clear *        | Filter * Select |               |                     |
|                | Clipboard                    | $\overline{12}$        | Font                          | <b>150</b>                                                 | Alignment                              | $\overline{\mathrm{Fw}}$              | Number |           |                                      | <b>Styles</b>                   |   | Cells |                             |                  | Editing         |               |                     |
|                | A1                           | $\sim$<br>۰            | $f_x$ Invoice ID              |                                                            |                                        |                                       |        |           |                                      |                                 |   |       |                             |                  |                 |               |                     |
|                | A                            | $\overline{B}$         | Ċ                             | $\mathbf{D}$                                               | F                                      | d                                     | G      |           | H                                    |                                 |   |       |                             |                  | M               | N             | $\circ$             |
|                |                              |                        |                               | Invoice ID Invoice Date Monetary Amount Voucher Line Descr | <b>Vendor Name</b>                     | <b>Due Date</b>                       | PO#    |           | <b>PO</b> Descr                      | <b>Customer Name</b>            |   |       |                             |                  |                 |               |                     |
|                | 3177055762                   | 6/30/2012              |                               | \$4.92 Staples® Pastels 3                                  | <b>Summus Industries</b>               |                                       |        |           | 6/30/2012 S021549 Staples® Pastels 3 |                                 |   |       |                             |                  |                 |               |                     |
| $\overline{3}$ | 3177055762                   | 6/30/2012              |                               | \$3.69 Staples® Pastels 3                                  | <b>Summus Industries</b>               |                                       |        |           | 6/30/2012 S021549 Staples® Pastels 3 |                                 |   |       |                             |                  |                 |               |                     |
| 4              | 3177055762                   | 6/30/2012              |                               | \$4.92 Staples® Pastels 3                                  | <b>Summus Industries</b>               |                                       |        |           | 6/30/2012 S021549 Staples® Pastels 3 |                                 |   |       |                             |                  |                 |               |                     |
|                | 5 3177055762                 | 6/30/2012              |                               | \$3.90 Staples® Pastels 3                                  | Summus Industries                      |                                       |        |           | 6/30/2012 S021549 Staples® Pastels 3 |                                 |   |       |                             |                  |                 |               |                     |
|                | 6 3177055762<br>7 3177055773 | 6/30/2012<br>6/30/2012 |                               | \$5.14 Staples® Pastels 3<br>\$179.95 HP Inkiet Cartrido   | Summus Industries<br>Summus Industries | 6/30/2012 S021561 HP Inkiet Cartrido  |        |           | 6/30/2012 S021549 Staples® Pastels 3 |                                 |   |       |                             |                  |                 |               |                     |
|                | 8 3177055773                 | 6/30/2012              |                               | \$145.66 HP Toner Cartridge                                | Summus Industries                      |                                       |        |           | 6/30/2012 S021561 HP Toner Cartridge |                                 |   |       |                             |                  |                 |               |                     |
|                | 9 3177055773                 | 6/30/2012              |                               | \$554.18 HP Toner Cartridge                                | <b>Summus Industries</b>               |                                       |        |           | 6/30/2012 S021561 HP Toner Cartridge |                                 |   |       |                             |                  |                 |               |                     |
|                | 10 3177055773                | 6/30/2012              |                               | \$387.98 HP Toner Cartridge                                | Summus Industries                      |                                       |        |           | 6/30/2012 S021561 HP Toner Cartridge |                                 |   |       |                             |                  |                 |               |                     |
|                | 11 3177055774                | 6/30/2012              |                               | \$894.25 Staples® Copy Pape                                | <b>Summus Industries</b>               |                                       |        |           | 6/30/2012 S021562 Staples® Copy Pape |                                 |   |       |                             |                  |                 |               |                     |
|                | 12 3177133923                | 6/30/2012              |                               | \$39.64 Staples® Chairmat                                  | <b>Summus Industries</b>               |                                       |        |           | 6/30/2012 S021756 Staples® Chairmat  |                                 |   |       |                             |                  |                 |               |                     |
|                | 13 S6086961                  | 7/3/2012               |                               | \$44.25 Crucial CT25664BC1                                 | HI-FD                                  |                                       |        |           | 8/2/2012 S021563 Crucial CT25664BC1  |                                 |   |       |                             |                  |                 |               |                     |
|                | 14 3177843128                | 7/7/2012               |                               | \$23.04 GE Extension Cord.                                 | <b>Summus Industries</b>               |                                       |        |           | 7/7/2012 S021996 GE Extension Cord.  |                                 |   |       |                             |                  |                 |               |                     |
|                | 15 3178005102                | 7/12/2012              |                               | \$299.90 S021825 HP Officej                                | <b>Summus Industries</b>               | 7/12/2012                             |        |           |                                      |                                 |   |       |                             |                  |                 |               |                     |
|                | 16 3178005115                | 7/11/2012              |                               | \$110.97 HP Inkjet Cartridg                                | <b>Summus Industries</b>               | 7/11/2012 S022208 HP Inkjet Cartridg  |        |           |                                      |                                 |   |       |                             |                  |                 |               |                     |
|                | 17 3178005115                | 7/11/2012              |                               | \$83.97 HP Inkjet Cartridg                                 | <b>Summus Industries</b>               | 7/11/2012 S022208 HP Inkjet Cartridg  |        |           |                                      |                                 |   |       |                             |                  |                 |               |                     |
|                | 18 3178005115                | 7/11/2012              |                               | \$83.97 HP Inkjet Cartridg                                 | <b>Summus Industries</b>               | 7/11/2012 S022208 HP Inkjet Cartridg  |        |           |                                      |                                 |   |       |                             |                  |                 |               |                     |
|                | 19 3178005115                | 7/11/2012              |                               | \$83.97 HP Inkjet Cartridg                                 | Summus Industries                      | 7/11/2012 S022208 HP Inkjet Cartridg  |        |           |                                      |                                 |   |       |                             |                  |                 |               |                     |
|                | 20 3178005115                | 7/11/2012              |                               | \$519.95 HP Toner Cartridge                                | <b>Summus Industries</b>               |                                       |        |           | 7/11/2012 S022208 HP Toner Cartridge |                                 |   |       |                             |                  |                 |               |                     |
|                | 21 49247884                  | 7/13/2012              |                               | \$42.80 Tripp Lite DVI to                                  | GovConnection                          | 8/12/2012 S022510 Tripp Lite DVI to   |        |           |                                      |                                 |   |       |                             |                  |                 |               |                     |
|                | 22 3178052847                | 7/13/2012              |                               | \$11.28 Sanford Expo Origi                                 | <b>Summus Industries</b>               |                                       |        |           | 7/13/2012 S022369 Sanford Expo Origi |                                 |   |       |                             |                  |                 |               |                     |
|                | 23 3178052847                | 7/13/2012              |                               | \$107.31 Staples® Copy Pape                                | <b>Summus Industries</b>               |                                       |        |           | 7/13/2012 S022369 Staples® Copy Pape |                                 |   |       |                             |                  |                 |               |                     |
|                | 24 3178052847                | 7/13/2012              |                               | \$7.00 Staples® Executive                                  | <b>Summus Industries</b>               |                                       |        |           | 7/13/2012 S022369 Staples® Executive |                                 |   |       |                             |                  |                 |               |                     |
|                | 25 3178052847                | 7/13/2012              |                               | \$3.54 Staples® Jumbo Pap Summus Industries                |                                        |                                       |        |           | 7/13/2012 S022369 Staples® Jumbo Pap |                                 |   |       |                             |                  |                 |               |                     |
|                | DS.                          |                        |                               |                                                            |                                        |                                       |        |           |                                      |                                 |   |       |                             |                  |                 |               |                     |

Exhibit 1-1

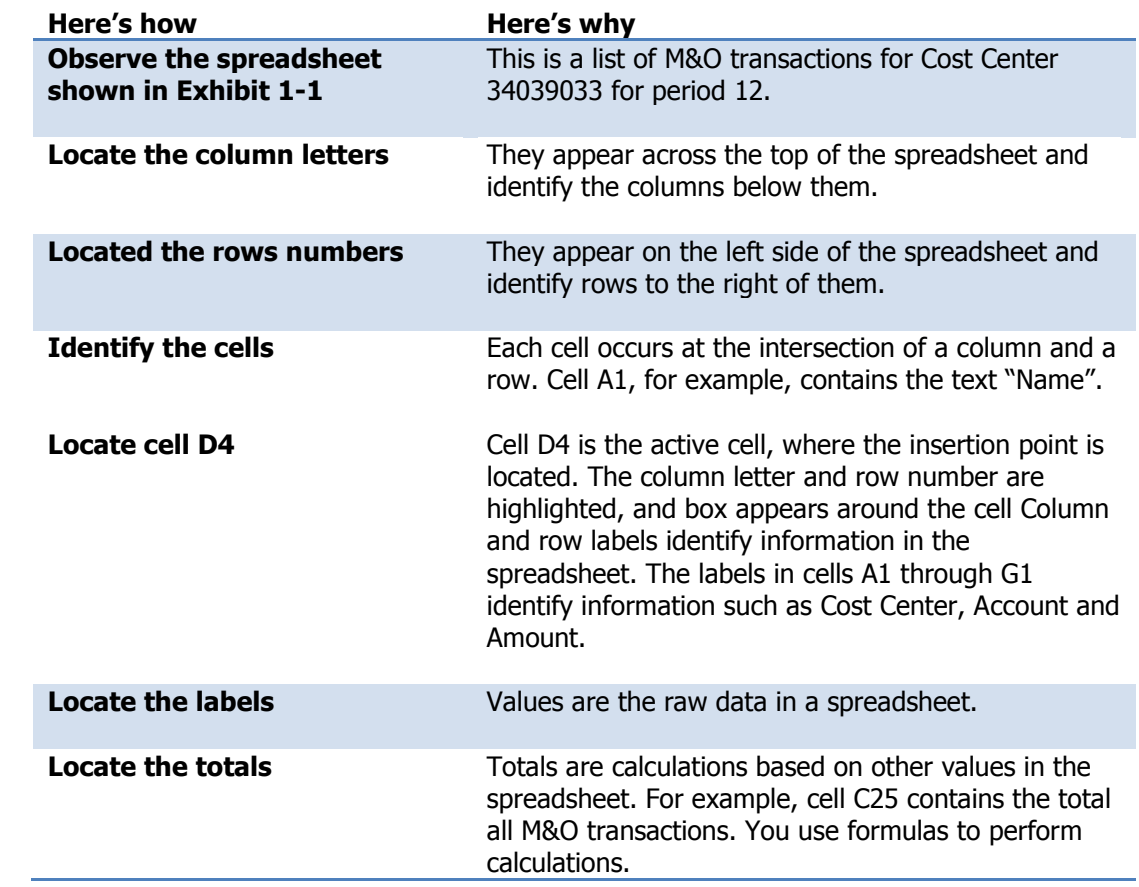

#### <span id="page-26-0"></span>**Summary Notes**

- You learned that **spreadsheets** can help you organize, calculate and analyze data. You also learned about the common features of all spreadsheets, which include rows, columns, cells, values, labels and formulas.
- You identified components of the Excel interface, and you learned how to work with tools on the **Ribbon**, which is divided into tabs and groups. You learned that you can get information about a command by pointing to it.
- You learned how to open an Excel file, identify the **active cell** and navigate through a worksheet by using the keyboard and the mouse.
- You learned how to use the **Help** system to get information about Excel tools and techniques.

#### **Review Questions**

<span id="page-27-0"></span>1. What is the difference between a worksheet and a workbook?

2. What is a Ribbon group?

- 3. What is an active cell?
- 4. What key combination would you use to return to cell A1?

- 5. What key combination would you use to go directly to the last row of data in a worksheet?
- 6. What menu command or key combination would you use to move to a specific cell that is at the far end of the current worksheet?

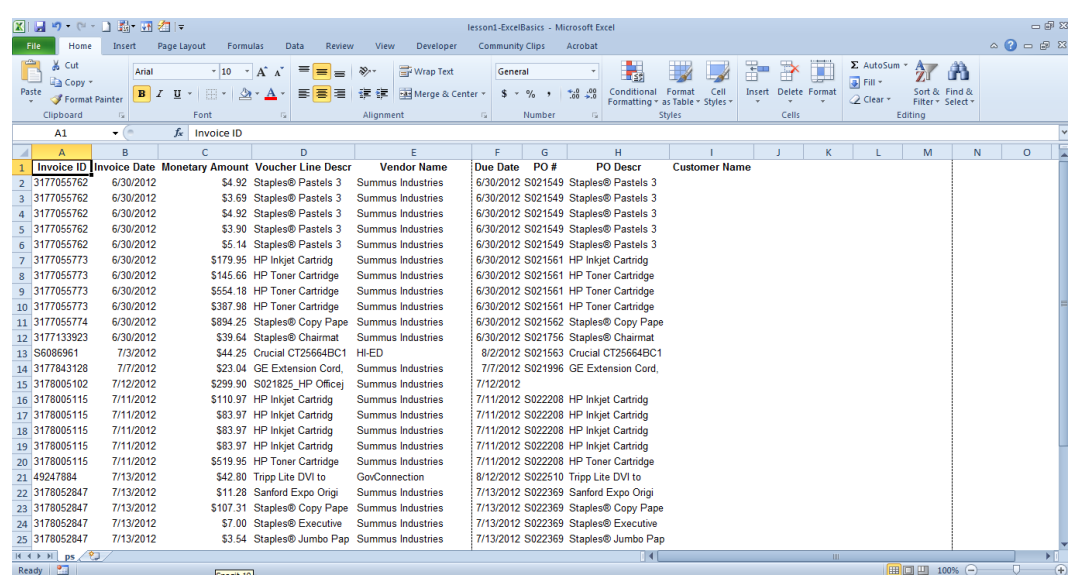

#### <span id="page-28-0"></span>**Case Study – Create Worksheet from Actuals transactions**

#### **Introduction**

You've downloaded and saved the transactions from Account Reconciliation. You now need to add some formatting to the Worksheet.

#### **Instructions**

Refer to the first two sections of your student guide to complete the tasks outlined in Lesson 1. You will need to:

- Add data to a worksheet
- Edit existing data on a worksheet
- Add comments to a specific cell
- Set a print area

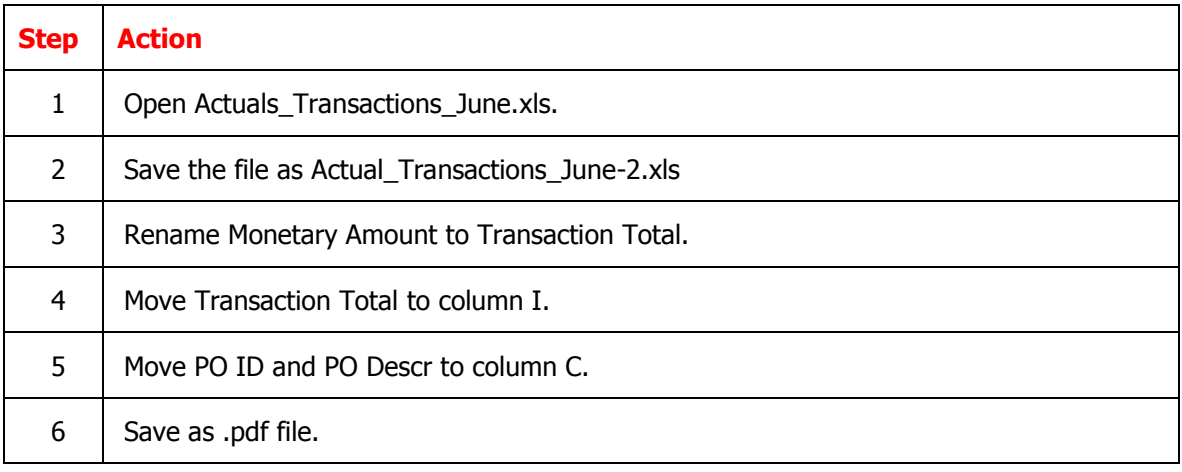

# <span id="page-29-0"></span>**Lesson 3: Modifying a worksheet**

#### <span id="page-29-1"></span>**Overview**

In this lesson, we'll get acquainted with how to perform basic tasks such as moving around a worksheet, selecting cells, working with rows and columns, and entering and editing data. After completing this lesson, you'll know how to:

- Navigate within the worksheet
- Edit existing data on a worksheet
- Using AutoFill
- Set a print area
- Update the column headings
- Add comments to a specific cell

Text in cells can be any length, and you can change the text's formatting, such as its font and size. By default, text in a cell is left-aligned.

#### <span id="page-29-2"></span>**Text and values**

As soon as you create a workbook, you can start entering data in cells. Cell entries can include many types of data, including text and values. When you type, data is entered in the active cell.

Use any length of text in cells and change the text's formatting, such as its font and size. By default, text in a cell is left-aligned (See below).

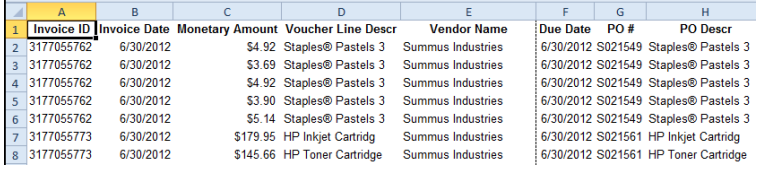

Values can include numbers, formulas and functions. Excel recognizes cell data as a value when it's number or when it begins with  $+$ ,  $-$ ,  $=$ ,  $\circledcirc$ ,  $\#$ , or \$. By default, a value in a cell is right-aligned.

Cell Data is classified according to its intended purpose.

#### <span id="page-29-3"></span>**Overflow text and values**

If your text doesn't fit in a cell, it appears to go into the next cell if that adjacent cell is empty. The text isn't actually in that adjacent cell, however-if there is data in the adjacent cell, the overflowing text is truncated to fit the width of its cell.

If a long value doesn't fit in a cell. Excel displays a row of  $#$  characters. This indicates that the cell is too narrow to display the value in full.

The Num Lock key (for desktop computers)

Many desktop keyboards have a numeric keypad, which is enabled and disabled by a NUm Lock key in the upper-left corner of the keyboard. Press Num Lock once to switch the keypad from functioning as numeric keys to functioning as navigation keys. Press Num Lock again to return to number entry. When number entry is active, a Num Lock light typically lights on the keyboard.

The **label** classification is used for cells that contain text or for numbers that will not be used in calculations.

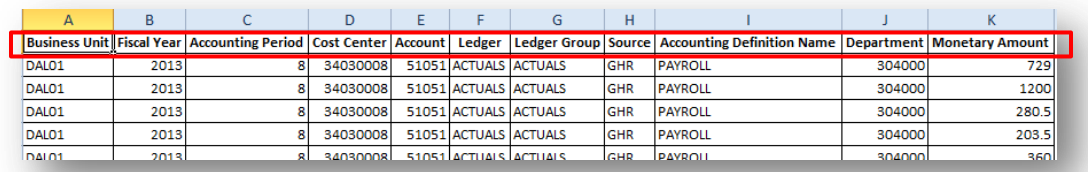

A **value** classification indicates that the data has the potential to be used in calculations.

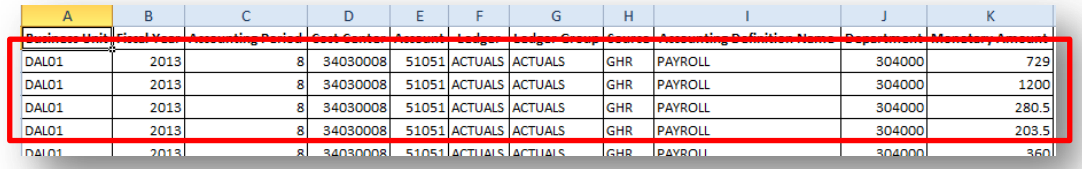

#### <span id="page-30-0"></span>**Editing text and values**

If you make a mistake while entering data in a cell, you can correct it at any time. To make edits, do any of the following:

- Select the cell and type the new data
- Click the formula bar, make the edits and press Enter.
- Double-click the cell to place the insertion point in it, make the desired edits and press Enter.

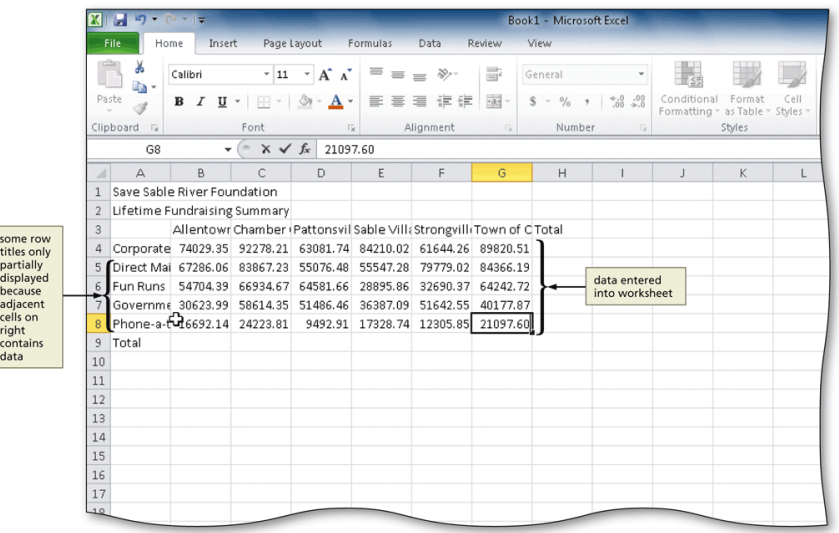

#### <span id="page-31-0"></span>**AutoFill**

When you want to enter a series of numbers, days of the week, or other sequential data, you can use the AutoFill feature to complete the list. The fill handle is a small square in the lower-right corner of a selected cell or range of cells. When you point to the fill handle, the pointer changes to a plus sign (+). You can then drag the pointer downward to fill a range with data.

To use AutoFill:

- 1. Select the cell containing the value that starts the list or series.
- 2. Point to the fill handle until the pointer changes to  $a +$  symbol.
- 3. Drag the fill handle over the adjacent cells that you want to fill.

For numbers or dates, select two cells with a desired range, and AutoFill continues with the same increments. For example, you could use this technique to fill a range by 10s or to fill a range with dates a week apart.

#### <span id="page-32-0"></span>**Formatting Cells**

**Formatting** is applied to spreadsheet components for the purpose of organizing and clarifying information. Data that is presented in a uniform and consistent format is much easier to understand than data presented with random formats. Formatting can be applied to pages, columns, rows, cell ranges, and cells. Formatting features include:

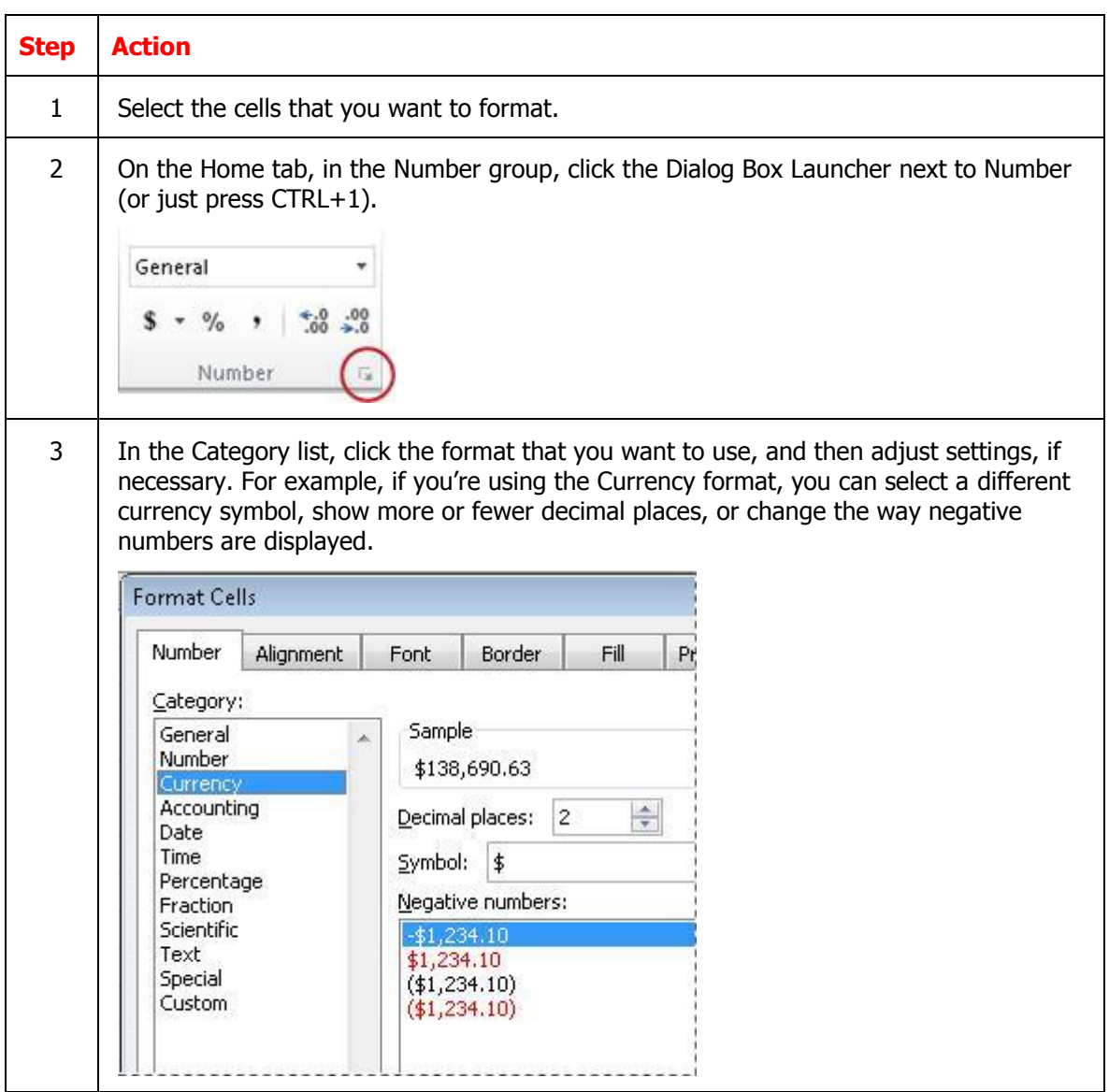

#### <span id="page-32-1"></span>**Borders and Shading**

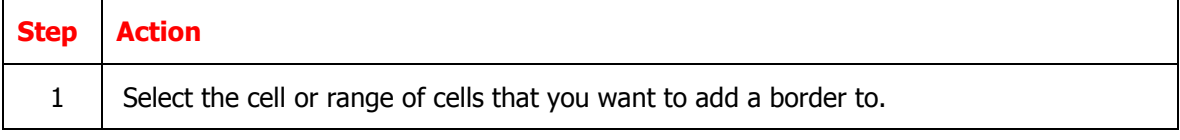

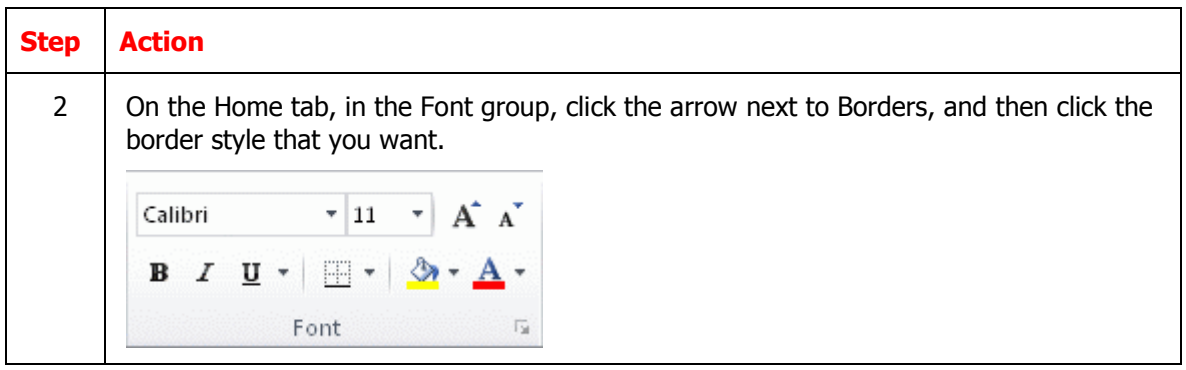

# <span id="page-33-0"></span>**Apply Font Shading**

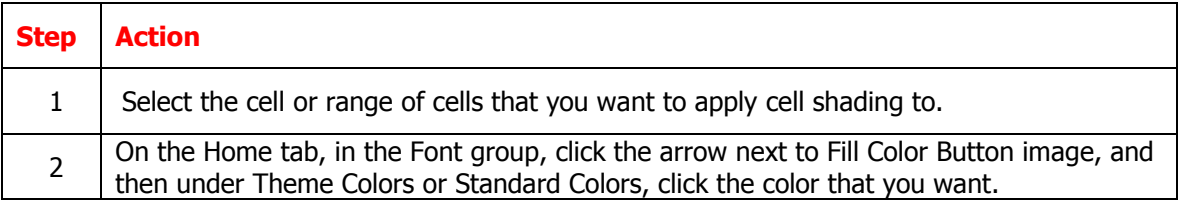

# <span id="page-33-1"></span>**Filter your data**

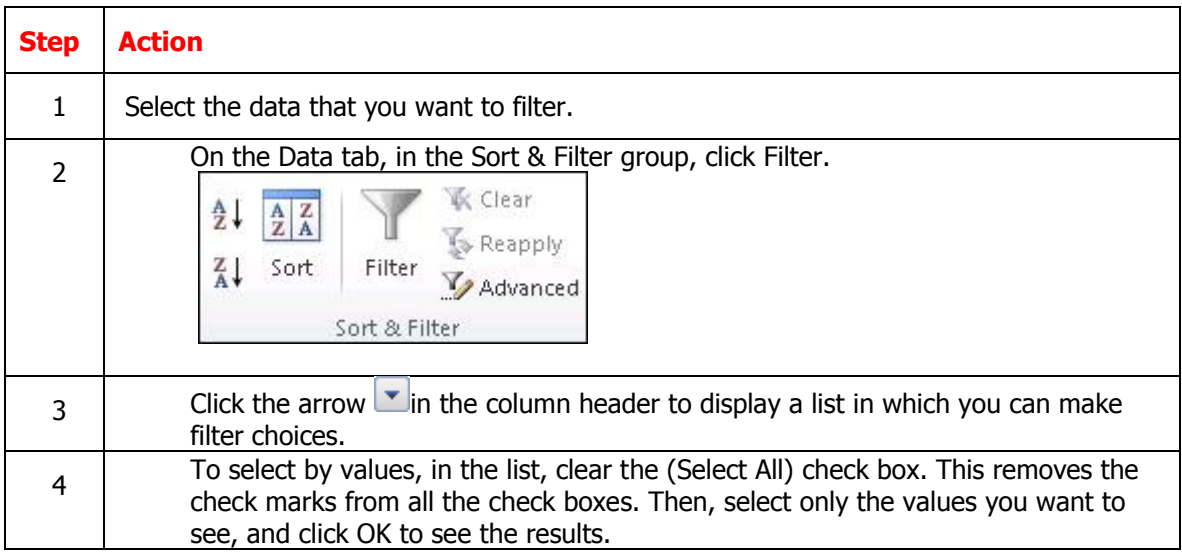

# <span id="page-33-2"></span>**Moving and copying data**

Copying duplicates the cell or range in another location, while also leaving the cell in its original location.

Cutting removes a cell or range from its original location in the worksheet. Pasting places the cell or range in another location.

- To copy a cell or range, use buttons in the Clipboard group on the Home tab.
- The copied data is placed on the Office Clipboard. The Office Clipboard (or Clipboard) is a temporary storage area for up to 24 selections you copy or cut.
- To move a cell or range, you use the Cut button, followed by the Paste button.

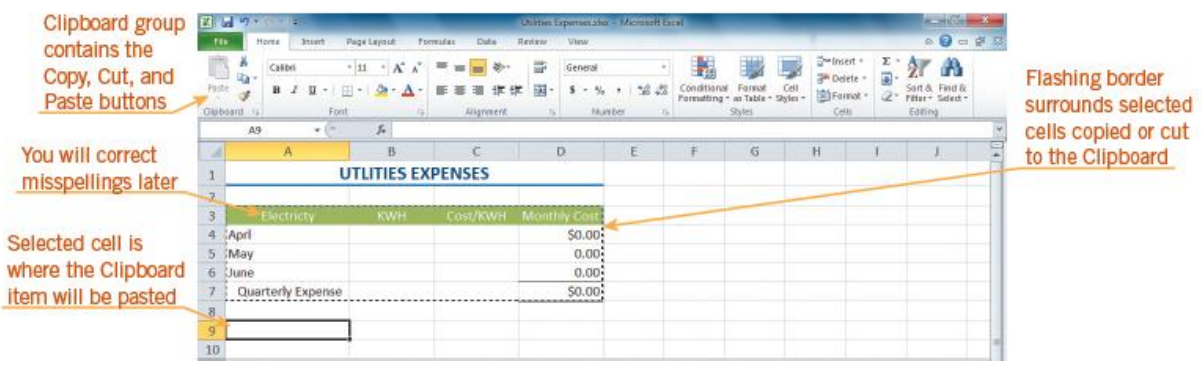

#### <span id="page-34-0"></span>**Inserting and Deleting Rows, Columns and Cells**

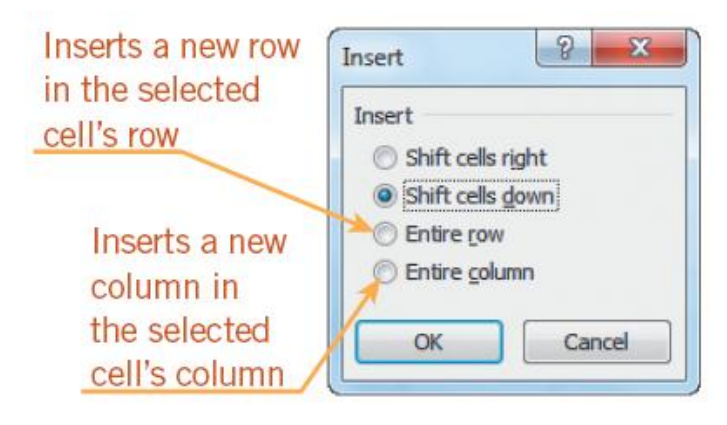

To insert a row, click the row heading to select the row where you want the new row to appear. Then, click the Insert button on the Home tab.

To insert a column, click the column heading to select the column where you want the new column to appear. Then, click the Insert button.

To delete a row or column, click the appropriate row or column heading and then click the Delete button on the Home tab.

Use the buttons in the Cells group on the Home tab to insert and delete cells.

#### **Freezing Panes in a Worksheet**

<span id="page-35-0"></span>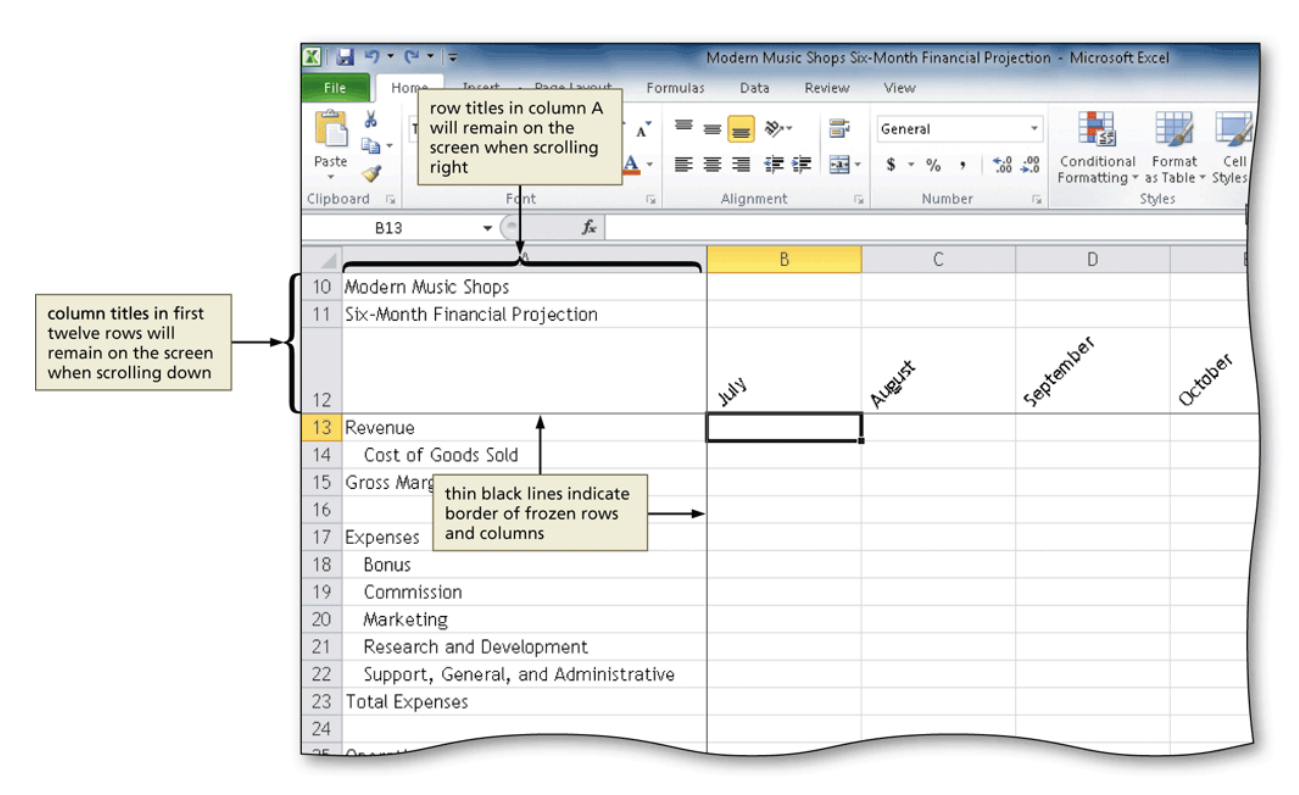

You can view two parts of a worksheet at once by freezing panes. When you freeze panes, you select which rows and/or columns of the worksheet remain visible on the screen as the rest of the worksheet scrolls.
## **Splitting a Worksheet window**

Splitting divides the worksheet window into two or four panes that you can scroll independently. This enables you to see different parts of a worksheet at the same time.

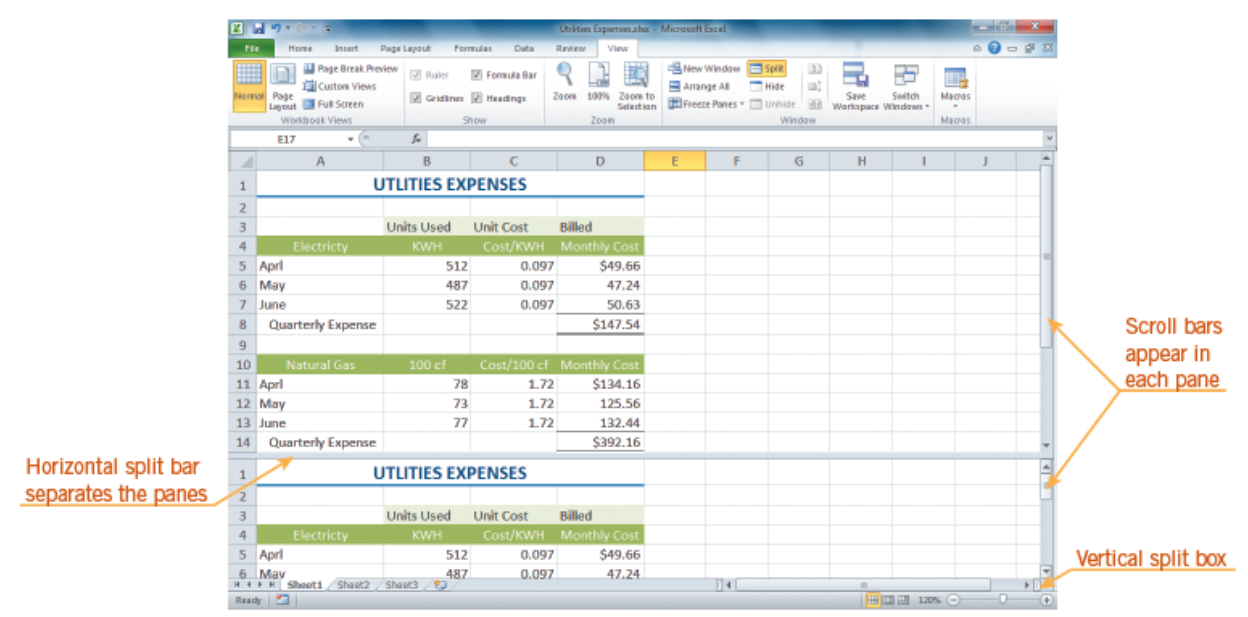

### **Create a table**

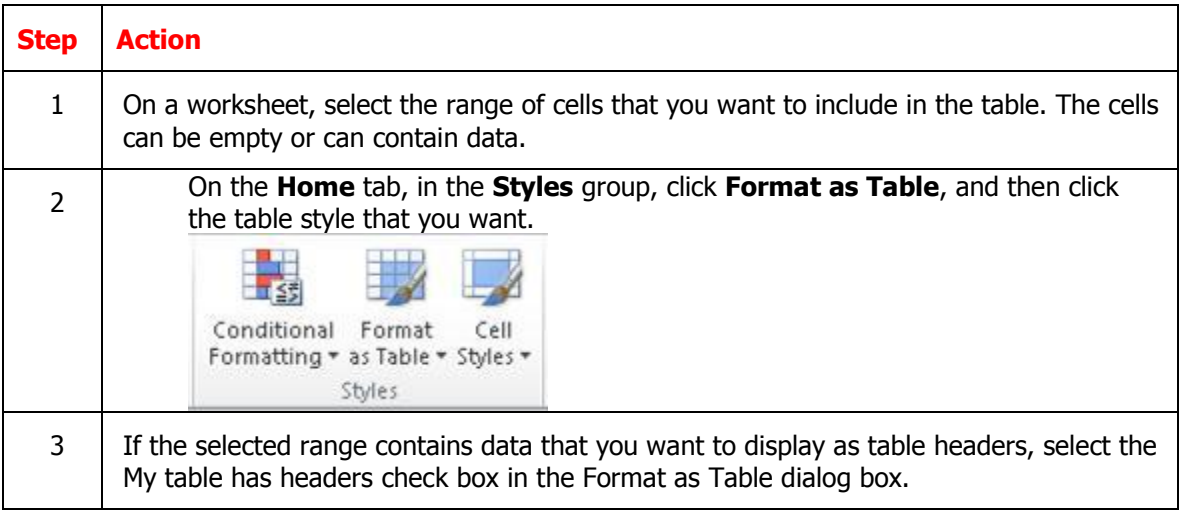

# **Sort your data**

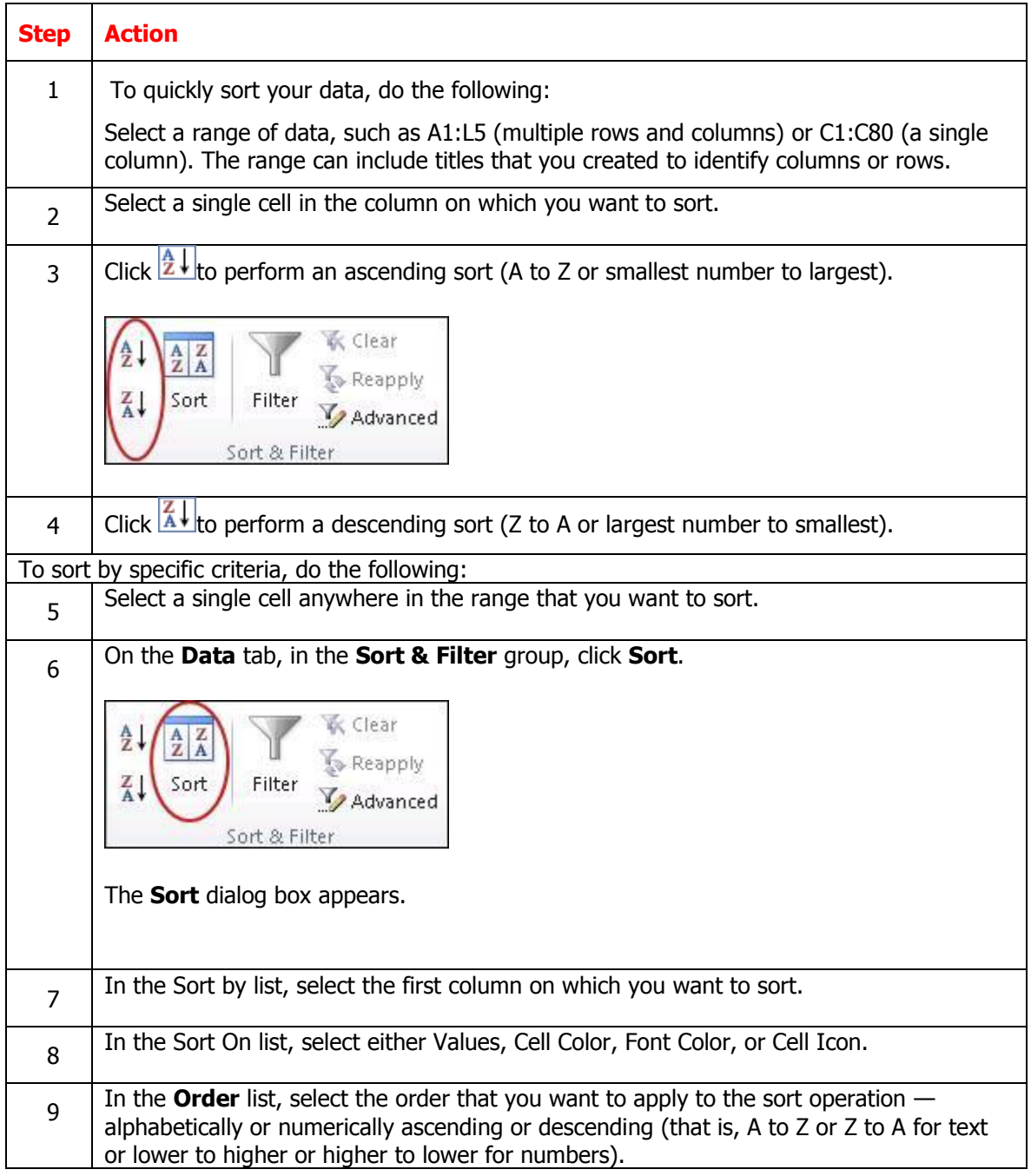

## **Checking Spelling in a Worksheet**

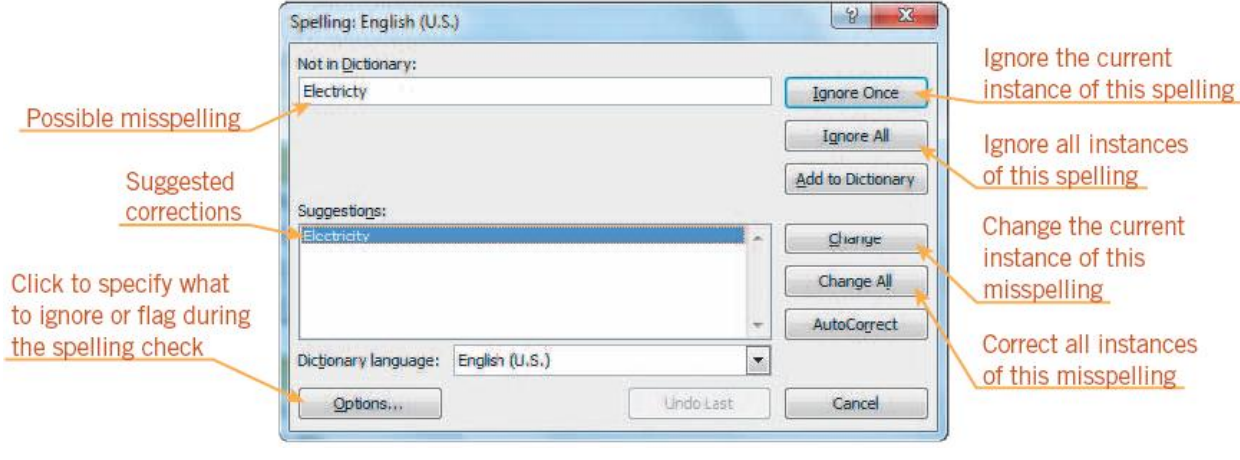

To find and correct spelling errors, use the Spelling command on the Review ribbon.

### **Reordering of spreadsheets**

**Spreadsheet Operations** increase the efficiency of data entry, the performing of calculations, and the presentation of information.

### **Spreadsheet operations**

- **Sort** is used to arrange data in alphabetical or chronological order.
- A **primary sort** indicates the primary sort range of data.
- A **secondary sort** indicates the next range.
- **Freeze panes** allows the user to work in multiple areas of a large spreadsheet and focus the view on specific cell ranges
- **Fill Series** is used to fill a column or row with consecutive data

### **Adding cell comments**

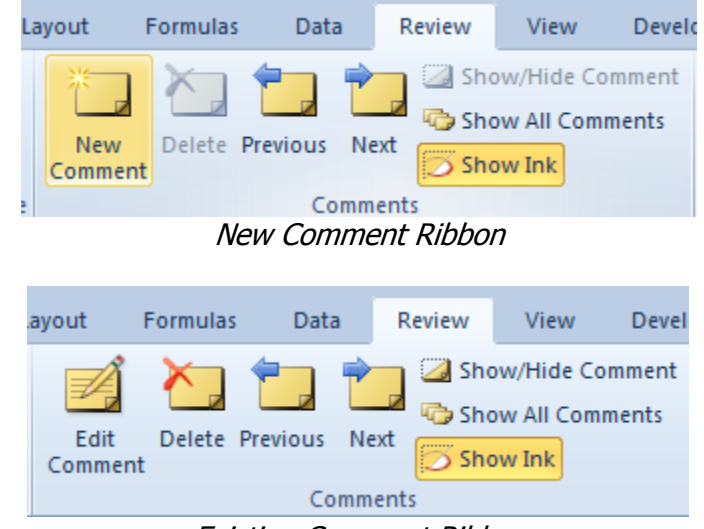

Existing Comment Ribbon

You can add notes to a worksheet by using comments. Using comments can help you make a worksheet easier to understand by providing additional context for the data it contains. For example, you can use a comment as a note that provides information about data in an individual cell. You can also add a comment to a column heading to provide guidance on data that a user should enter.

Comments stay hidden until you want to read them. This helps to keep your spreadsheet looking neat and professional and it makes it easier to find and understand specific information contained in the sheet.

Comments can also be added by more than one person, so co-workers can use them to share ideas and information with others while a spreadsheet is being created.

When a cell has a comment, a red indicator appears in the corner of the cell. When you rest the pointer on the cell, the comment appears.

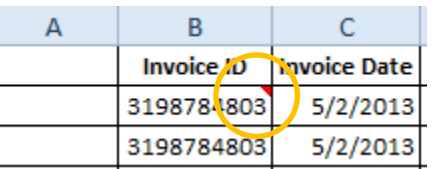

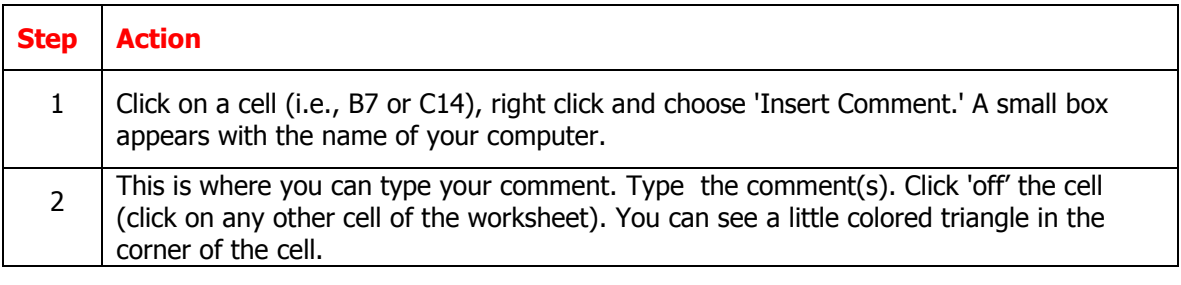

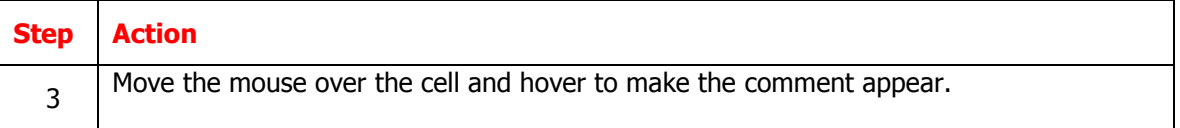

### **Printing**

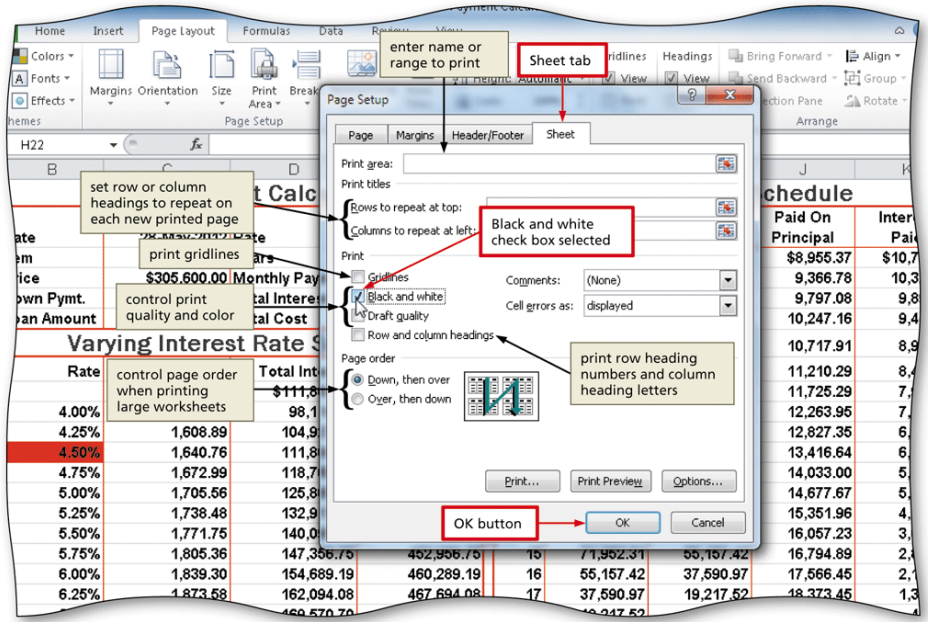

- **Print** is used to provide a hard copy
- **Print preview** used to view how data is represented on paper
- **Print a selection** used to print a portion of a spreadsheet

Select the range to set as the print area, and then click the Print Area button (Page Layout tab | Page Setup group) to display the Print Area menu.

Click Set Print Area on the Print Area menu to set the range of the worksheet which Excel should print.

To clear the print area, click the Print Area button (Page Layout tab | Page Setup group) to display the Print Area list and then click the Clear Print Area command on the Print Area list to reset the print area to the entire worksheet.

# **Printing a portion of worksheet**

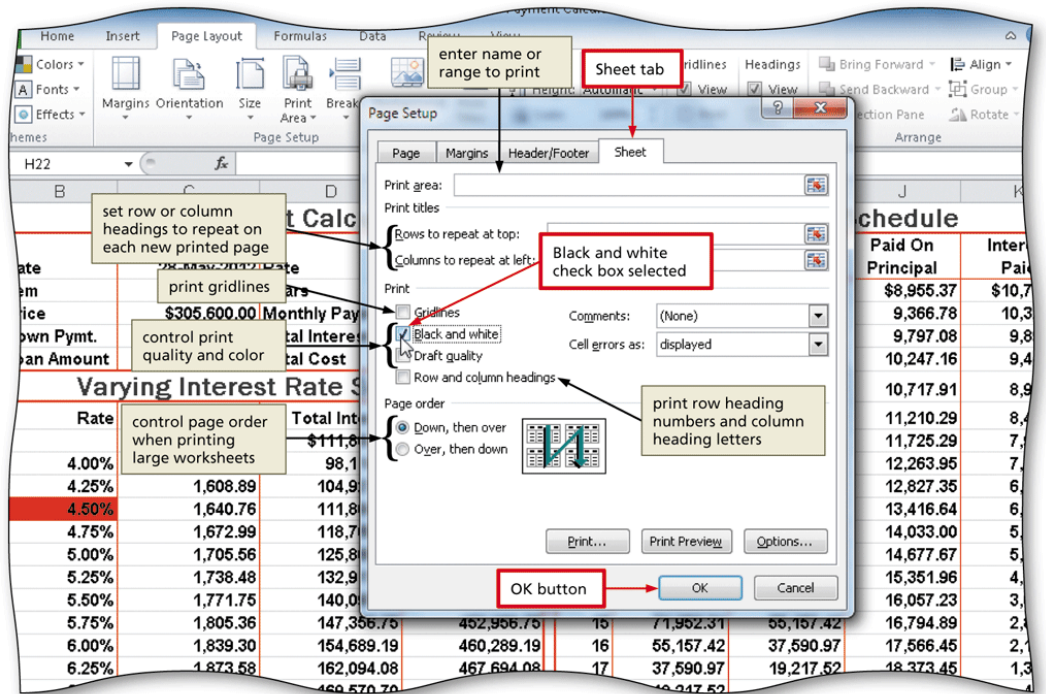

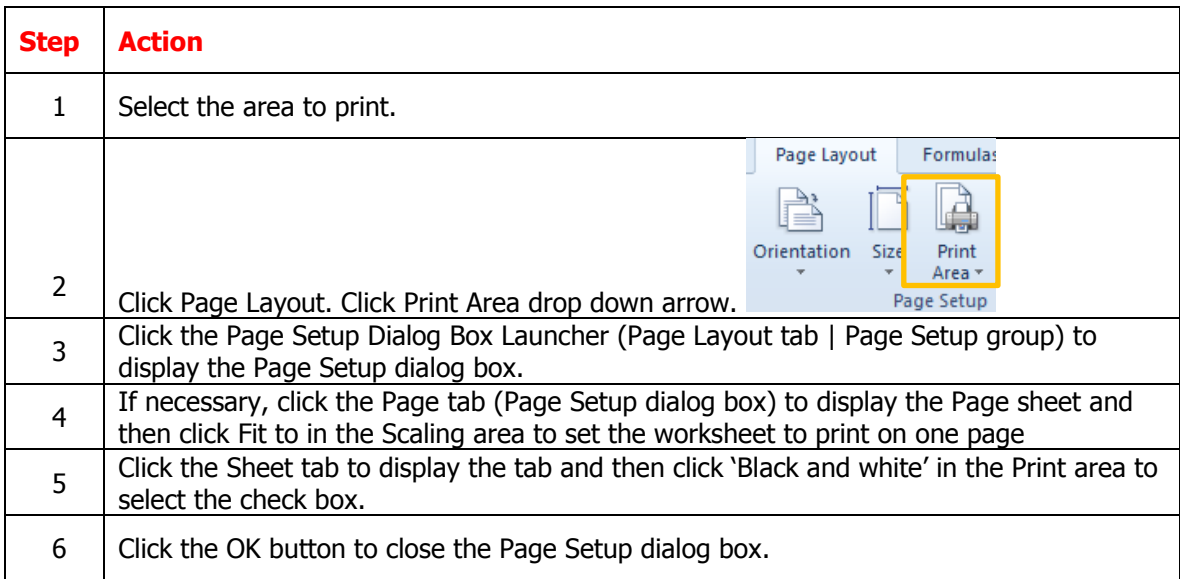

### **End of Lesson Summary**

- You learned that Basic **Formulas** can add, subtract, divide or multiply a group of numbers either in a row or column.
- You identified data types and used those types to setup a worksheet with text and numbers.
- You learned how to format cells for text and numbers using the Font and Paragraph functions on the Home tab.
- You learned how to setup a worksheet to print a specific section of a worksheet.

# **Lesson 3 Review Questions**

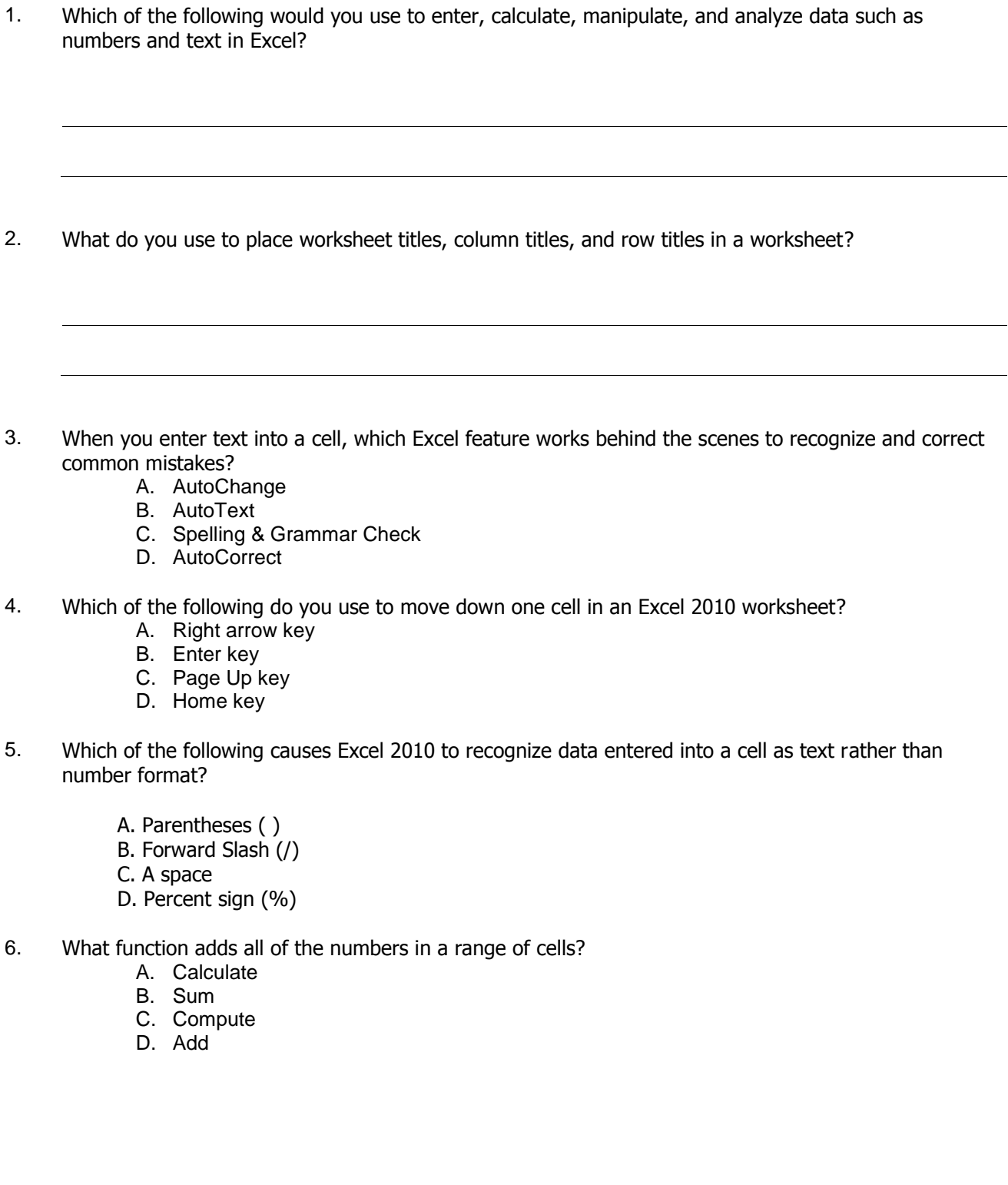

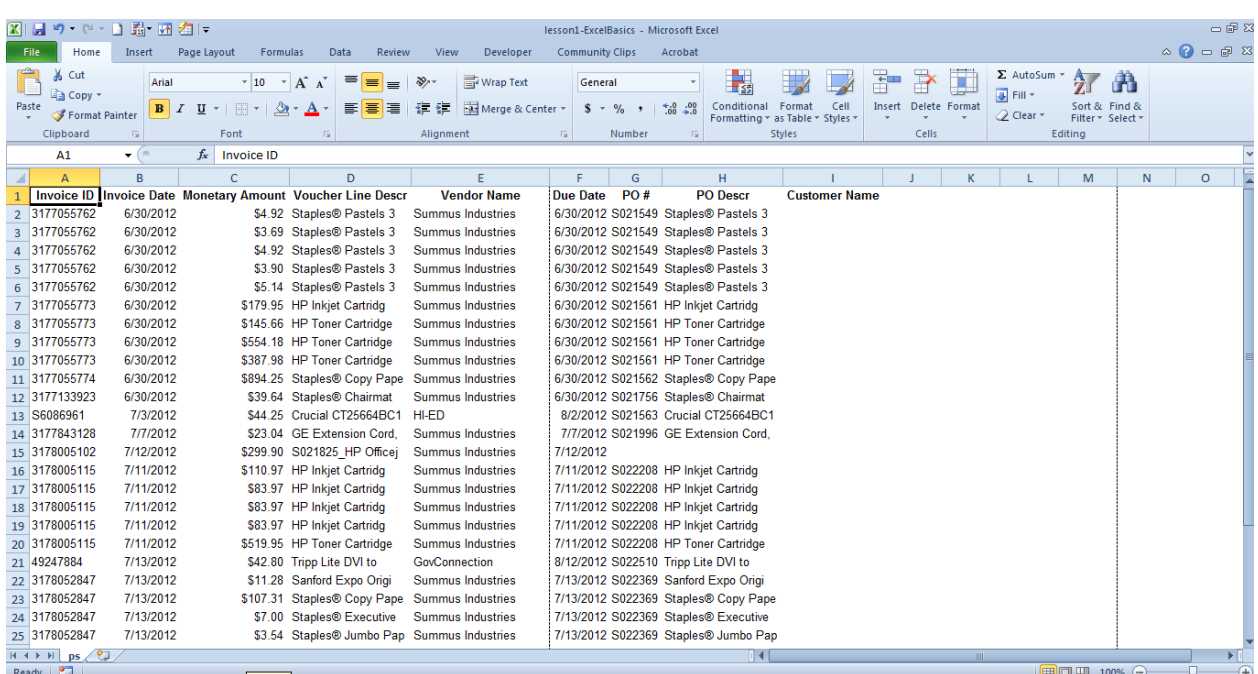

## **Case Study – Reformat Worksheet from Actuals transactions**

### **Introduction**

You've downloaded and saved the transactions from Account Reconciliation. You now need to reformat to the Worksheet.

### **Instructions**

Refer to the first two sections of your student guide to complete the tasks outlined in Lesson 3. You will need to use the tasks including:

- Navigate within the worksheet
- Edit existing data on a worksheet
- Using AutoFill
- Set a print area
- Update the column headings
- Add comments to a specific cell

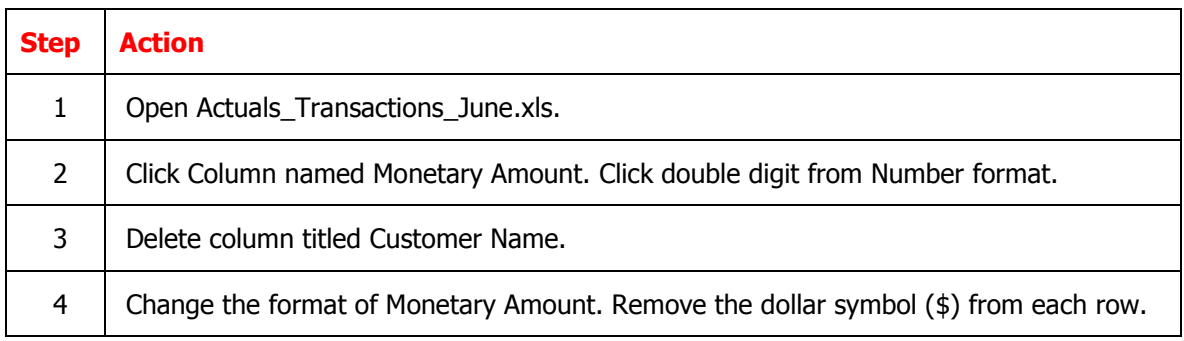

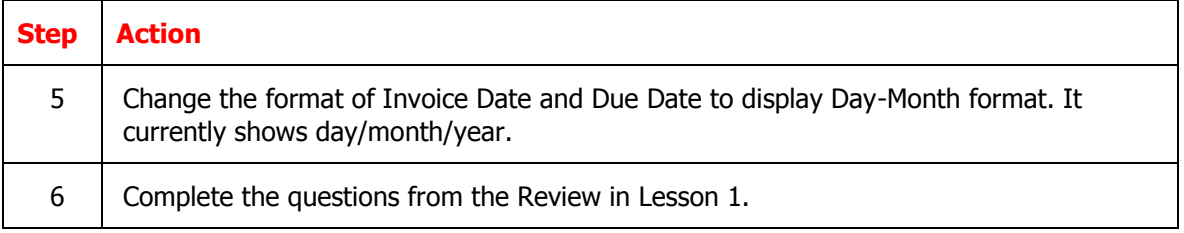

# **Lesson 4: Using Formulas and Functions**

### **Overview**

This is section discusses the how to construct formulas to perform addition, subtraction, multiplication or division as well as Functions used in Excel like the AutoSum or AVG (average).

After completing this lesson, you'll know how to:

- Enter formulas using the keyboard
- Enter formulas using Point mode
- Apply the AVERAGE, MAX, and MIN functions
- Verify a formula using Range Finder
- Apply a theme to a workbook
- Apply a date format to a cell or range
- Add conditional formatting to cells

### **Formulas**

Formulas helps you to calculate and analyze data on your worksheet. Formulas contain operands and operators as illustrated below. By default, when a formula is created, references to cells or ranges are usually based on their position relative to the cell that contains the formula.

When you copy the formula, Excel will automatically paste the adjusted references in the destination cells relative to the position of the formula. Before you begin, type in the data for the Feb column, as shown below.

- 1. In a cell, type an equal sign  $(=)$  to start the formula.
- 2. Type a combination of numbers and operators; for example, 3+7.
- 3. Use the mouse to select other cells (inserting an operator between them). For example, select B1 and then type a plus sign (+), select C1 and type +, and then select D1.
- 4. Press ENTER when you finish typing to complete the formula.

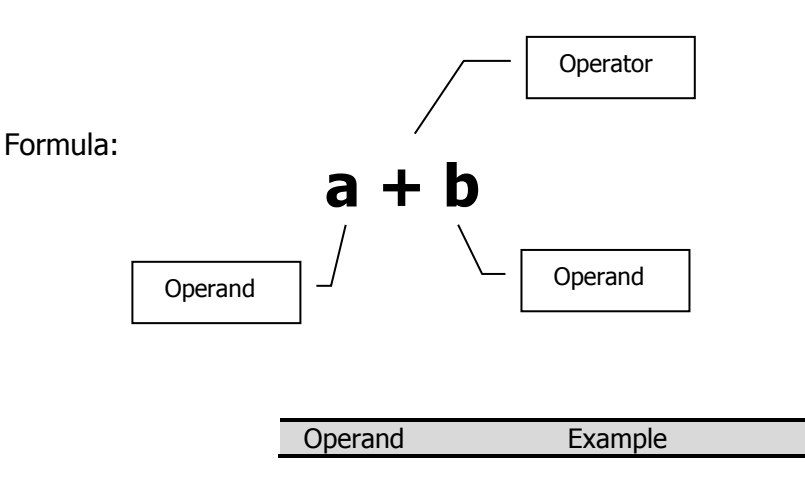

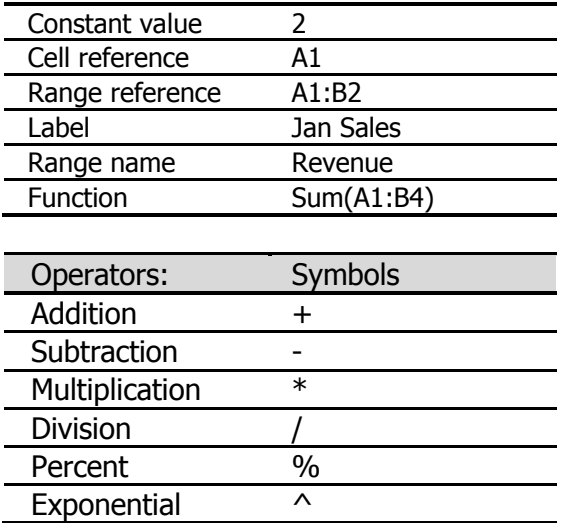

The Excel syntax includes an **equal sign (=)** followed by the operands and the operators such as

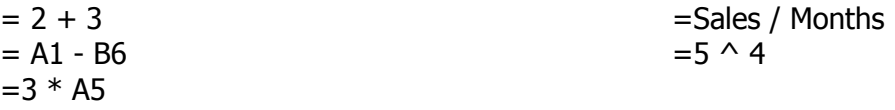

The order of the elements in a formula determines the final result of the calculation. Excel performs the operations from **left to right** according to the **order of operator precedence.**

### **Operator precedence**

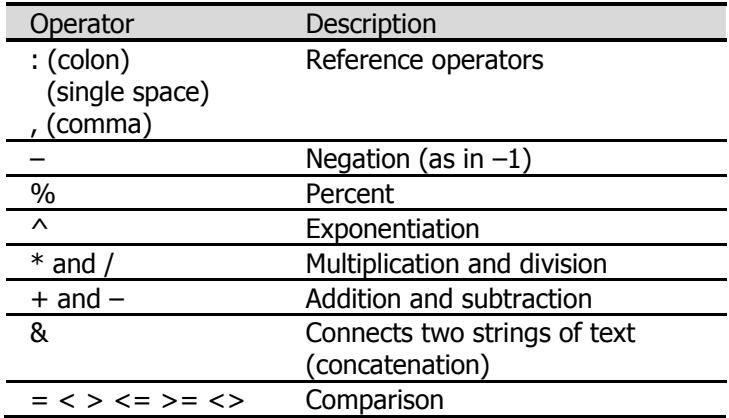

For example:

 $= 2 + 3 * 2$  equals to 8 Not 10 because Excel calculates multiplication before addition. You can control the order of calculation by using parentheses to group operations that should be performed first. For example:  $= (2 + 3) * 2$ equals to 10

### **Entering functions**

A **basic function** is a shortcut for a formula. Formulas and functions are a primary reason for using Excel, and it is essential that you start learning how easy they are to master. Although there are some subtle differences between a formula and a function, many people use the words interchangeably.

The Excel Account Reconciliation worksheet you are using has a formula in column G that adds the values in each of the cells indicated in the formula. A formula is an equation that performs a calculation. You enter a formula in a cell at a location when some arithmetic is required.

When you press Enter, the results are displayed in the cell. A function is a built-in Excel formula. These built-in formulas cover many categories of commonly used mathematical, statistical, financial, and scientific operations.

An Excel function has syntax, which defines the necessary parts of the formula and the order of those parts. The syntax consists of an equal sign and the name of the function, followed by parentheses. Inside the parentheses, you place arguments. An argument is the information the function needs to complete its calculation, usually one or more values or cell addresses. Many functions use a cell range as an argument, a group of cells with a single address. A cell-range address includes the first cell, a colon, and the last cell.

The *Components* of a function include:

- Cell reference indicates a cell's location and provides instructions for how cell data is copied or used in calculations.
- Relative cell value changes as the formula is copied
- Absolute cell value remains static when copied to other locations
- Mixed combination of an absolute and a relative cell
- Parentheses control the Order of Operations
- Conditions or criteria tell the function how to calculate the results and what data to use.

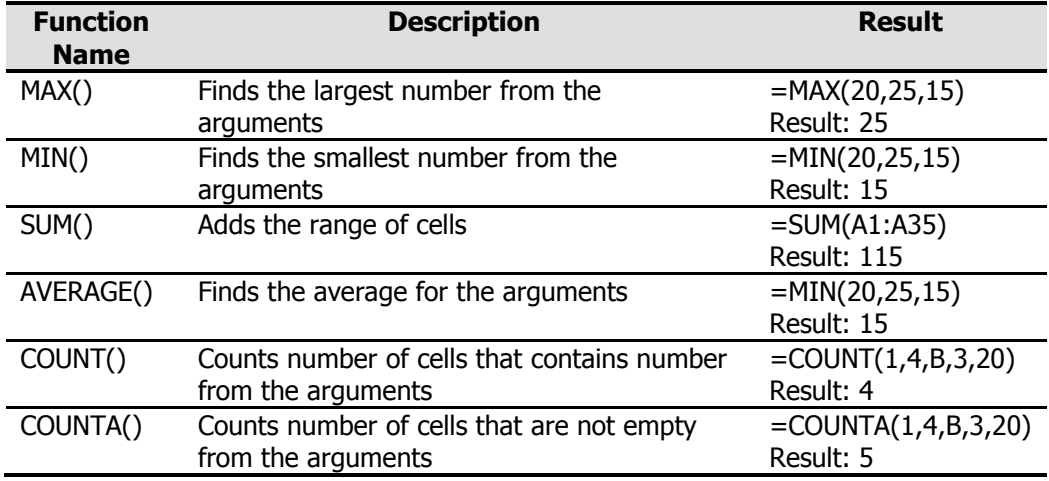

Other commonly used functions are shown in the following table.

Some functions do not need an argument in the parenthesis.

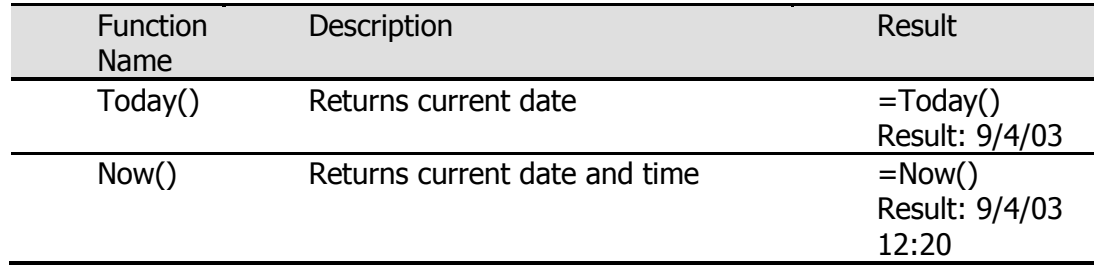

## **Copy a Function**

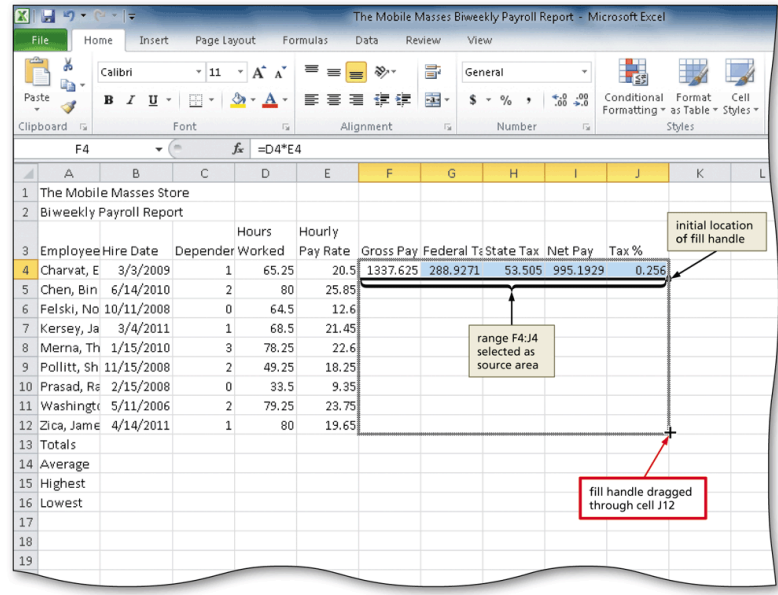

When a cell contains a function or a formula, the Fill handle acts as a copy tool. It copies the formula across the dragged range, adjusting the cell references as needed.

The SUM function in cell B18, when copied to column C, should be =SUM(C4:C17). This concept is known as relative reference. It means that, when copying a formula, Excel knows to change it to reflect the row and/or column in which the copy is located.

## **The Average Function**

You can use either your mouse or the keyboard to determine the Average of a range from a worksheet. The method you're most comfort using is the best choice. Below are the steps used to add the AVG function to a worksheet.

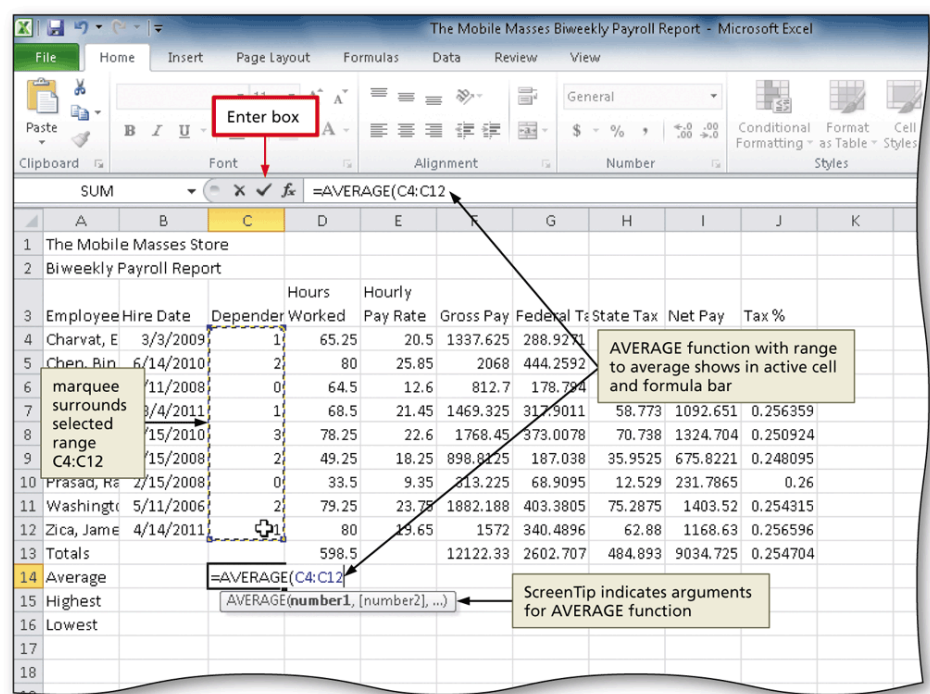

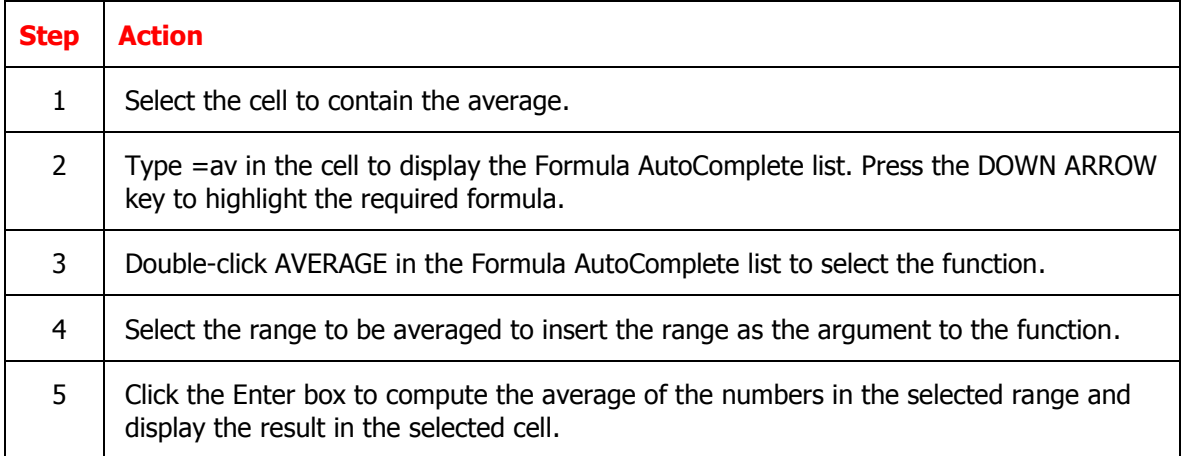

# **The MAX Function**

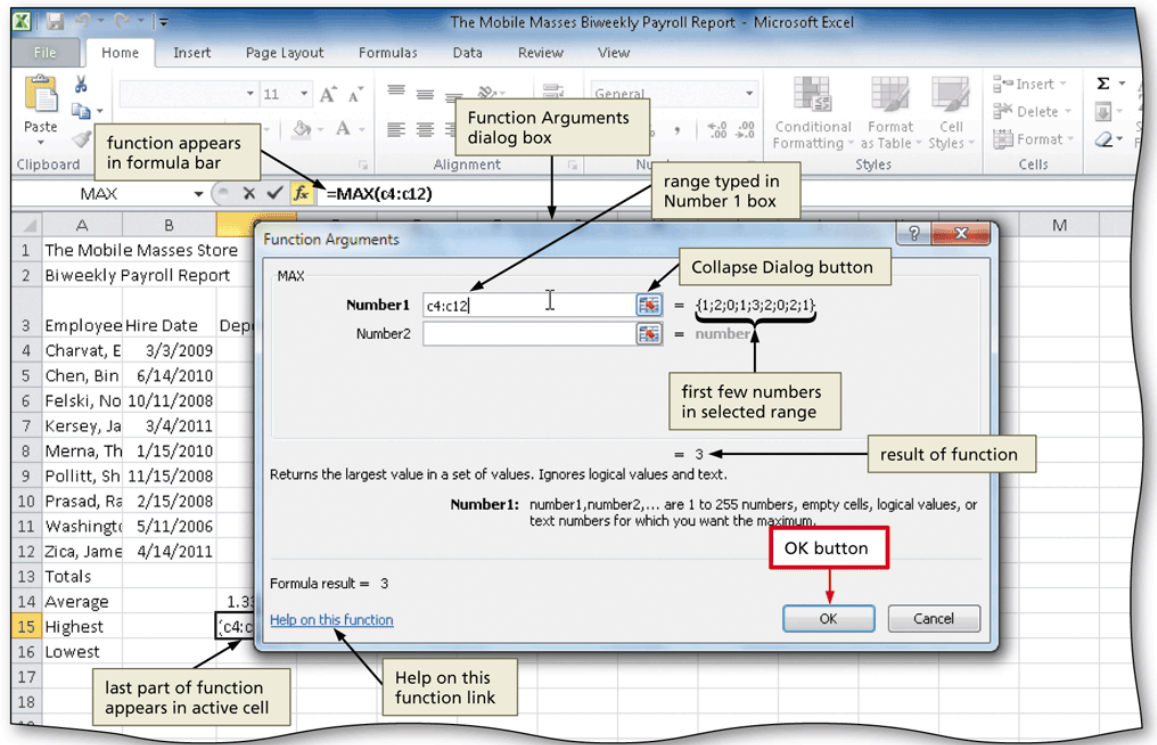

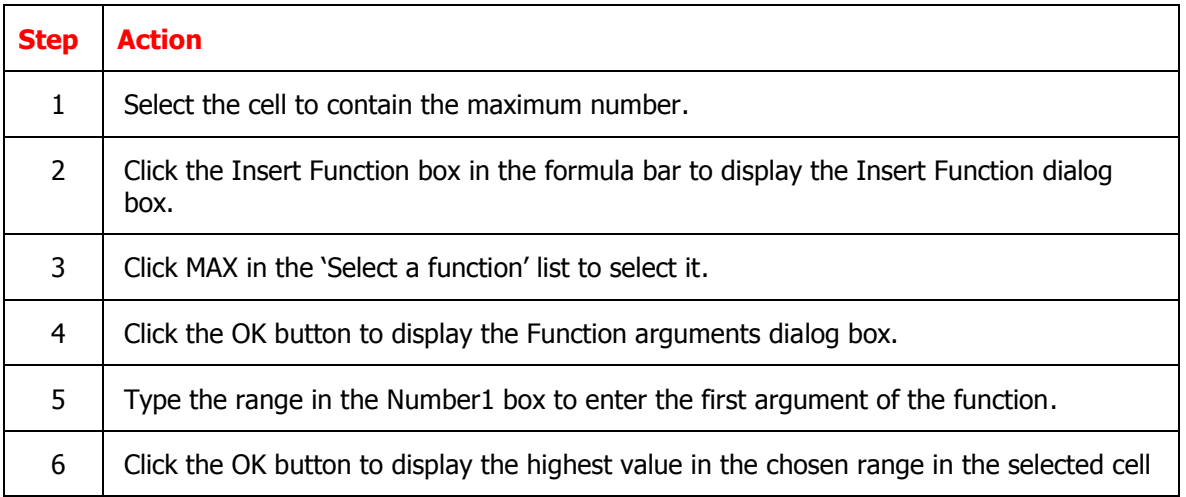

# **The MIN Function**

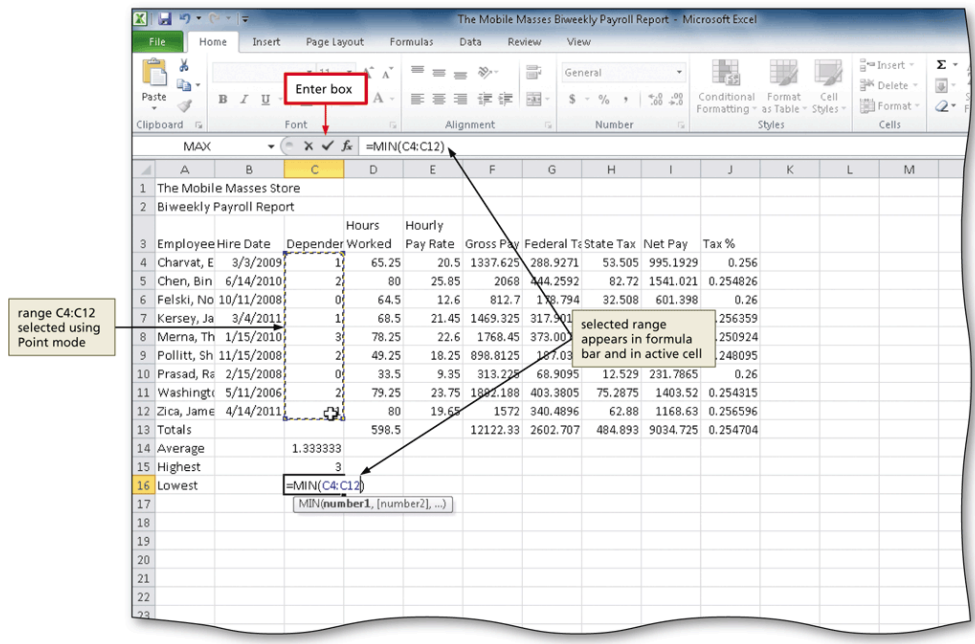

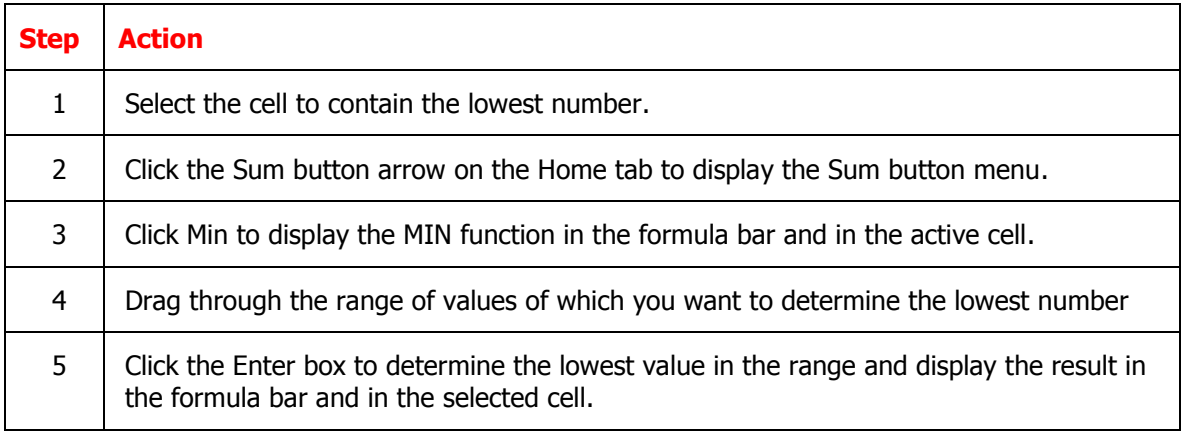

# **The MIN Function**

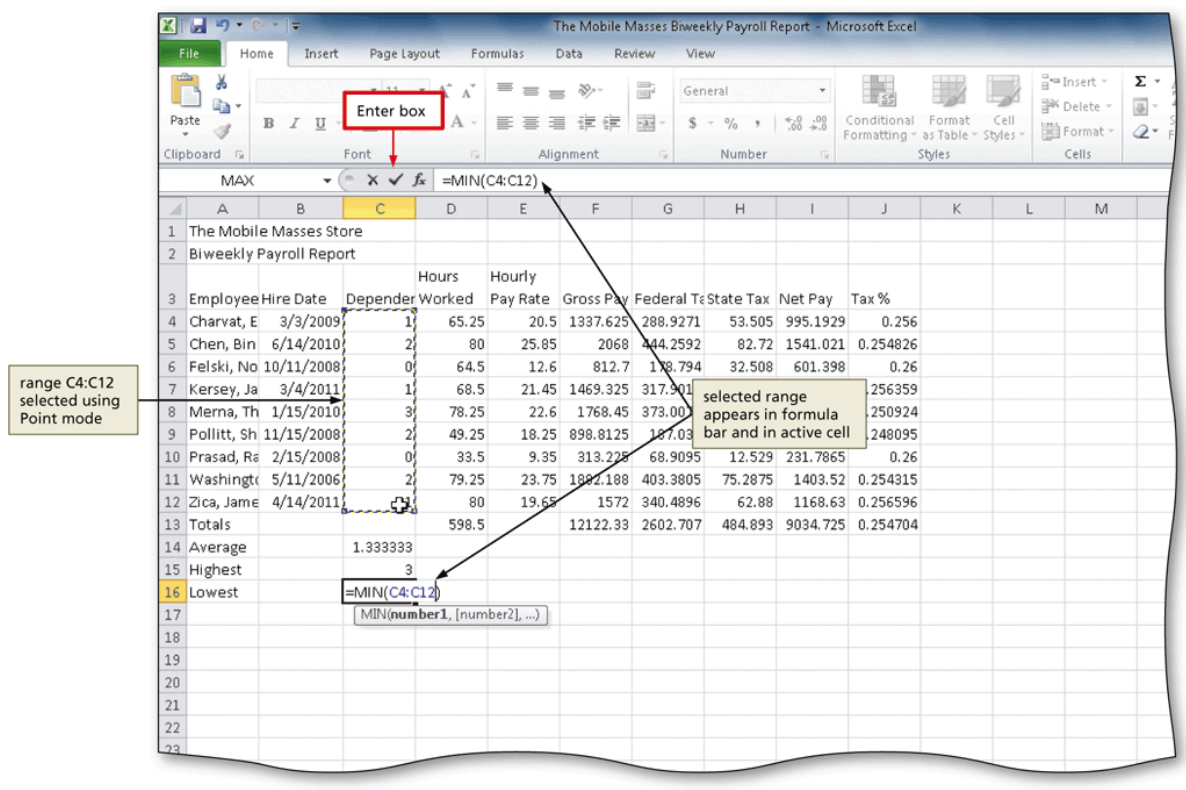

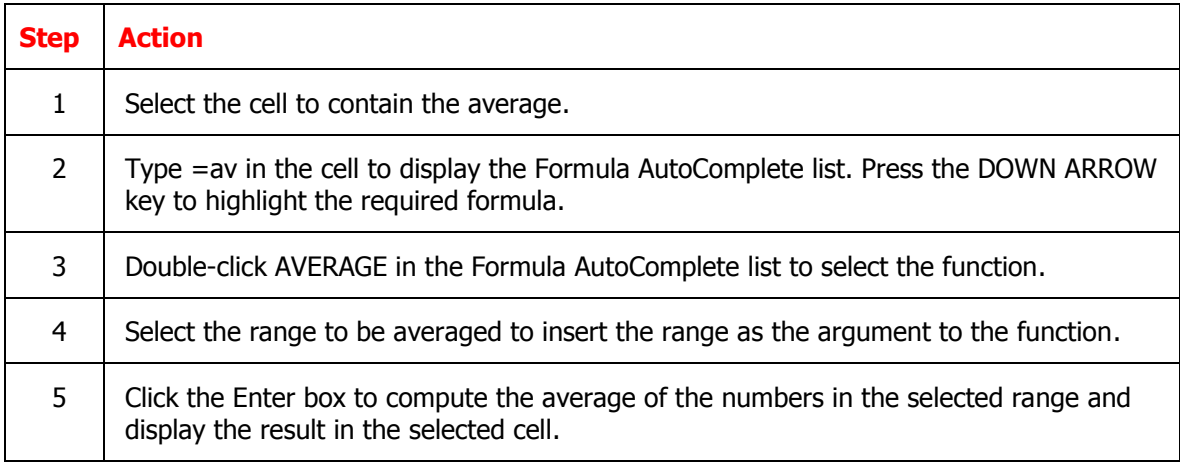

# **Copying Formulas**

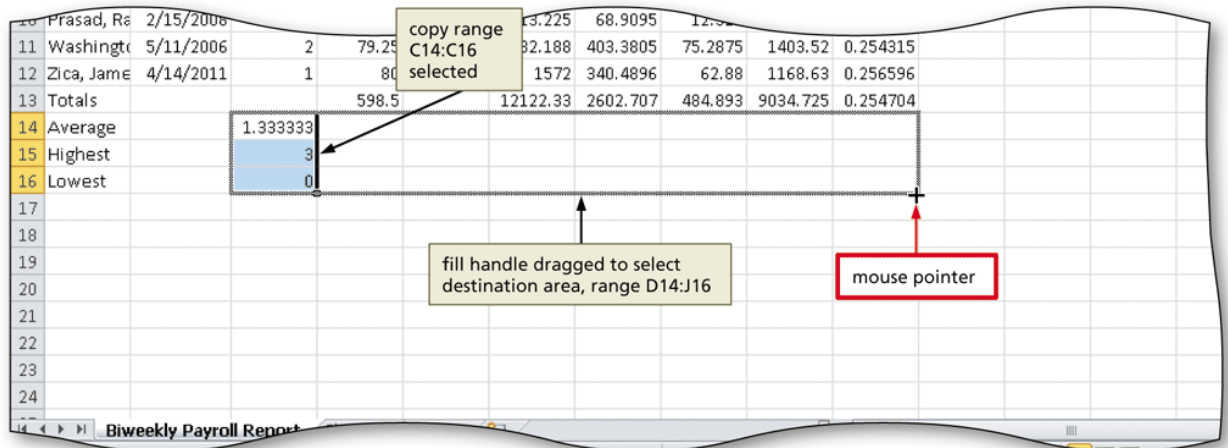

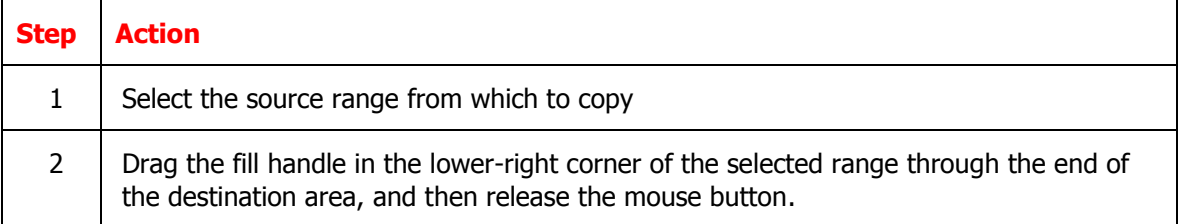

# **Verifying a Formula Using Range Finder**

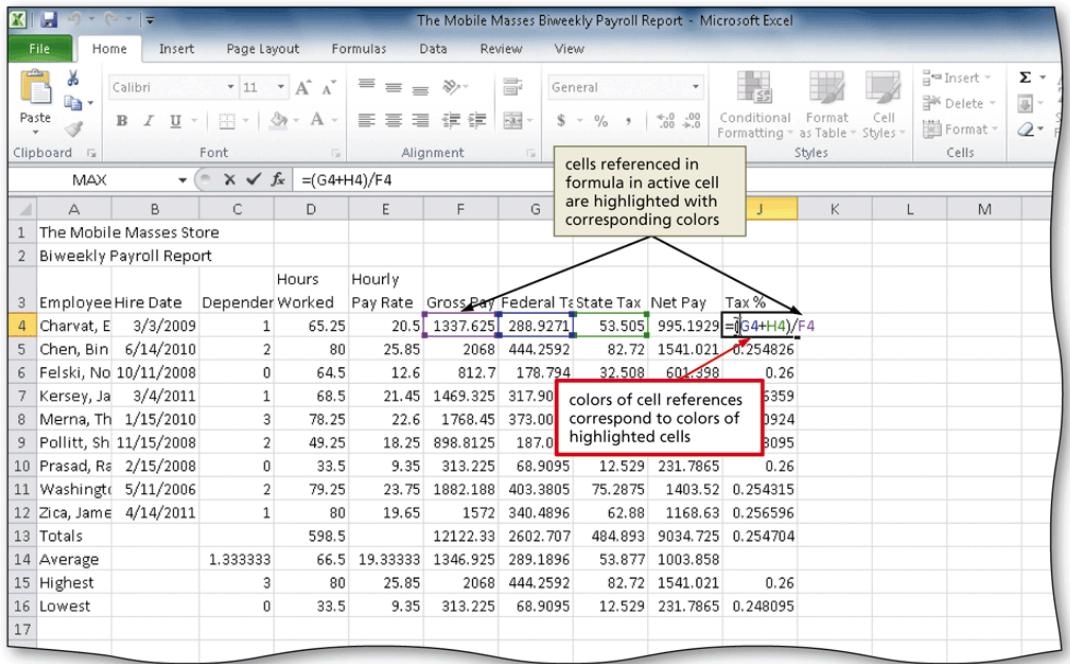

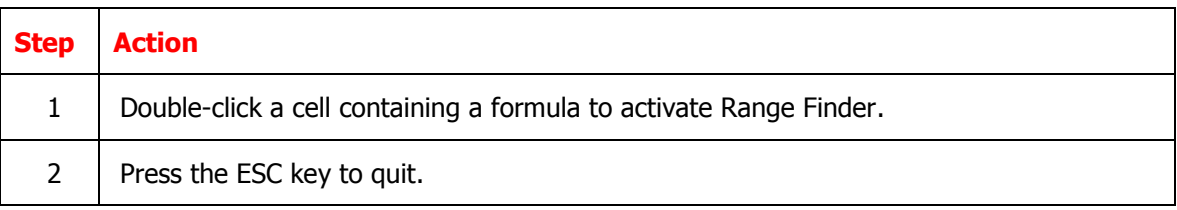

# **Formatting a Worksheet**

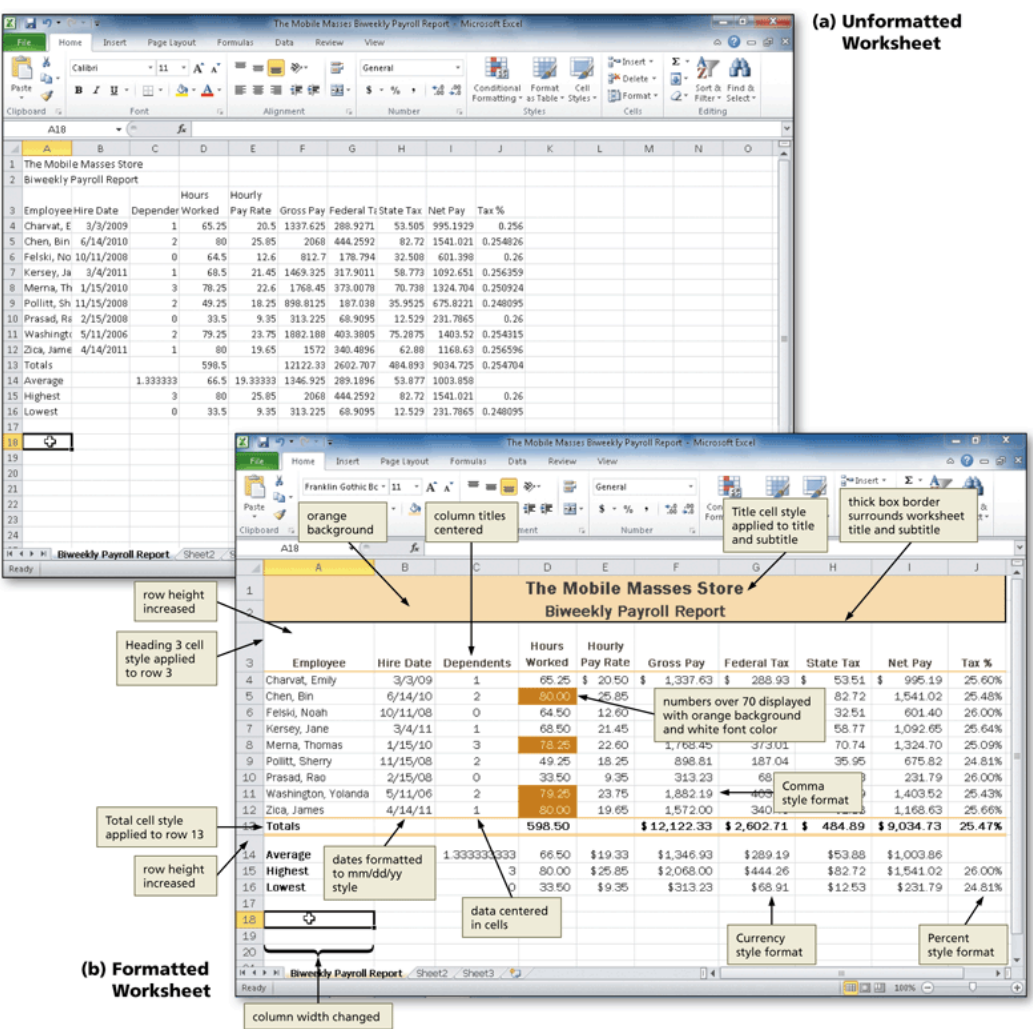

### **Copying a Range of Cells Across Columns to an Adjacent Range Using the Fill Handle**

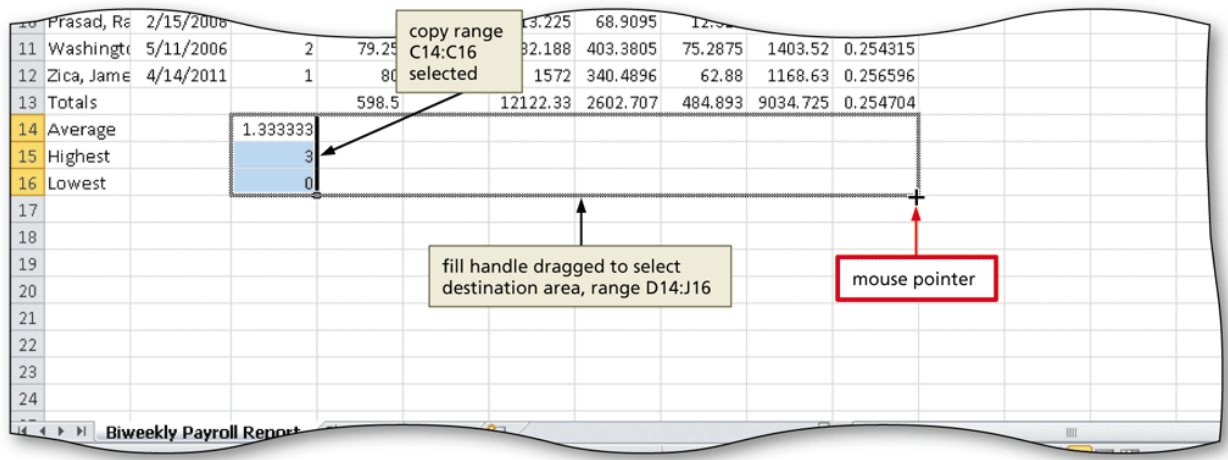

Select the source range from which to copy

Drag the fill handle in the lower-right corner of the selected range through the end of the destination area, and then release the mouse button

### **Changing the Workbook Theme**

- Click the Themes button on the Page Layout tab to display the Themes gallery
- Click the desired theme in the Themes gallery to change the workbook theme

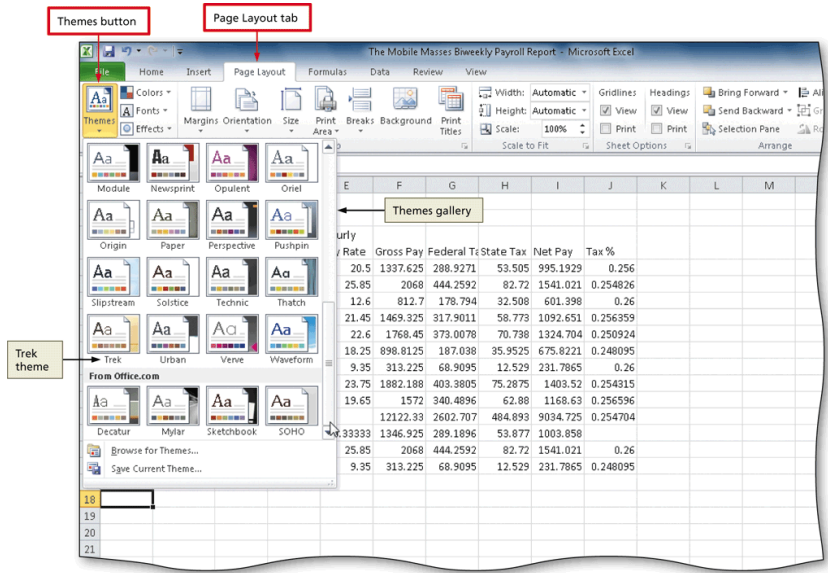

#### **Formatting Dates and Centering Data in Cells**

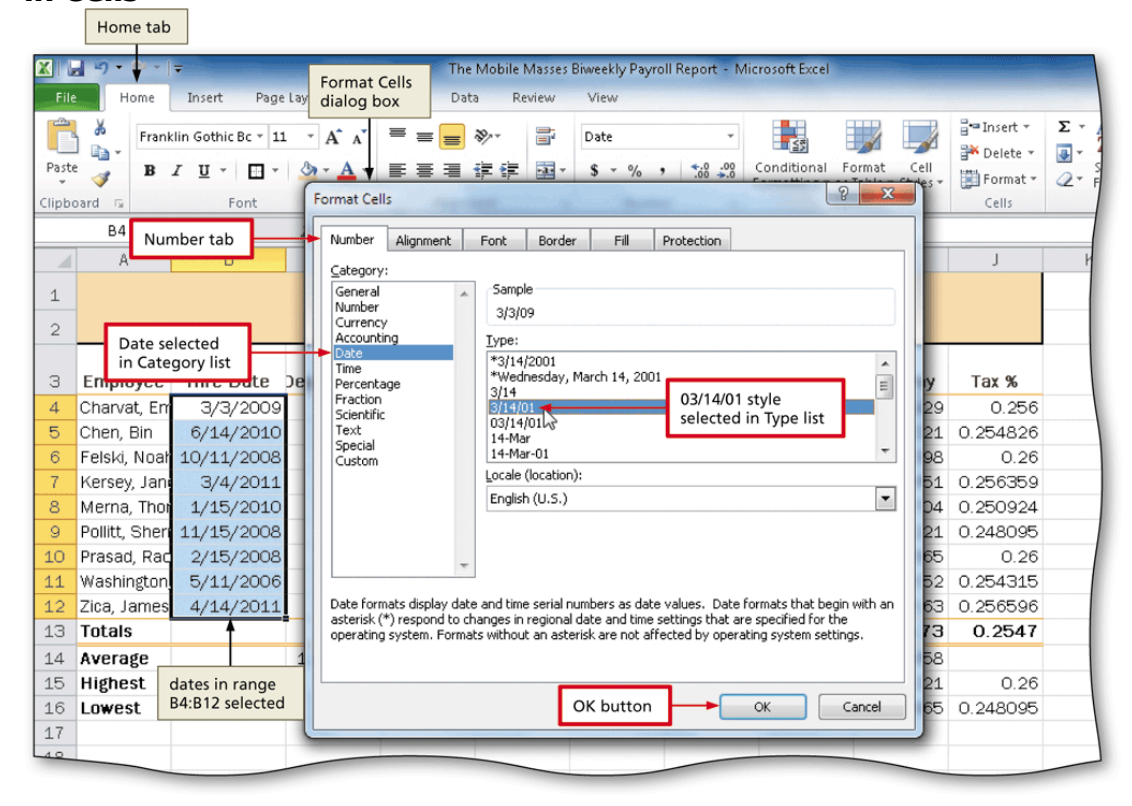

- 1. Select the range to contain the new date format
- 2. Click the Format Cells: Number Dialog Box Launcher on the Home tab to display the Format Cells dialog box
- 3. If necessary, click the Number tab, click Date in the Category list, and then click the desired date type in the Type list to choose the format for the selected range
- 4. Click the OK button to format the dates in the selected range using the selected date format style
- 5. Select the range containing data to center, and then click the Center button on the Home tab to center the data in the selected range

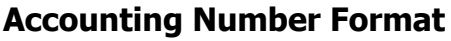

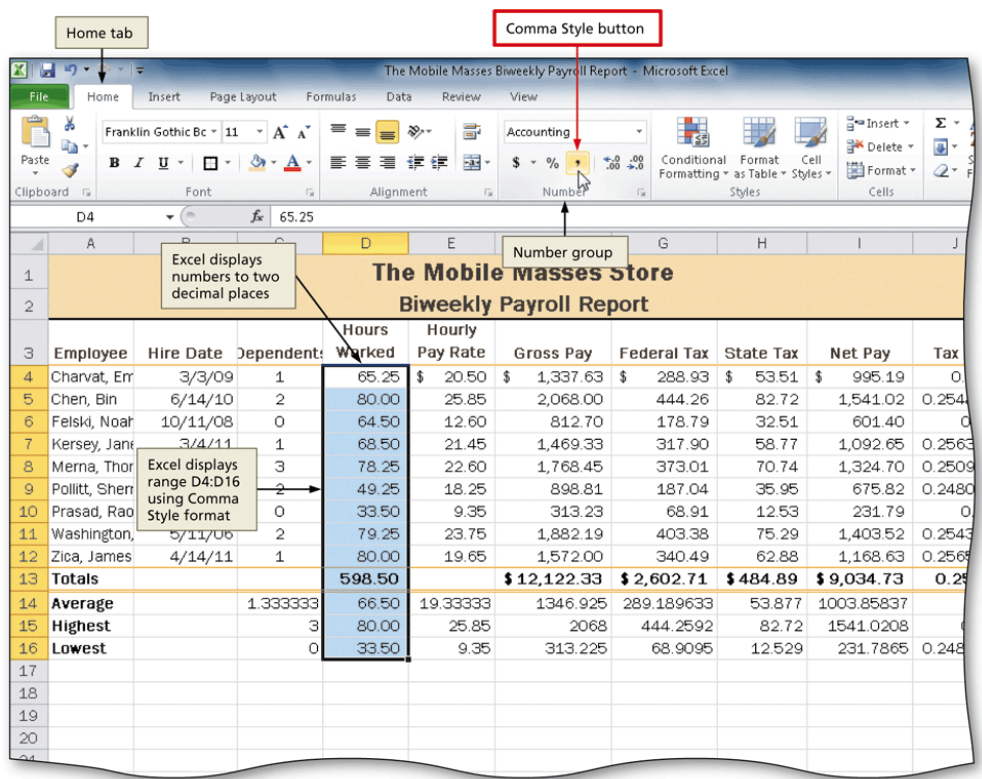

Applying an Accounting Number Format and Comma Style Format Using the Ribbon

- 1. Select the range to contain the Accounting number format
- 2. Click the Accounting Number Format button on the Home tab to apply the Accounting number format to the selected range
- 3. Select the range to contain the Comma style format
- 4. Click the Comma Style button on the Home tab to assign the Comma style format to the selected range

### **Applying a Currency Style Format with a Floating Dollar Sign Using the Format Cells Dialog Box**

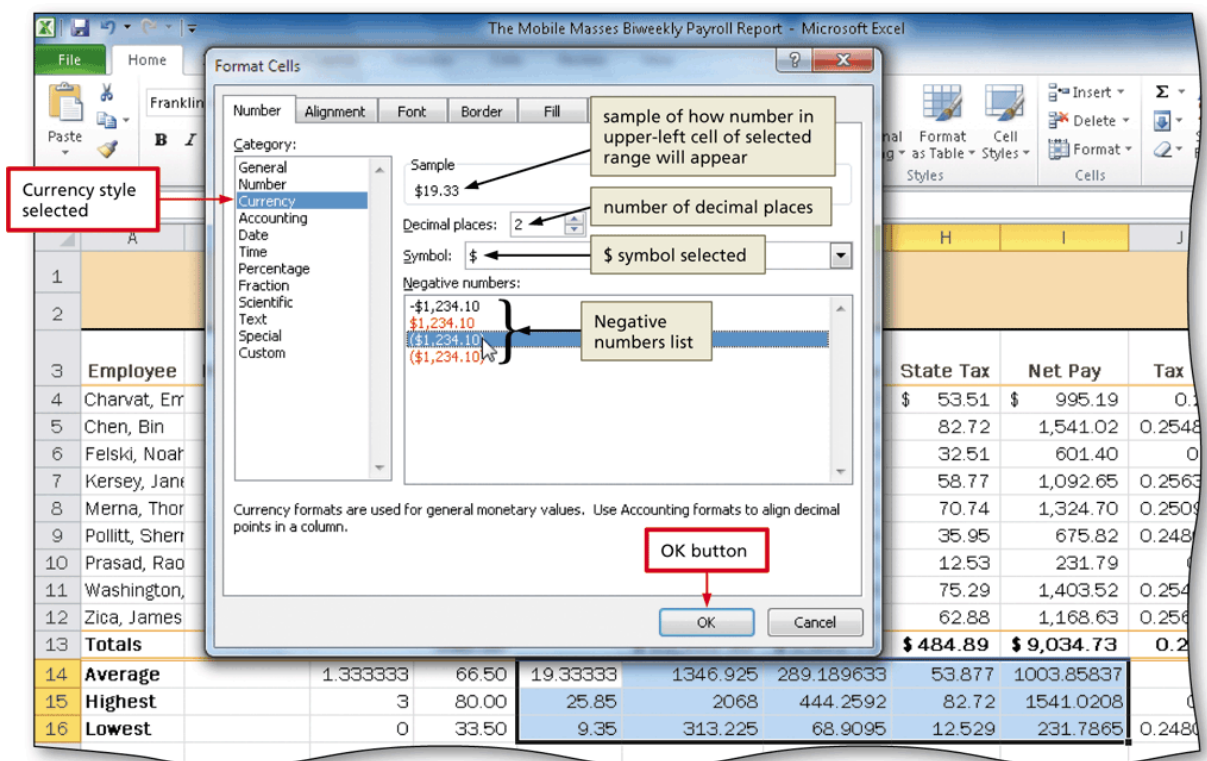

- 1. Select the range to format, and then click the Format Cells: Number Dialog Box Launcher on the Home tab to display the Format Cells dialog box
- 2. If necessary, click the Number tab to display the Number tab
- 3. Click Currency in the Category list to select the necessary number format category, and then click the desired style to select the desired currency format
- 4. Click the OK button to assign the Currency style format to the selected range

## **Percent Style Format**

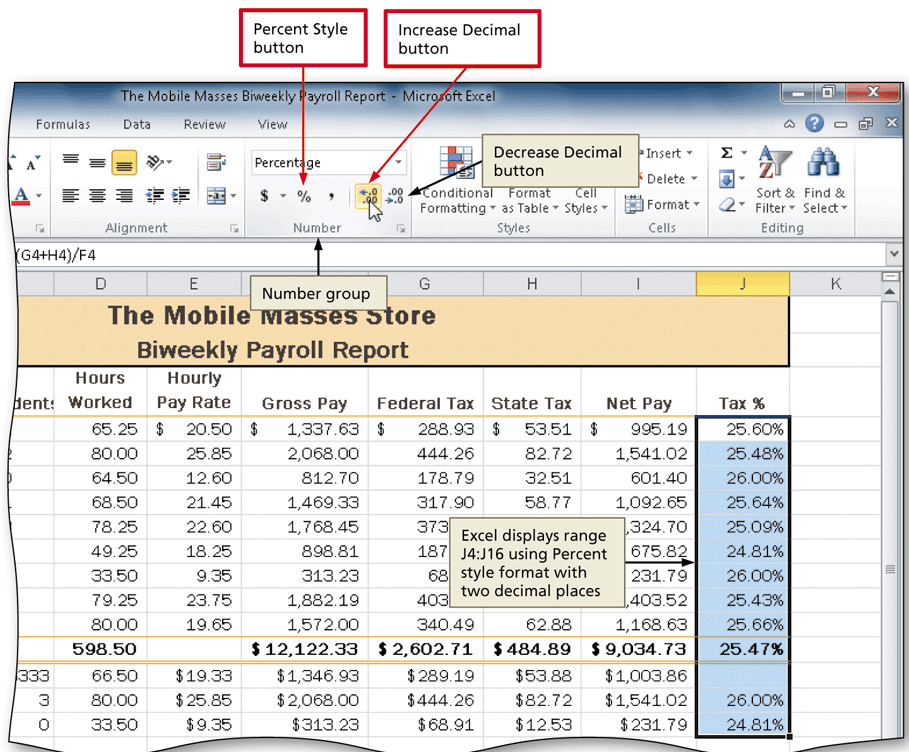

- 1. Select the range to format
- 2. Click the Percent Style button on the Home tab to display the numbers in the selected range as a rounded whole percent
- 3. Click the Increase Decimal button on the Home tab two times to display the numbers in the selected range with two decimal places

### **Applying Conditional Formatting**

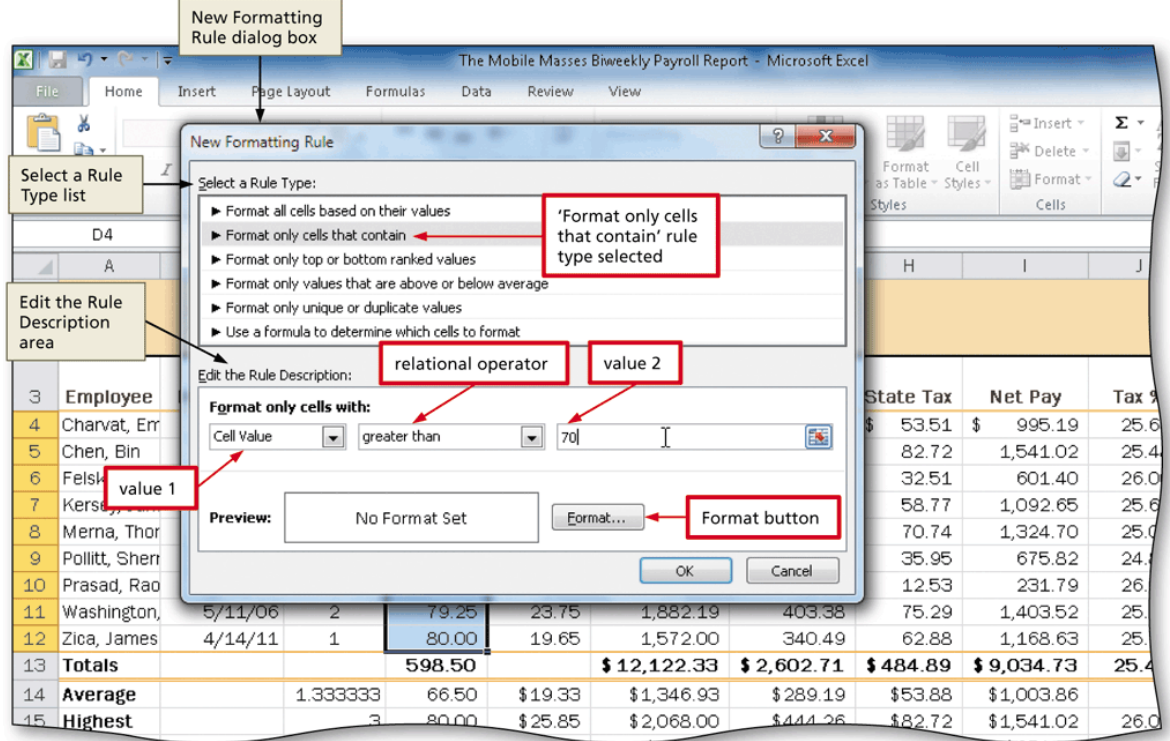

- 1. Select the range to which you wish to apply conditional formatting
- 2. Click the Conditional Formatting button on the Home tab to display the Conditional Formatting list
- 3. Click New Rule in the Conditional Formatting list to display the New Formatting Rule dialog box
- 4. Click the desired rule type in the Select a Rule Type area
- 5. Select and type the desired values in the Edit the Rule Description area

## **Conditional Formatting**

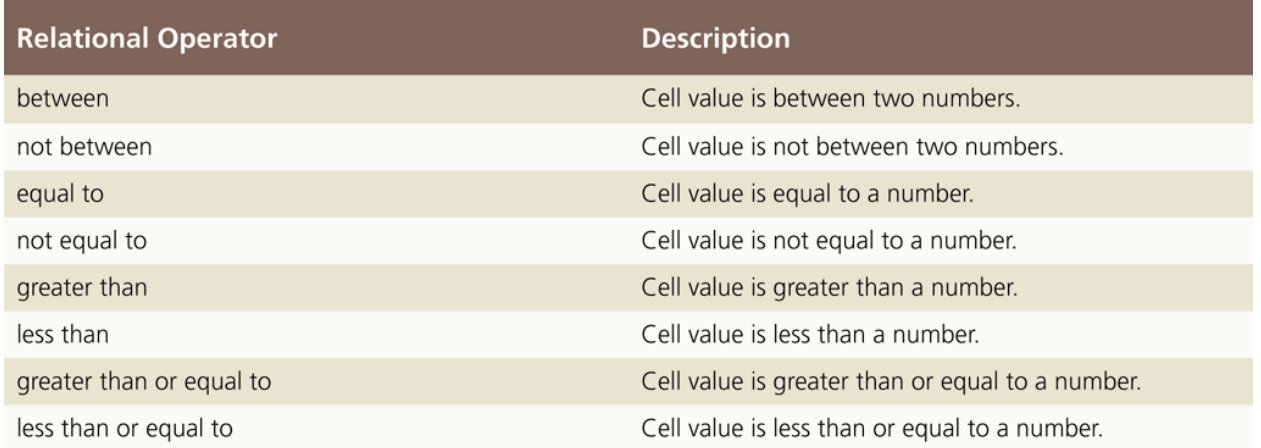

## **Applying Conditional Formatting**

- 1. Click the Format button to display the Format Cells dialog box
- 2. If necessary, click the Font tab. Click the Color box arrow to display the Color gallery and then click the desired font color
- 3. Click the Fill tab to display the Fill sheet and then click the desired background color
- 4. Click the OK button to close the Format Cells dialog box with the desired font and background colors displayed in the Preview box
- 5. Click the OK button to assign the conditional format to the selected range

# **Changing Row and Column Width and Height**

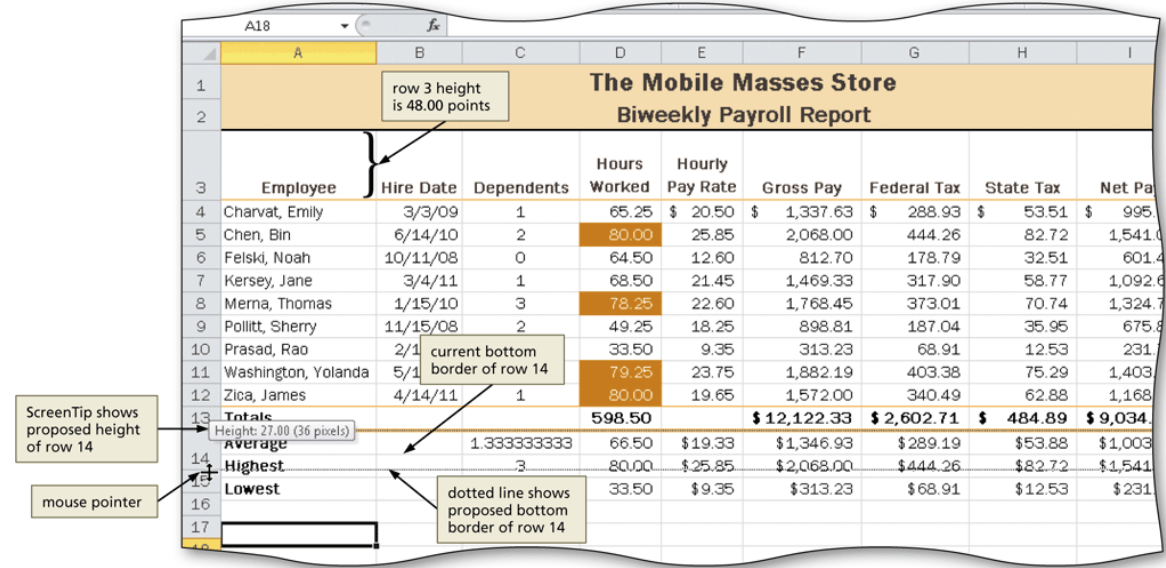

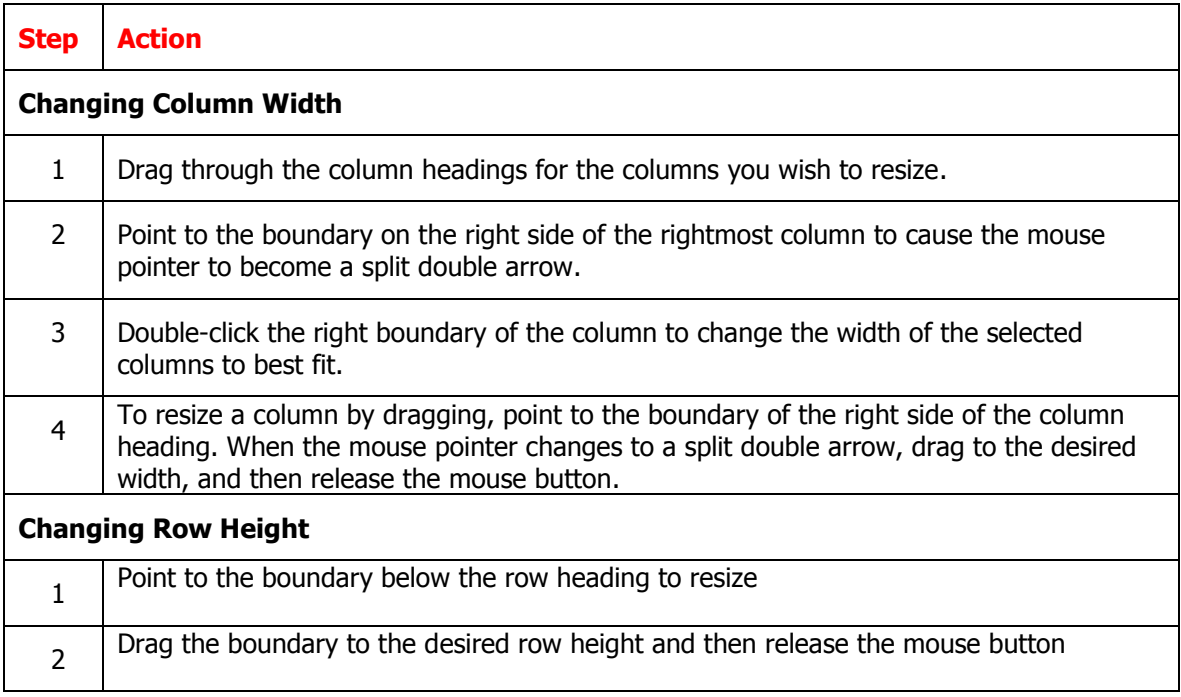

### **Formula and Basic Function Notes**

**Directions:** Record notes below during the discussion on formulas and basic functions.

Cell data is classified according to its intended purpose Describe each: Label:

Value:

Formula:

What symbol prepares a cell for entry of a formula? What symbol tells spreadsheet software **not** to treat cell data as a value? Use the spreadsheet below to answer questions 4 and 5

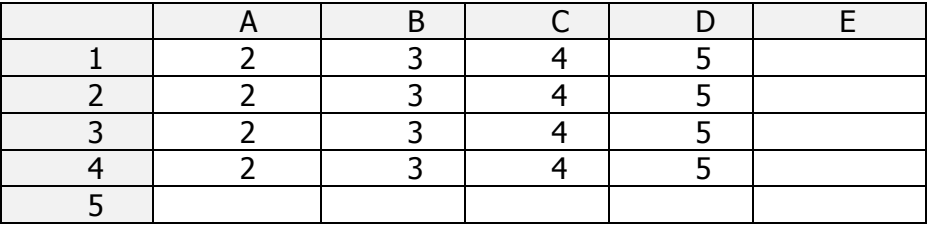

Write a formula to add the numbers in Row 3, Columns A, C, and D:

Write a formula that will add all of the numbers in Column B.

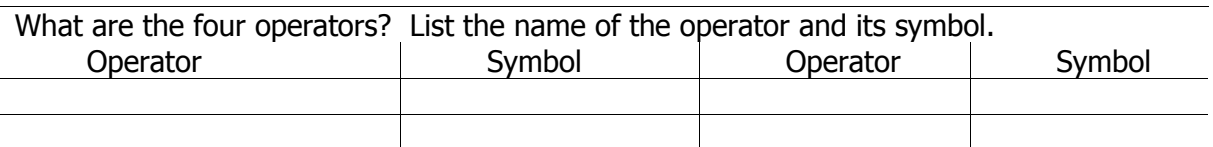

What is the Order of Operations

Which operation would be performed first in the following equation?  $=(A8+C9)/(H8-L9)$ ?

The value for C7 is  $2$ ; C8 is 4; and F4 is  $2$ , What is the result of the equation  $= C7 + C8 * F4$ ? Why?

What is the result of the equation  $=(C7+C8)*F4?$  Why?

### What is a **function**?

What is a cell reference?

Give an example of and explain a **relative cell reference** 

Give an example of and explain an **absolute cell reference** 

Give an example of and explain a **mixed cell reference** 

What is the **addition function** and why is it used? Give an example

What is the **average function** and why is it used? Give an example

What is the **maximum function** and why is it used? Give an example

What is the **minimum function** and why is it used? Give an example

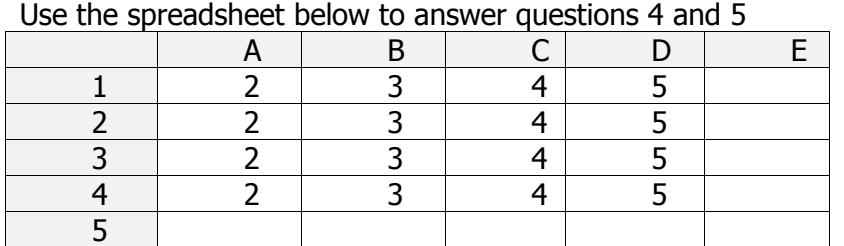

Use a function to write a formula that will add all values in Column A

Use a function to write a formula that will find the average of all of the values in Row 4

Use a function to write a formula that will find the highest number in Row 1

Use a function to write a formula that will find the lowest number in Row 3

### **Do It! Using Formulas**

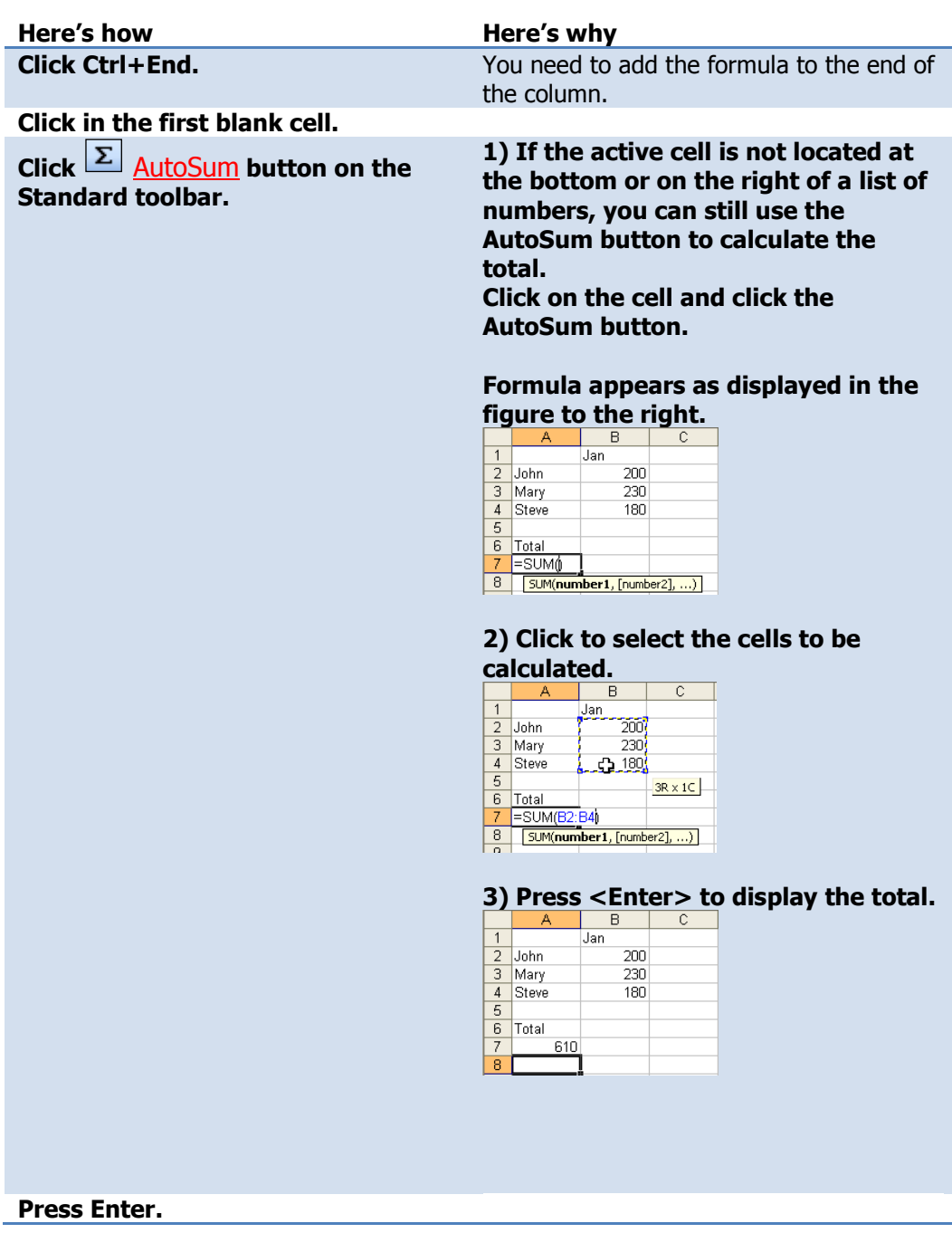

### Do It! **Using Formulas**

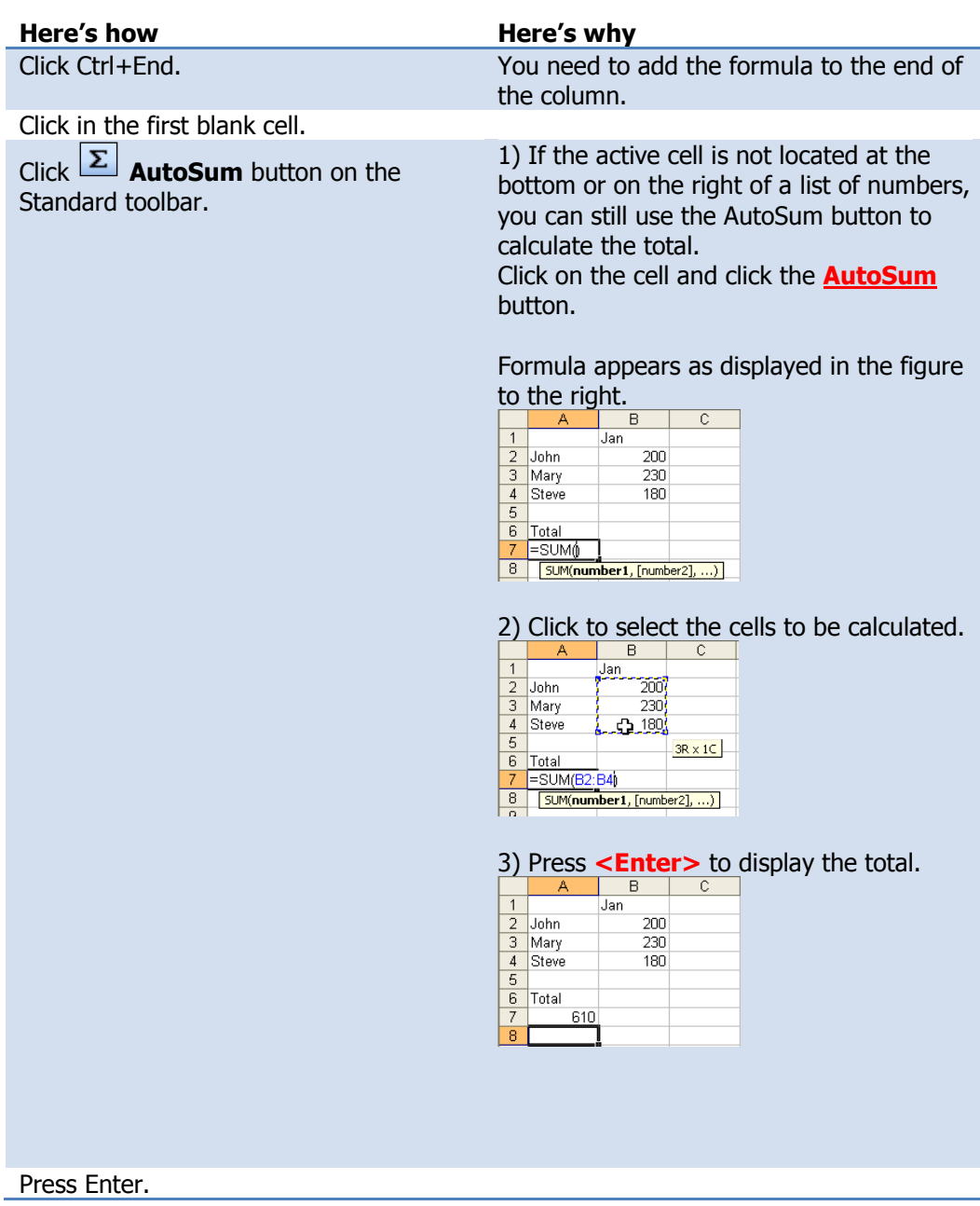

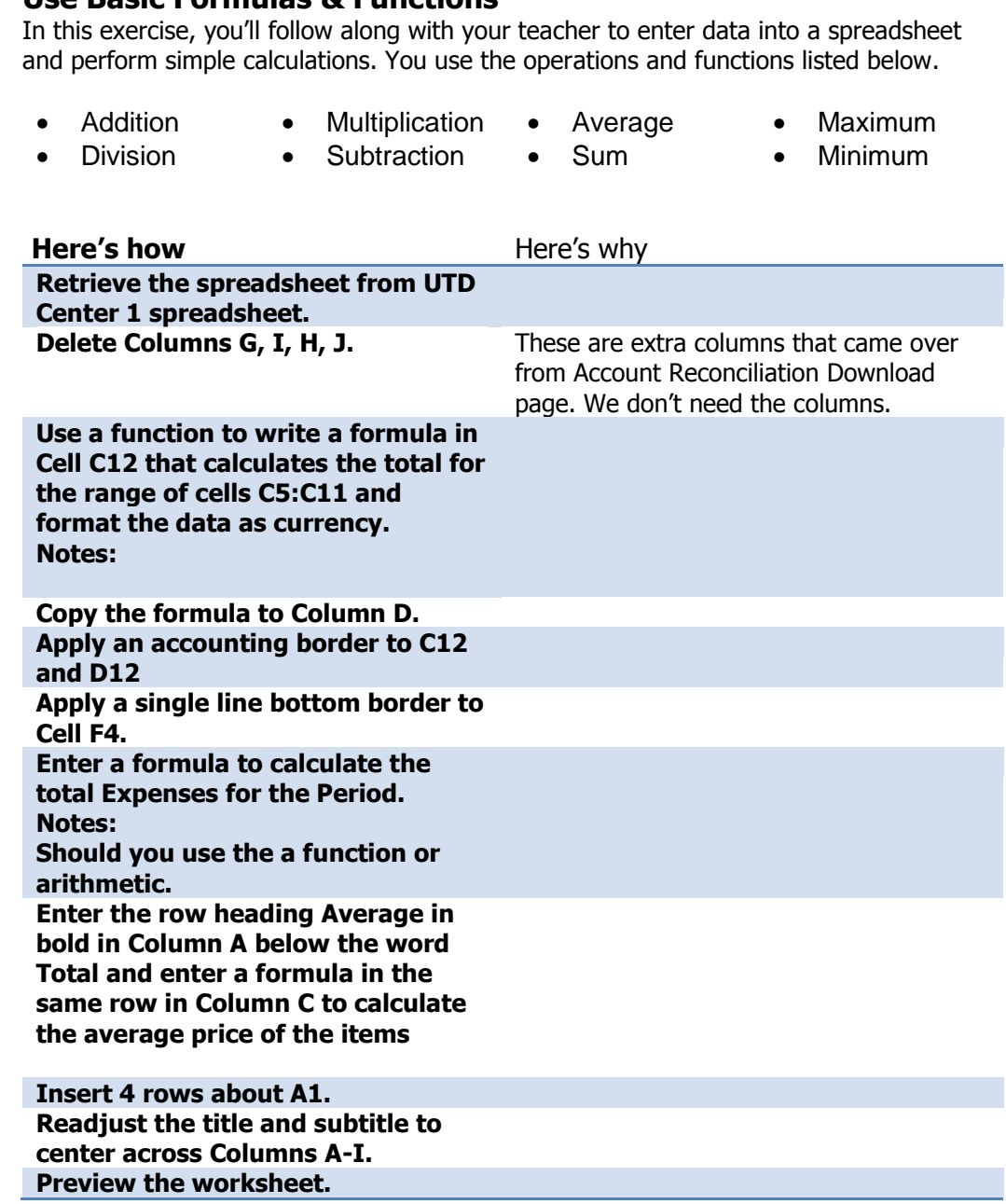

## Do It! **Use Basic Formulas & Functions**

### **End of Lesson Summary**

- You can copy or move data to another part of the worksheet. You can use the Copy, Cut, and Paste buttons, the drag-and-drop method, and the fill handle to copy and move data in a worksheet. These tools save time by eliminating the need to retype data.
- As you build a worksheet, you may need to insert a row or column to enter more data, or delete a row or column of unnecessary data. You can also insert or delete specific cells within a worksheet.
- When a worksheet becomes large, the column or row labels can scroll out of view as you work on other parts of the worksheet. To keep selected rows and columns on the screen as the rest of the worksheet scrolls, you can freeze panes.
- Splitting a large worksheet enables you to view and work in different parts of a worksheet at once, in two or four panes that you can scroll independently.
- You can check a worksheet for possible misspellings and correct them using the Spelling dialog box.
- When you are ready to print a worksheet, switching from Normal view to Page Layout view can be helpful. You can modify how a worksheet appears on the printed page by increasing or decreasing the margins, changing the page orientation, designating a print area, inserting page breaks, scaling, showing or hiding gridlines and headings, and specifying print titles.
- Headers and footers are useful for adding identifying text at the top and bottom of the printed page. Common elements include your name, the page number, the current date, the workbook file name, and the worksheet name.
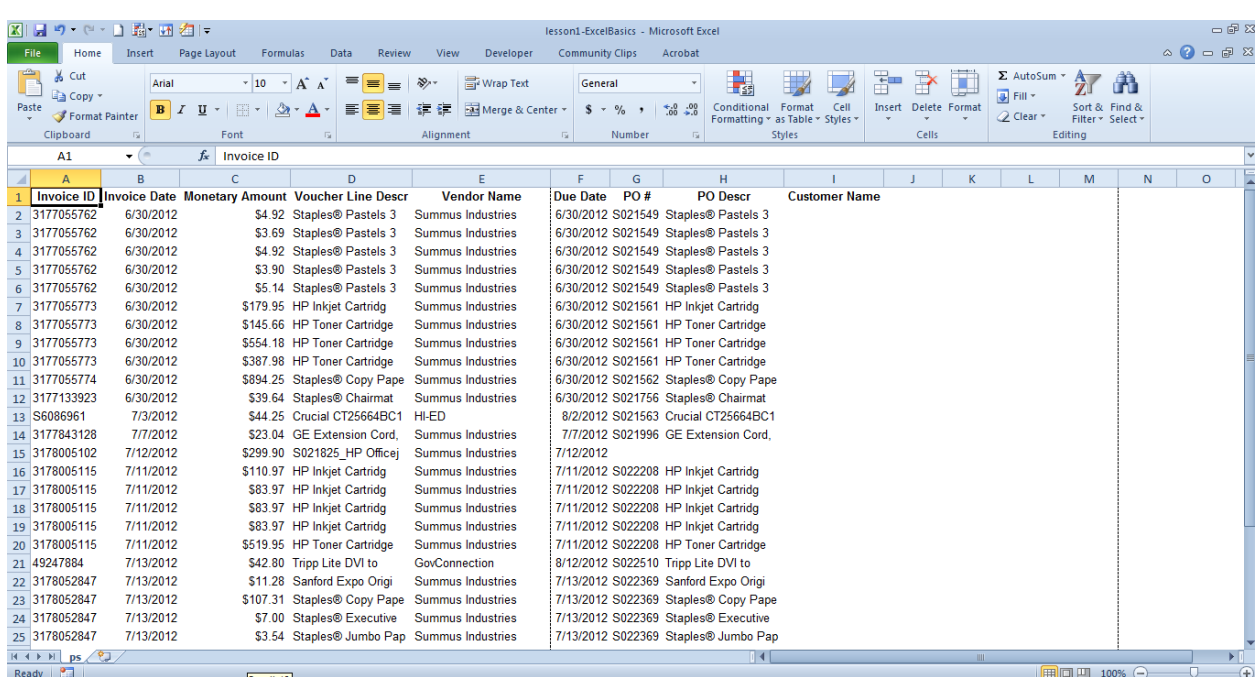

## **Case Study – Calculating Totals and Adding Functions**

#### **Introduction**

You've downloaded and saved the transactions from Account Reconciliation. You now need to reformat to the Worksheet.

#### **Instructions**

Refer to the first two sections of your student guide to complete the tasks outlined in Lesson 4. You will need to use the tasks including:

- Enter formulas using the keyboard
- Enter formulas using Point mode
- Apply the AVERAGE, MAX, and MIN functions
- Verify a formula using Range Finder
- Apply a theme to a workbook
- Apply a date format to a cell or range
- Add conditional formatting to cells

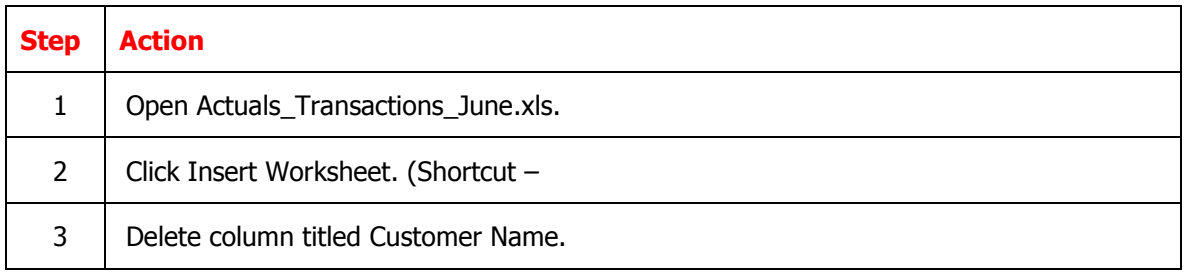

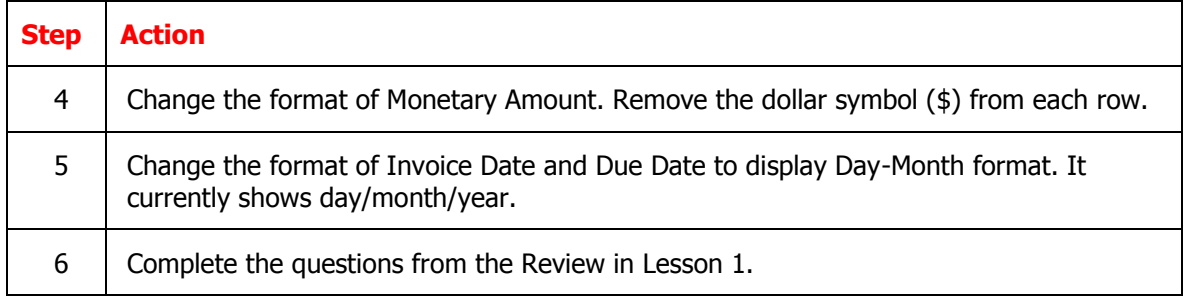

## **Lesson 5: Charts**

#### **Overview**

Creating **charts** is a powerful feature in Excel. A chart uses values in a worksheet to create a graphical representation of their relationship. With Excel charts, you can summarize, highlight, or reveal trends in the data that might not be obvious when simply looking at the numbers. When creating a chart, each column of data on the worksheet is part of the **data series**. Each individual value within the row or column is called a **data point**.

To create a chart:

- 1. Highlight the data that will be charted. The highlighted area is shaded.
- 2. Select the Insert tab on the Ribbon.
- 3. Click the chart category drop-down arrow for the appropriate chart sub-type in the Charts group.
- 4. Select the chart sub-type from the drop-down menu. The chart is created and embedded in the active worksheet.

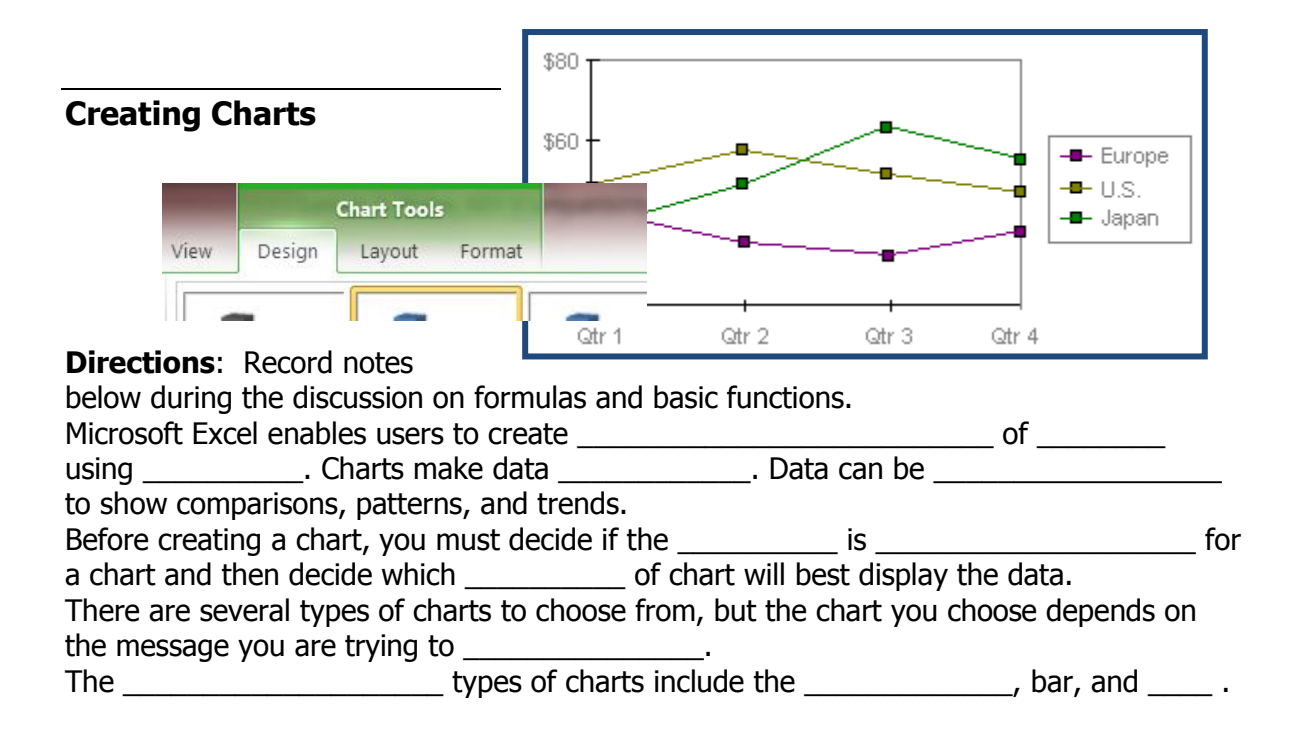

## **Chart Objects**

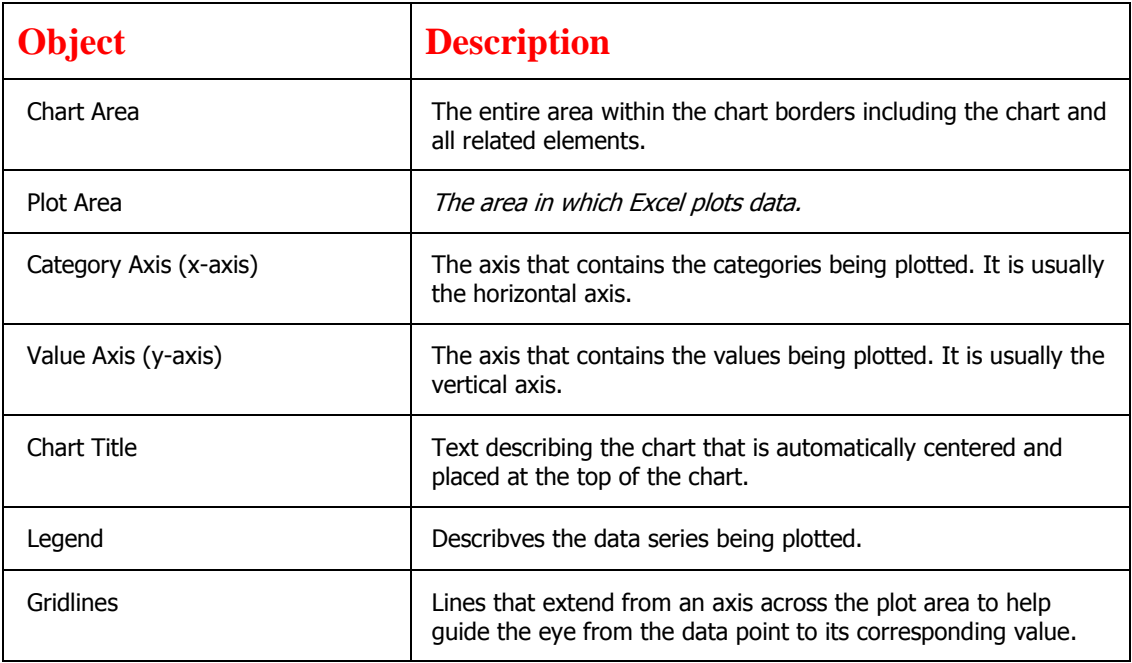

### **Chart Tools Contextual Tabs**

You can modify a chart any time after it's created. The chart must be activated by clicking or selecting it before attempting modifications. The three Chart Tools contextual tabs contain the tools necessary to modify and enhance the chart. Contextual tabs are not visible or activated until the chart is activated.

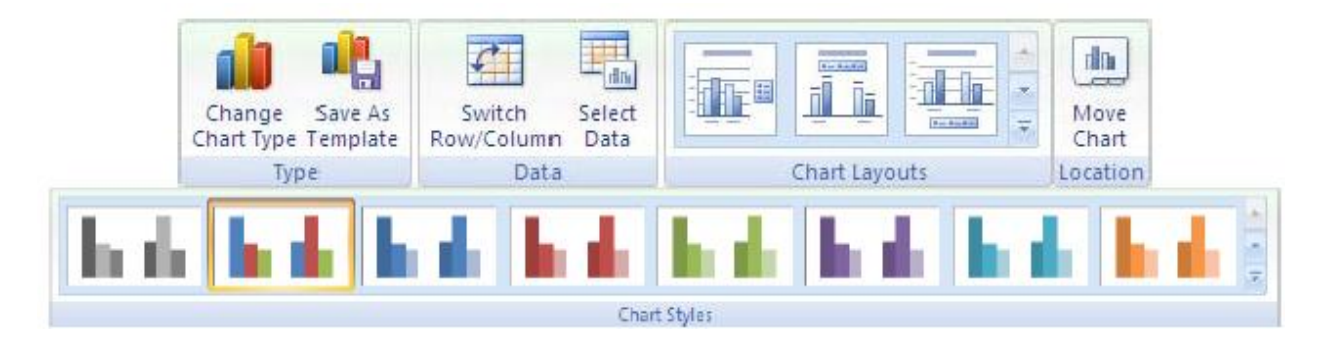

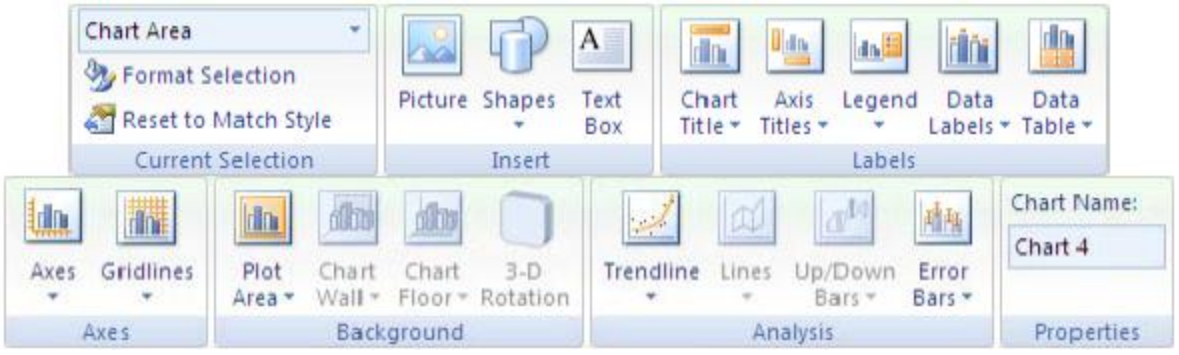

### **Chart your data**

- 1. Select the data that you want to chart.
- 2. On the **Insert** tab, in the **Charts** group, click the chart type that you want to use, and then click a chart subtype.

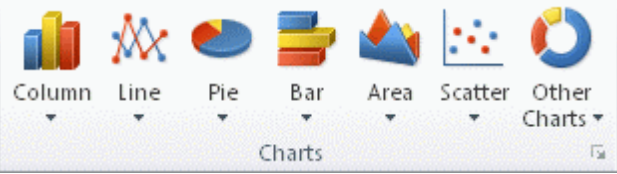

3. Use the **Chart Tools** to add chart elements such as titles and data labels, and to change the design, layout, or format of your chart. Using Chart Wizard

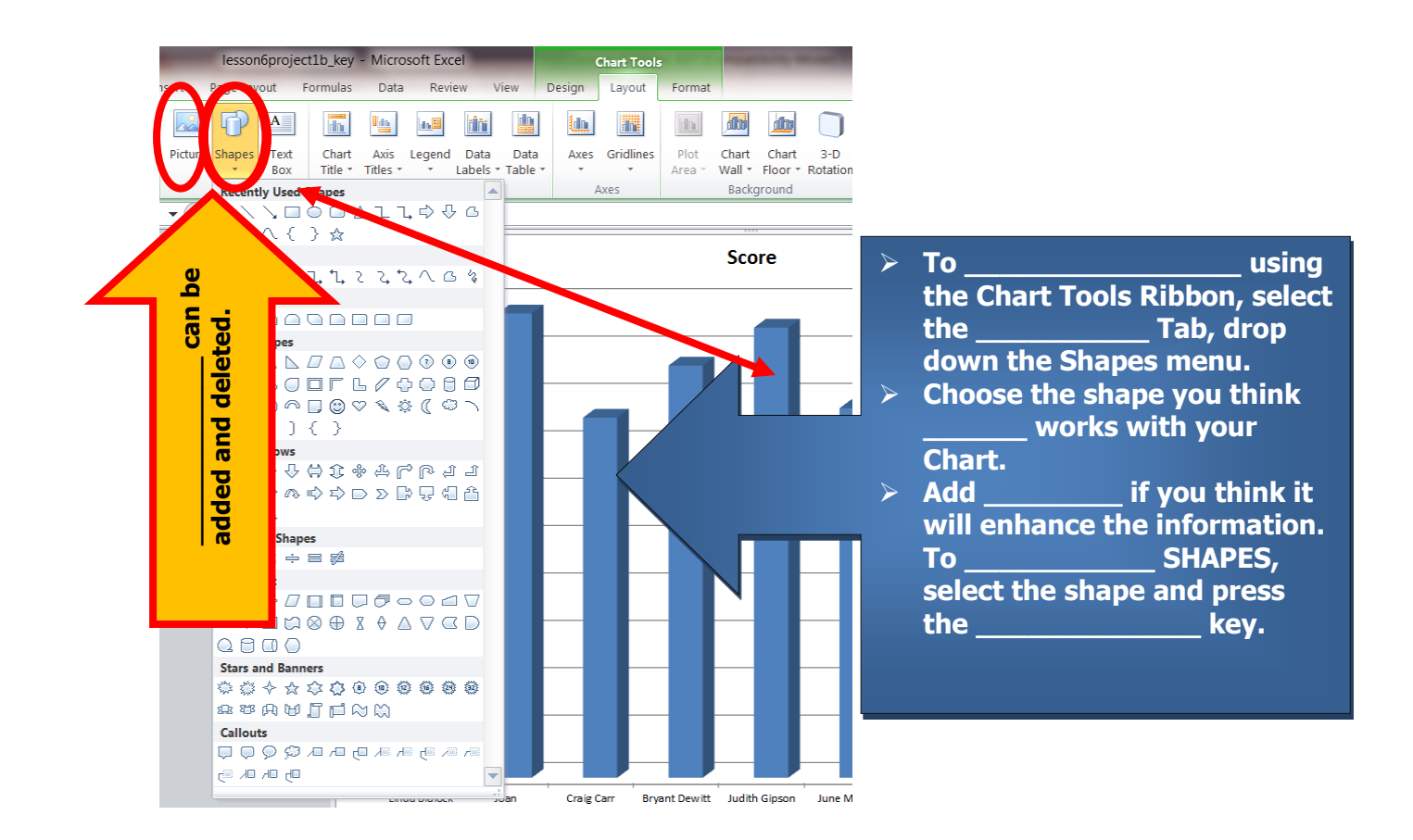

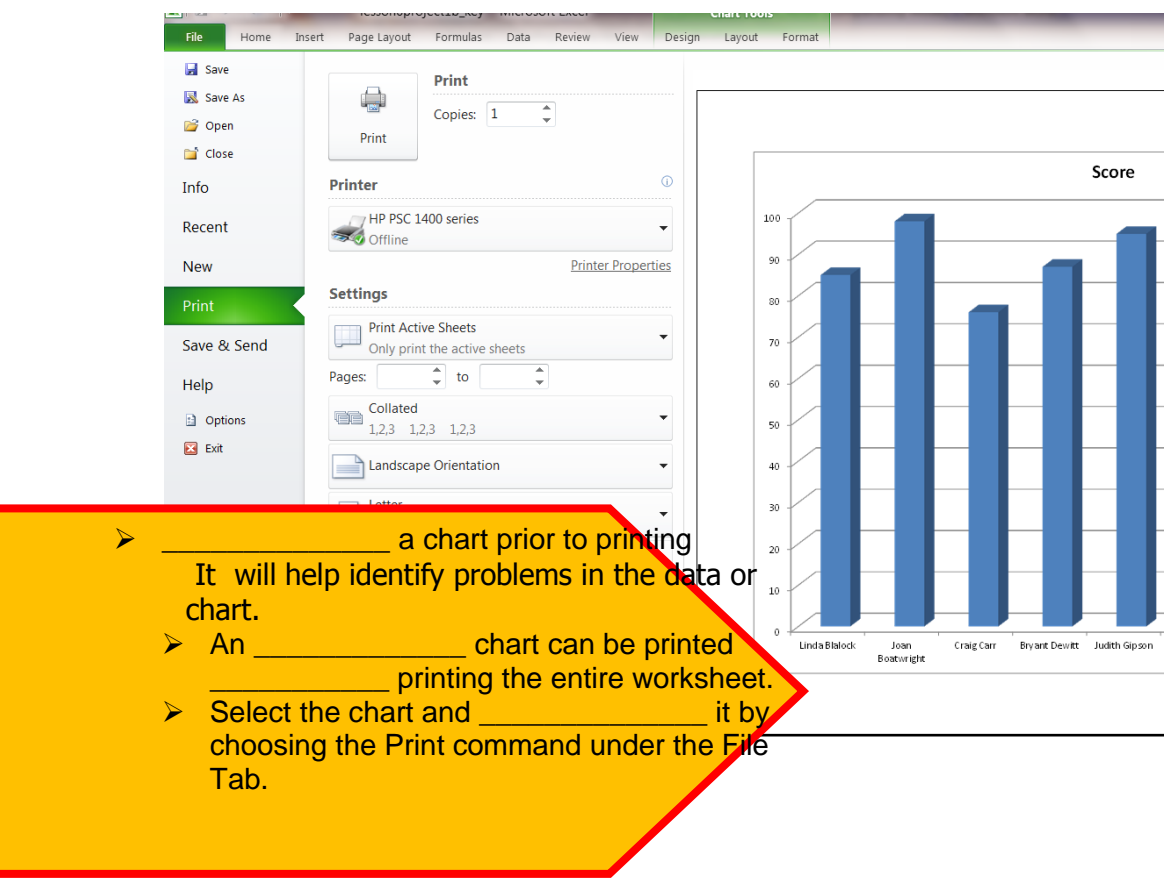

## **Previewing and Printing Charts**

## Do It! **Create a Chart**

In this exercise, you'll follow along with your teacher to create a simple bar chart. You use the operations and functions listed below.

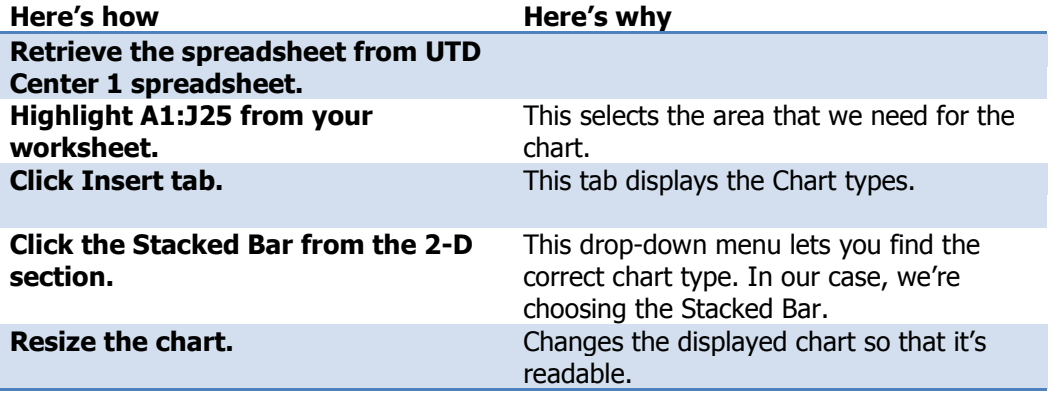

#### **End of Lesson Summary**

To create a Chart, you need to:

- 1. Highlight the data that will be charted. The highlighted area is shaded.
- 2. Select the Insert tab on the Ribbon.
- 3. Click the chart category drop-down arrow for the appropriate chart sub-type in the *Charts* group.
- 4. Select the chart sub-type from the drop-down menu. The chart is created and embedded in the active worksheet.

#### **Review Questions**

1. What do menu lets you print to a .pdf format?

2. How can you set the page orientation?

3. What keyboard shortcut lets you print a workbook?

4. What keyboard shortcut automatically saves a worksheet with the current name and in the current location?

5. How would you hide a row or column from view without permanently deleting the information?

6. What ribbon contains the commands for creating charts in Excel 2010?

## **Lesson 6: Printing**

#### **Overview**

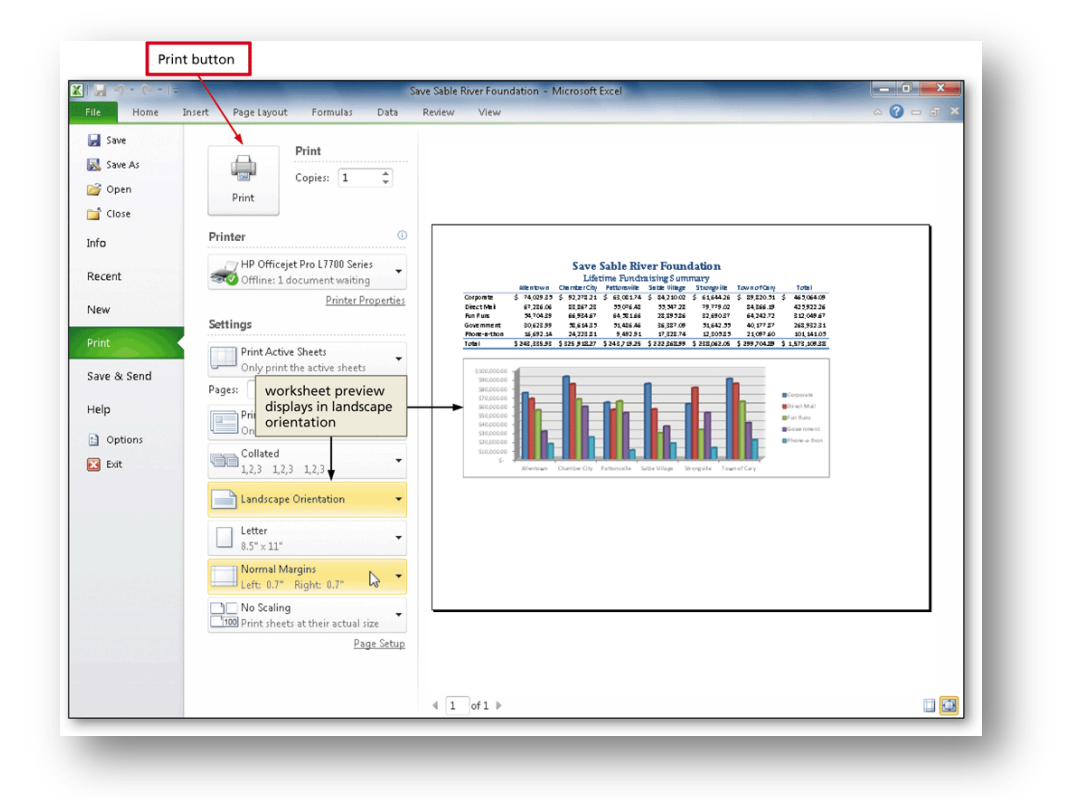

**Keyboard shortcut** You can also press CTRL+P.

The preview window will display in black and white, regardless of whether your worksheet(s) includes color, unless you are configured to print on a color printer.

#### **Previewing the workbook**

- 1. Click the worksheet or select the worksheets that you want to preview.
- 2. Click **File** and then click **Print**.
- 3. To preview the next and previous pages, at the bottom of the Print Preview window, click **Next Page** and **Previous Page**.
- 4. To change the printer, click the drop-down box under **Printer**, and select the printer that you want.

## **Sending Workbook to Printer**

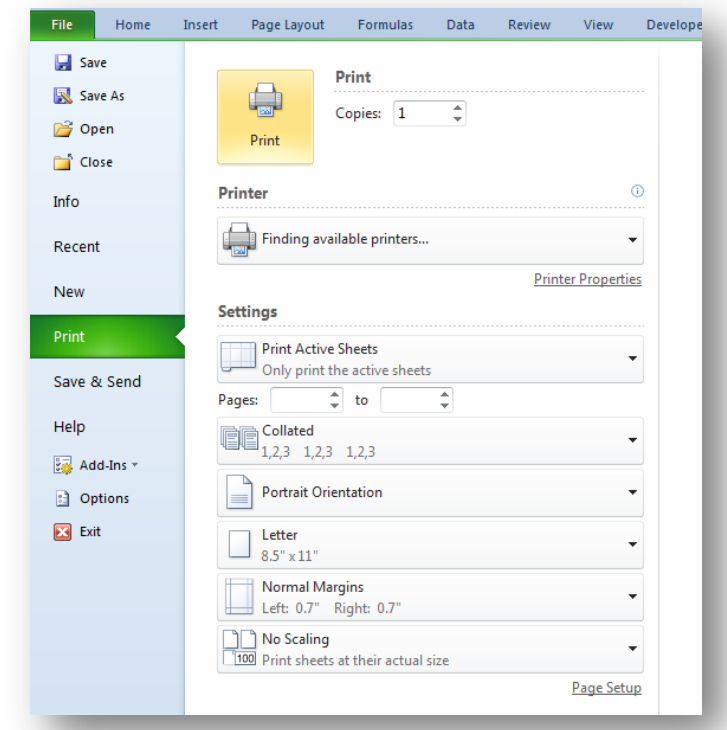

- To print a portion of a worksheet, click the worksheet, and then select the range of data that you want to print.
- To print the entire worksheet, click the worksheet to activate it.

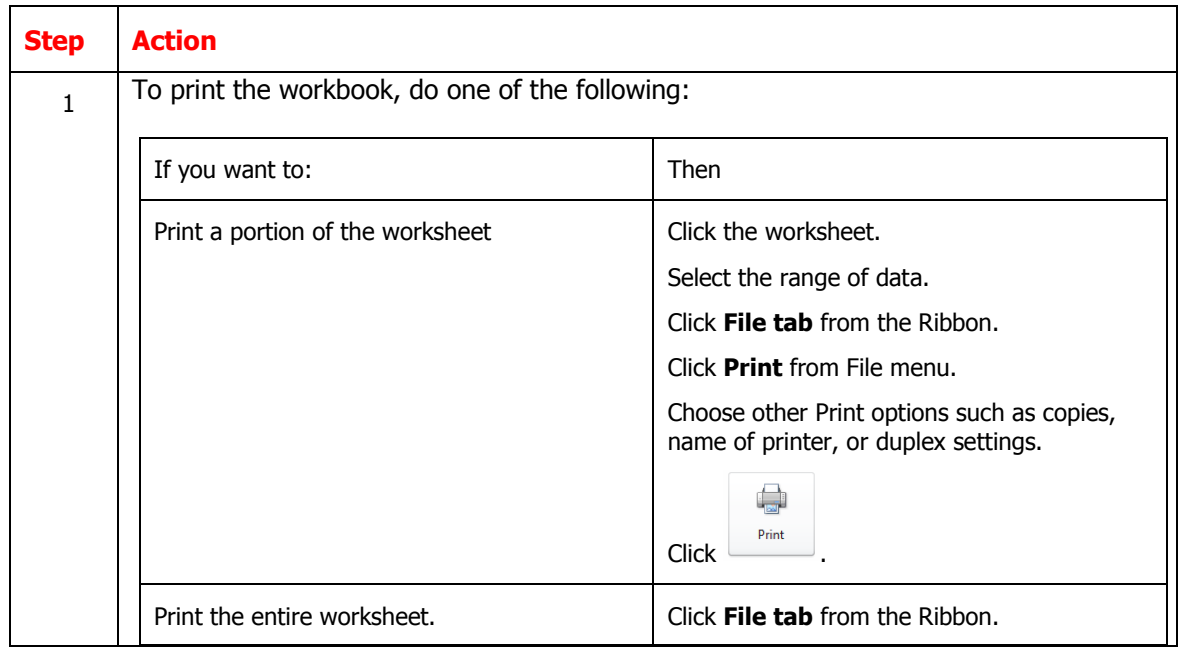

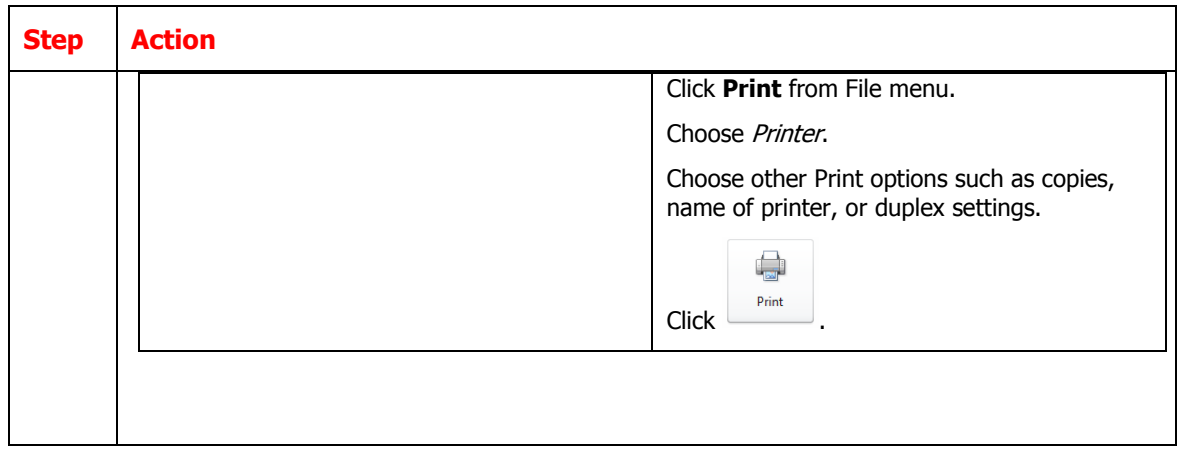

#### **Setting Page Setup Options**

- To make page setup changes, including changing page orientation, paper size, and page margins, select the options that you want under **Settings**.
- To scale the entire worksheet to fit on a single printed page, under **Settings**, click the option that you want in the scale options drop-down box.

#### **Printing to PDF and emailing a workbook**

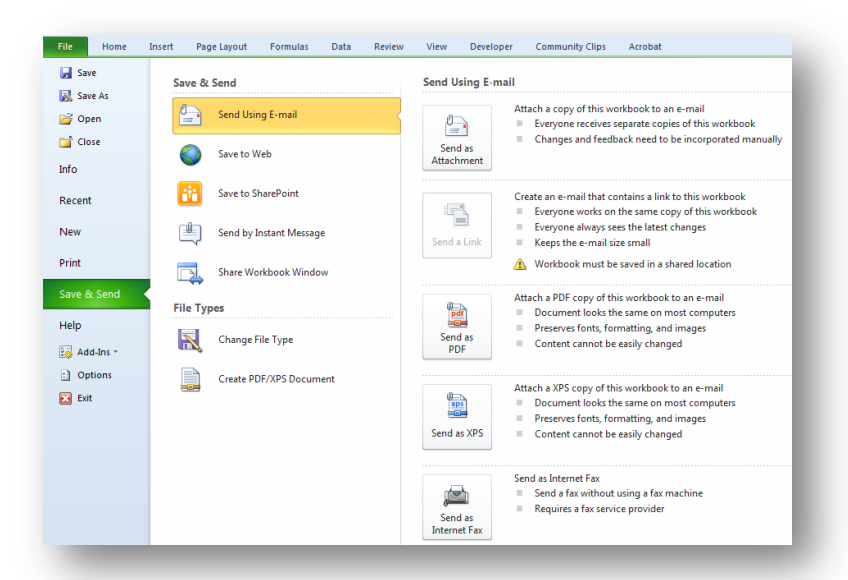

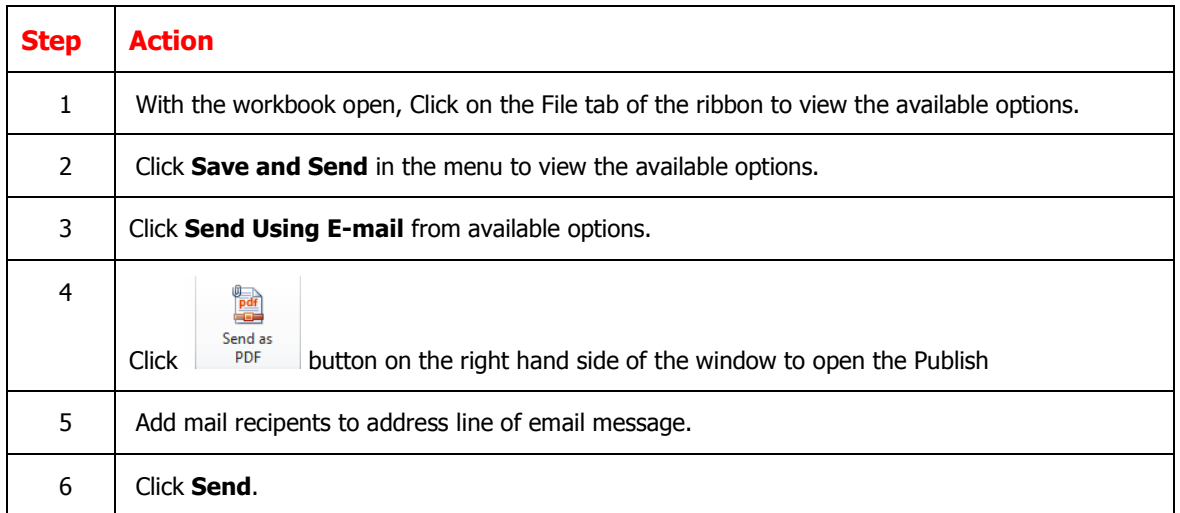

# **Appendix A: Shortcut Keys**

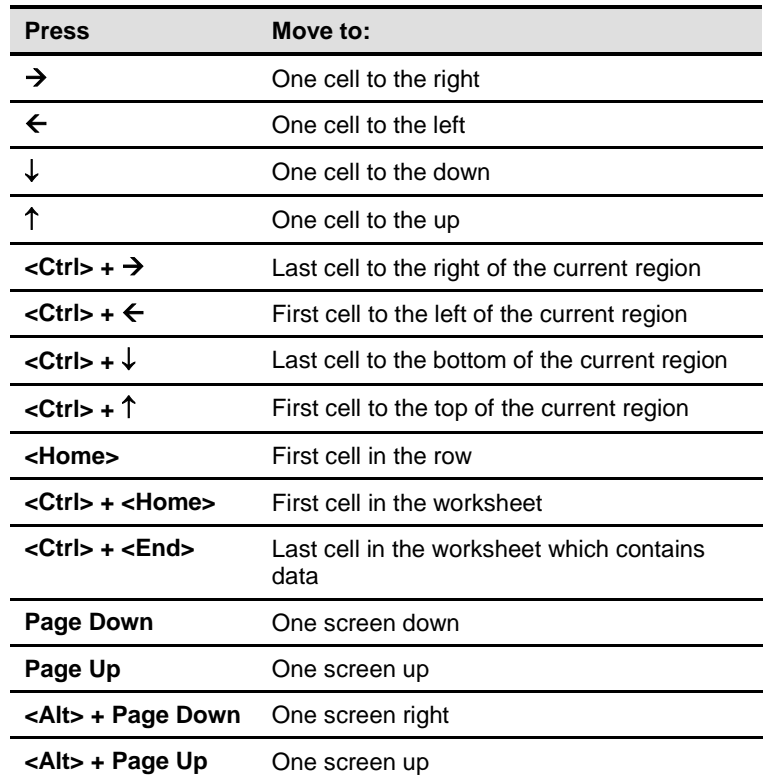

Press the key on the keyboard as shown in the table below:

Press the following key to control your active cell.

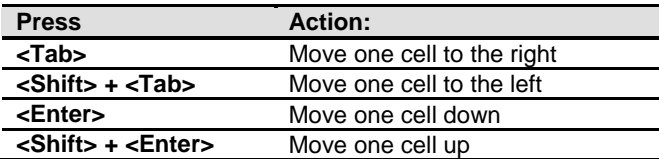